<span id="page-0-0"></span>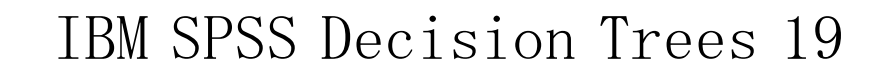

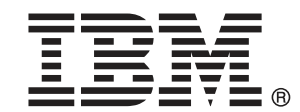

Note: Before using this information and the product it supports, read the general information under Notices p.[122](#page-131-0) .

This document contains proprietary information of SPSS Inc, an IBM Company. It is provided under a license agreement and is protected by copyright law. The information contained in this publication does not include any product warranties, and any statements provided in this manual should not be interpreted as such.

When you send information to IBM or SPSS, you grant IBM and SPSS a nonexclusive right to use or distribute the information in any way it believes appropriate without incurring any obligation to you.

#### © Copyright SPSS Inc. 1989, 2010.

# はじめに

IBM® SPSS® Statistics は、データ分析の包括的システムです。Decision Trees は、このマニュアルで説明されている追加の分析手法を提供するオ プションのアドオン モジュールです。Decision Trees アドオン モジュール は SPSS Statistics Core システムと組み合わせて使用し、Core システム に 完全に統合されます。

## SPSS Inc., an IBM Company について

SPSS Inc., an IBM Company は、余禄分析ソフトウェアおよびソリューショ ンの世界的なリーディング カンパニーです。当社のデータ収集、統計、モ デリング、展開という製品の包括的なポートフォリオによりお客様の考え や意見を収集、見込み客との対話の結果を予測、分析を業務プロセスに組 み込むことによりこれらの見解に判断を下すことができます。SPSS Inc. の ソリューションにより、分析、IT アーキテクチャ、業務プロセスの収束に 焦点を当て、組織全体の相互接続した経営目標に取り組みます。世界中の 民間、政府、学術分野のお客様が SPSS Inc. のテクノロジを包括的に利 用しています。お客様の関心を呼び、拡大する一方、不正やリスクを軽 減、緩和します。2009 年 10 月、SPSS Inc. は IBM 社に買収されました。 詳細は <http://www.spss.com> をご覧ください。

## テクニカル サポート

テクニカル サポートのサービスをご利用いただけます。SPSS Inc.製品の 使用方法や、対応しているハードウェア環境へのインストールに関して 問い合わせることもできます。テクニカル サポートにご連絡するには[、](http://support.spss.com) http://support.spss.com の SPSS Inc. Web サイトを参照いただくか、 http://support.spss.com/default.asp?refpage=contactus.asp の Web サイ トでお近くの営業所にお問い合わせください。連絡の際は、所属団体名、 サポート契約などを確認できるよう、あらかじめ手元にご用意ください。

## カスタマ サービス

製品の発送やお支払いに関してご質問がある場合は、SPSS 社までお問い 合わせください (SPSS Japan のホームページは http://www.spss.co.jp で す)。お問い合せの際には、シリアル番号をご用意ください。

© Copyright SPSS Inc. 1989, 2010

## トレーニング セミナー

SPSS Inc. では一般公開およびオンサイトで トレーニング セミナーを実施 しています。セミナーでは実践的な講習を行います。セミナーは主要都市 で定期的に開催されます。セミナーの詳細については、SPSS 社までお問 い合わせください (SPSS Japan のホームページは http://www.spss.co.jp です)。

## 追加の出版物

Marija Noruš による『SPSS Statistics: Guide to Data Analysis』、『SPSS Statistics: Statistical Procedures Companion』、『SPSS Statistics: Advanced Statistical Procedures Companion』が Prentice Hall から出版さ れました。補助的な資料としてご利用いただけます。これらの出版物に は、SPSS Statistics Base モジュール、Advanced Statistics モジュール、 Regression モジュールの統計的手続きについて記載されています。初めて データ分析を行う場合、高度なアプリケーションを使用する場合に応じ て、この本は IBM® SPSS® Statistics が提供している機能を効率よく使用す るための手助けとなります。出版物の内容、サンプルの図表などの詳細 は、作者の Web サイトを参照してください。 <http://www.norusis.com>

 $\mathbf{1}$ 

43

# パート 1: ユーザー ガイド

# 1 ディシジョン ツリーの生成

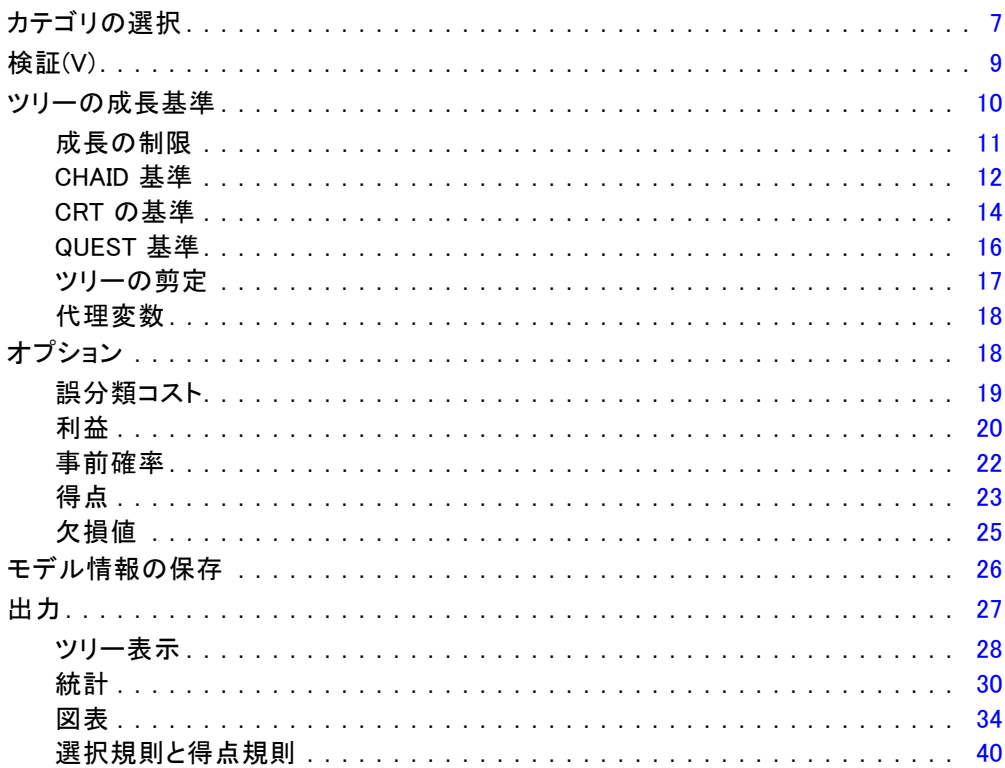

# 2 ツリー エディタ

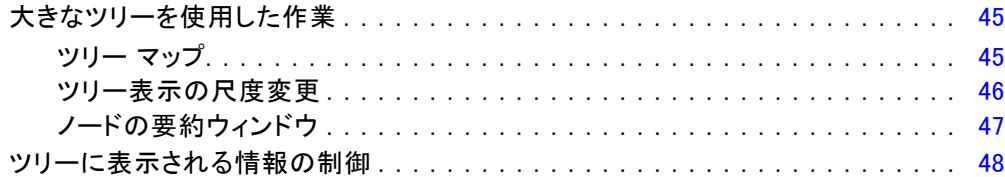

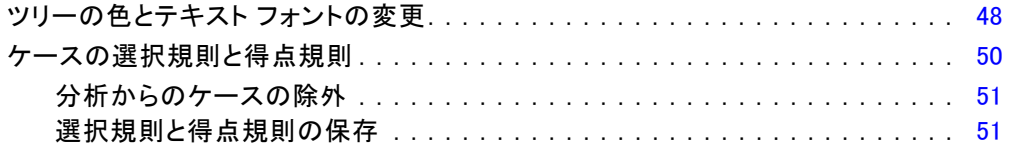

# パート II: 例

# 3 データの仮定事項と必要条件

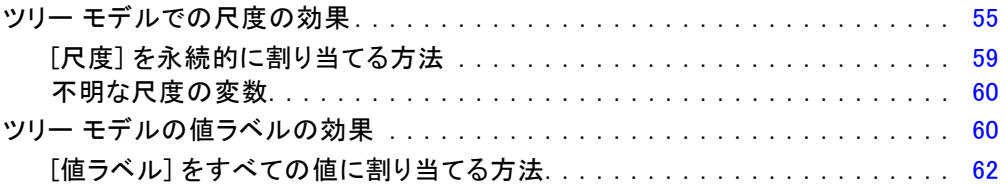

55

### 4 ディシジョン ツリーを使用した信用リスクの評価 64

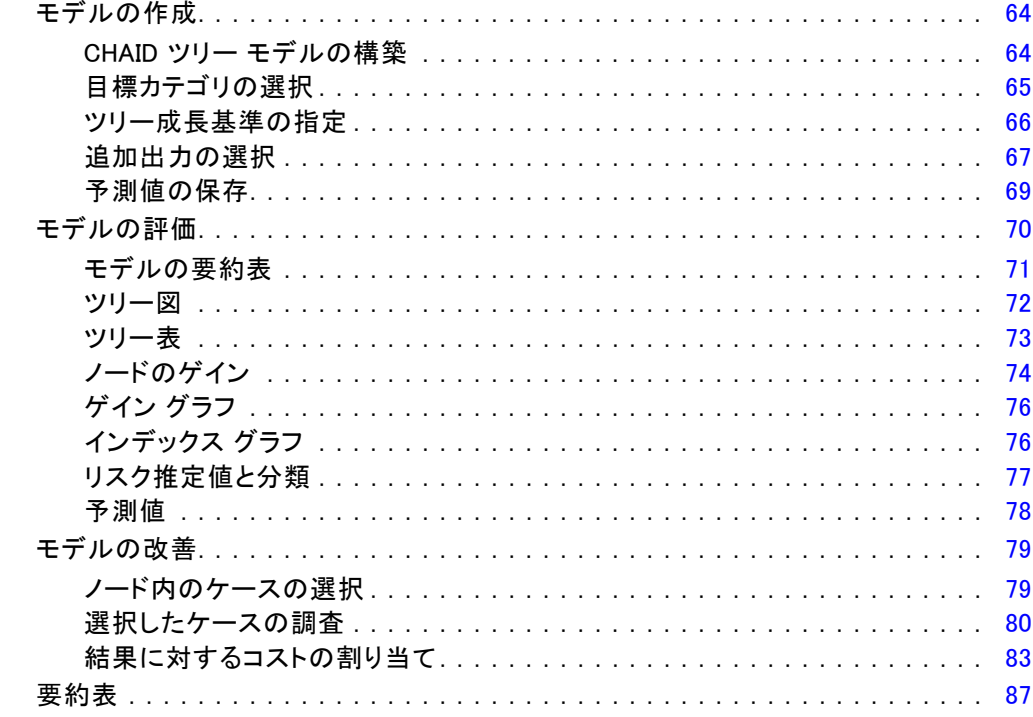

# 5 得点モデルの作成

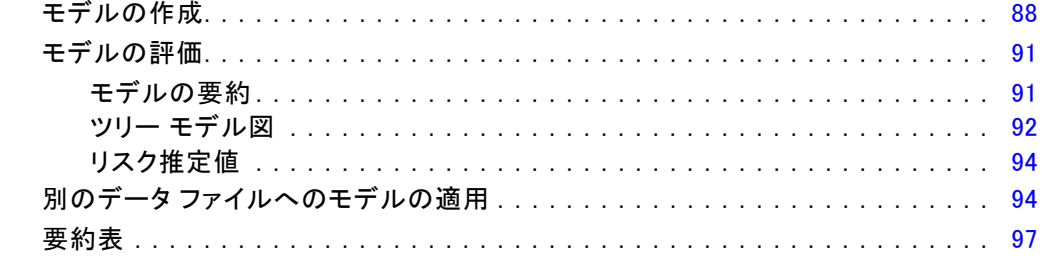

# 6 ツリー モデル内の欠損値

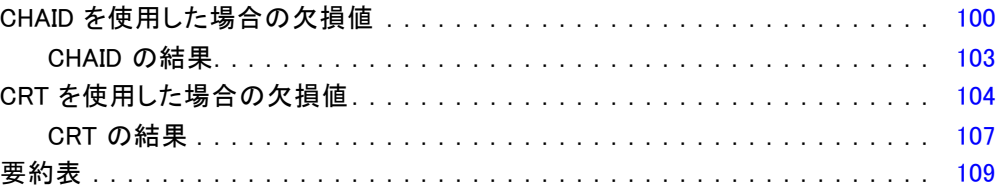

# 付録

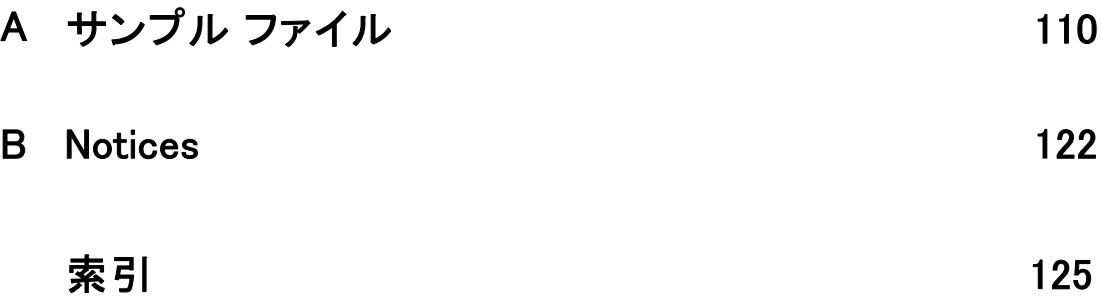

## 88

## 99

パート I: ユーザー ガイド

# 章 1

# <span id="page-10-0"></span>ディシジョン ツリーの生成

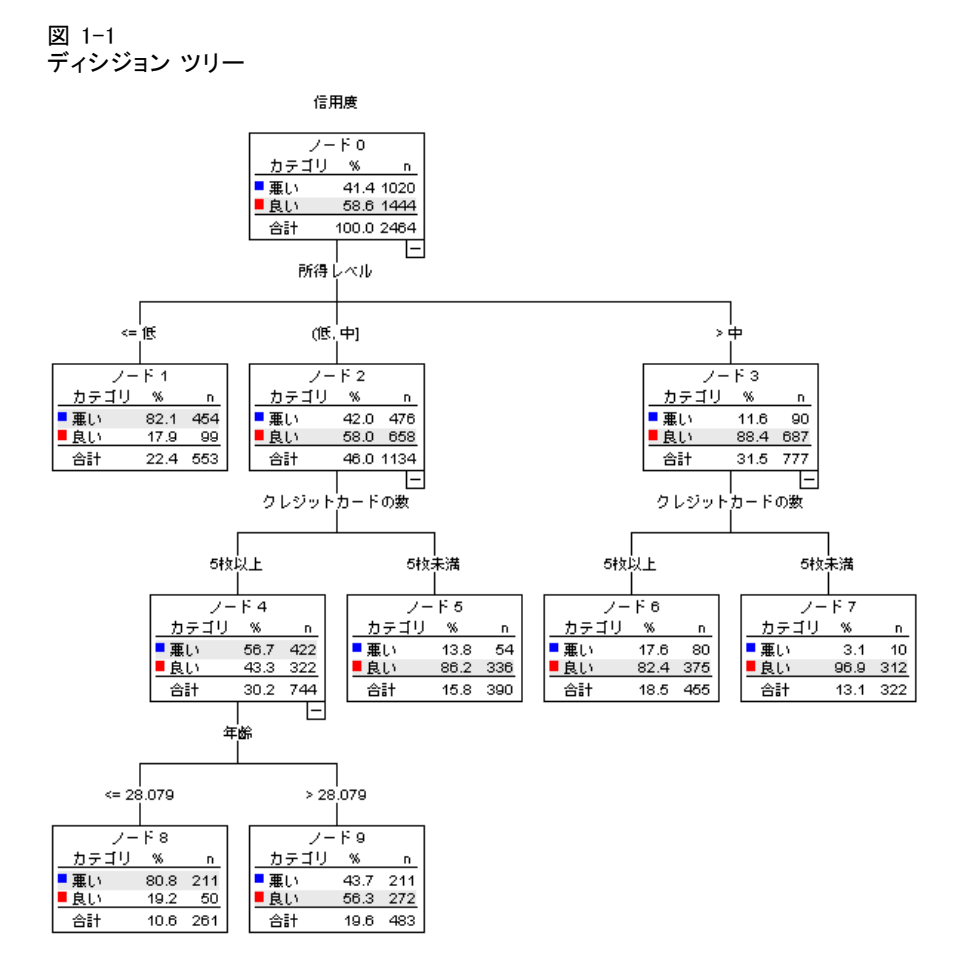

ディシジョン ツリー手続きで、ツリー ベースの分類モデルを作成します。 ケースをグループに分類したり、独立 (予測) 変数の値を基に従属 (目的) 変数を予測するためのモデルです。この手続きには、分類を探索的、およ び確証的に分析するための検証ツールが用意されています。

この手続きの用途は以下のとおりです。

セグメンテーション。特定のグループに所属すると考えられる人物を特定 します。

**層化。**リスクの高いグループ、中程度のグループ、低いグループなど、複数 のカテゴリのうちの 1 つにケースを割り当てます。

予測。ある人が債務不履行になる確率、車や家屋を転売する場合の潜在価値 など、将来の出来事について、規則を作成して予測します。

データの分解と変数の選別。大量の変数から成るセットから、形式的パラメ トリック モデルを構築する際に使用する有用な予測変数のサブセット を選択します。

交互作用の識別。特定のサブグループ間にのみ関連する関係を識別し、形式 的パラメトリック モデルの中で指定します。

カテゴリの結合と連続変数の離散化。情報の損失を最小限にしつつ、グループ の予測変数カテゴリと連続変数を再割り当てします。

例。ある銀行が、クレジットの申込者を信用リスクが適正かどうかによっ て分類するとします。過去の顧客の信用格付けの実績をはじめとするさ まざまな要因を基に、新規顧客が債務不履行になるかどうかを予測す るモデルを構築できます。

ツリー ベースの分析には、優れた機能が用意されています。

- 高リスク、または低リスクの等質なグループを識別できます。
- 個々のケースについて予測を立てるための規則を簡単に構築できます。

## データの考慮事項

データ。 従属変数および独立変数は次のものを使用できます。

- **名義データ**.値がランキングなどを持たないカテゴリを表していると き、名義 (変数) として取り扱うことができます。たとえば、従業員 の会社の所属などです。名義変数の例としては、地域やジップ コー ドや所属宗教などがあります。
- **順序データ.**値がランキングをもったカテゴリを表しているとき、変数を 順序として取り扱うことができます。たとえば、「かなり不満」から 「かなり満足」までのようなサービス満足度のレベルなどです。順序変 数の例としては、満足度や信頼度を表す得点や嗜好得点などです。
- スケール データ. 値が有意な基準を持った順序カテゴリを表していると き、変数をスケール (連続型) として扱うことができます。値間の距離 の比較などに適切です。スケール変数の例としては、年齢や、千ドル 単位で表した所得があります。

1 章

#### ディシジョン ツリーの生成

度数による重み付け。重み付けが有効な場合に、小数値の重みを最も近い整 数に丸めます。これにより、重みの値が 0.5 未満のケースは、重み 0 とし て取り扱われることになり、分析から除外されます。

仮定。 この手続きでは、すべての分析変数に対して適切な尺度が割り当 てられていることを前提にしています。一方、分析に含まれている従属 変数のすべての値に値ラベルが定義されていることを前提にしている機 能もあります。

■ 測定レベル。尺度はツリーの計算に影響を及ぼすので、すべての変数を 適切な尺度に割り当てる必要があります。デフォルトでは数値型変数が スケール変数、文字型変数が名義変数という前提なので、実際の尺度が 正確に反映されない場合もあります。変数リストで各変数の隣にあるア イコンは、変数の型を表します。

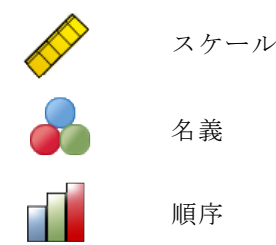

ソース変数リストの変数を右クリックしてコンテキスト メニューから尺度 を選択することで、その変数の尺度を一時的に変更できます。

■ **値ラベル。**この手続きのダイアログ ボックス インターフェイスでは、カ テゴリ (名義、順序) 従属変数のすべての非欠損値で値ラベルが定義さ れているか、どの非欠損値でも一切定義されていないということを前提 にしています。カテゴリ従属変数の非欠損値のうち、少なくとも 2 つ で値ラベルを定義しないと、一部の機能を使用できません。少なくとも 2 つの非欠損値で値ラベルが定義されている場合、値ラベルのない値を 含むケースはすべて分析から除外されます。

## ディシジョン ツリーを行うには

▶ メニューから次の項目を選択します。 分析(A) > 分類 > ツリー...

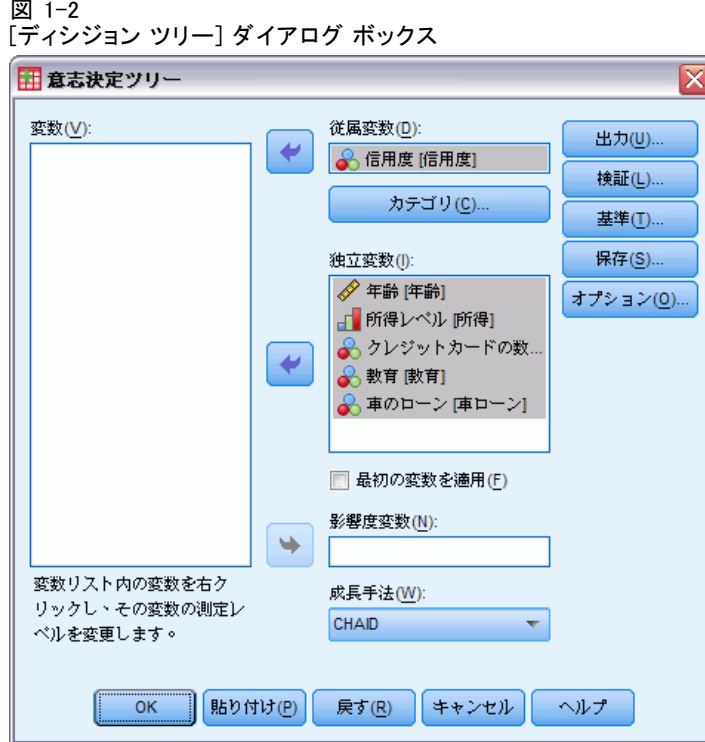

- ▶ [従属変数] ボックスに従属変数を選択します。
- ▶ 1 つ以上の独立変数を選択します。
- ▶ 成長手法を選択します。

オプションとして、次の選択が可能です。

- ソース リストの変数の尺度を変更できます。
- 独立変数リストの最初の変数を最初の分割変数として強制的にモデ ルに格納できます。
- あるケースがツリーの成長過程に及ぼす影響を示す影響度変数を選択で きます。影響度の低いケースは影響が少なく、影響度が高くなるほど影 響も強まります。影響度変数の値は、正の整数である必要があります。
- ツリーを検証できます。
- ツリーが成長する基準をカスタマイズできます。
- ターミナル ノード番号、予測値、および予測確率を変数として保存 できます。
- モデルを XML (PMML) 形式で保存できます。

1 章

#### 図 1-2

## 測定レベルが不明なフィールドです。

データセットの 1 つまたは複数の変数 (フィールド) の尺度が不明な場 合、尺度の警告が表示されます。尺度はこの手順の結果の計算に影響を与 えるため、すべての変数に尺度を定義する必要があります。

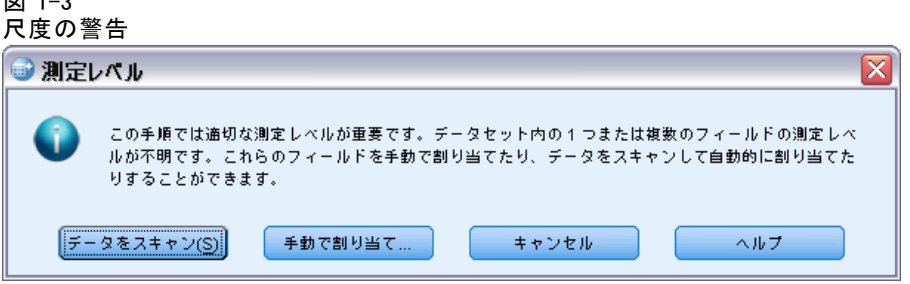

- **データをスキャン。**アクティブ データセットのデータを読み込み、デフォ ルトの尺度を尺度が現在不明なフィールドに割り当てます。データセッ トが大きい場合は時間がかかります。
- 手動で割り当てる。 不明な尺度のフィールドをすべて表示するダイアログ が開きます。このダイアログを使用して、尺度をこれらのフィールドに 割り当てることができます。データ エディタの [変数ビュー] でも、尺 度を割り当てることができます。

尺度がこの手順で重要であるため、すべてのフィールドに尺度が定義される まで、ダイアログにアクセスしてこの手順を実行することはできません。

## 尺度の変更

 $\overline{33}$  1  $\overline{3}$ 

- ▶ ソース リスト内の変数を右クリックします。
- ▶ ポップアップ コンテキスト メニューから尺度を選択します。 この操作で、ディシジョン ツリー手続きで使用される尺度が一時的に 変更されます。

#### 成長手法

利用できる成長手法は次のとおりです。

CHAID. カイ 2 乗自動反復検出。各ステップにおいて、CHAID は、従属変 数と最も強い交互作用を持つ独立 (予測) 変数を選択します。従属変数 の値に関する各予測変数のカテゴリーが著しく異ならない場合はそのカ テゴリーは統合されます。

Exhaustive CHAID. 各予測変数に対して可能な限りの分割を調べる CHAID の改良版です。

CRT. 分類ツリーと回帰ツリー。CRT は、従属変数に関するデータはできる だけ等質のセグメントへ分割します。すべてのケースの従属変数が同じ値 であるターミナル ノードは、等質であり、「純粋」ノードと言えます。

QUEST. 簡単、不偏、効率的な統計ツリーです。速く、多くのカテゴリーを 持つ予測変数を肯定して他の方式の偏りを回避する方式。従属変数が名義 の場合のみ、QUEST を指定することができます。

それぞれの成長手法には、次のような利点と制限があります。

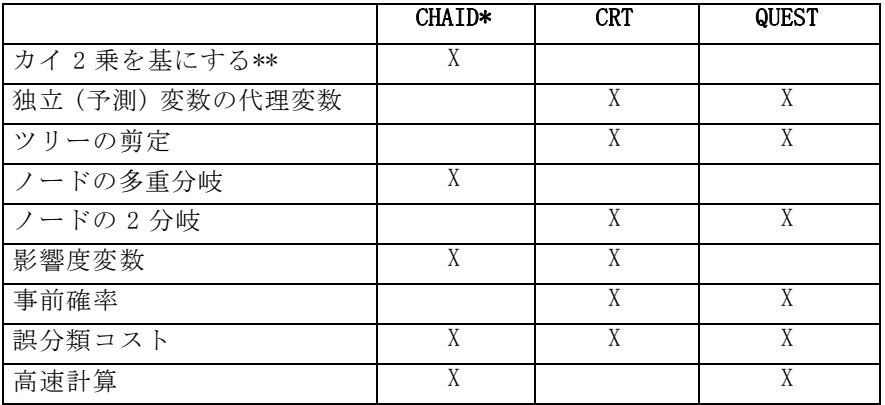

\*Exhaustive CHAID を含みます。

\*\*QUEST でも名義独立変数に対してカイ 2 乗の測度が使用されます。

1 章

# <span id="page-16-0"></span>カテゴリの選択

図 1-4

[カテゴリ] ダイアログ ボックス

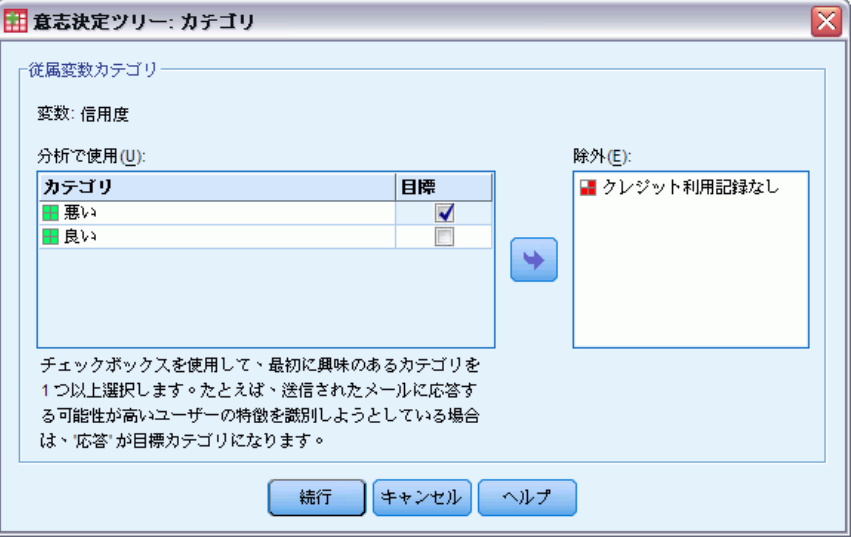

カテゴリ (名義、順序) 従属変数には、以下の操作を実行できます。

- 分析に含めるカテゴリの指定。
- 関心のある目標カテゴリの識別。

## カテゴリの包含または除外

分析を従属変数の特定のカテゴリに制限できます。

- [除外] リストの従属変数を値に持つケースは、分析に含まれません。
- 名義従属変数については、ユーザー欠損カテゴリを分析に含めることも できます。(デフォルトでは、ユーザー欠損カテゴリが [除外] リスト に表示されます)。

### 目標カテゴリ

選択されている (オンになっている) カテゴリは、分析で最も注目して いるカテゴリとして取り扱われます。たとえば、債務不履行になる可能 性がある個人の識別に最も注目している場合、信用格付けが「悪い」と いうカテゴリを目標カテゴリに選択できます。

■ デフォルトの目標カテゴリはありません。カテゴリが選択されていな い場合、分類規則のオプションの一部とゲインに関連する出力を利 用できません。

- 複数のカテゴリが選択されている場合、それぞれの目標カテゴリについ て個別のゲイン テーブル、およびグラフが作成されます。
- 目標カテゴリに 1 つ以上のカテゴリを指定しても、ツリー モデル、リ スク推定、誤分類の結果には影響しません。

### カテゴリと値ラベル

このダイアログ ボックスには、従属変数に対する定義済みの値ラベルが 必要です。カテゴリ従属変数の値のうち少なくとも 2 個の値が定義済み の値ラベルを持っていないと利用できません。

## カテゴリを包含または除外し、目標カテゴリを選択するには

- ▶ [ディシジョン ツリー] メイン ダイアログ ボックスで、2 つ以上の値ラベ ルが定義されているカテゴリ (名義、順序) 従属変数を選択します。
- **▶** [カテゴリ] をクリックします。

1 章

# <span id="page-18-0"></span>検証(V)

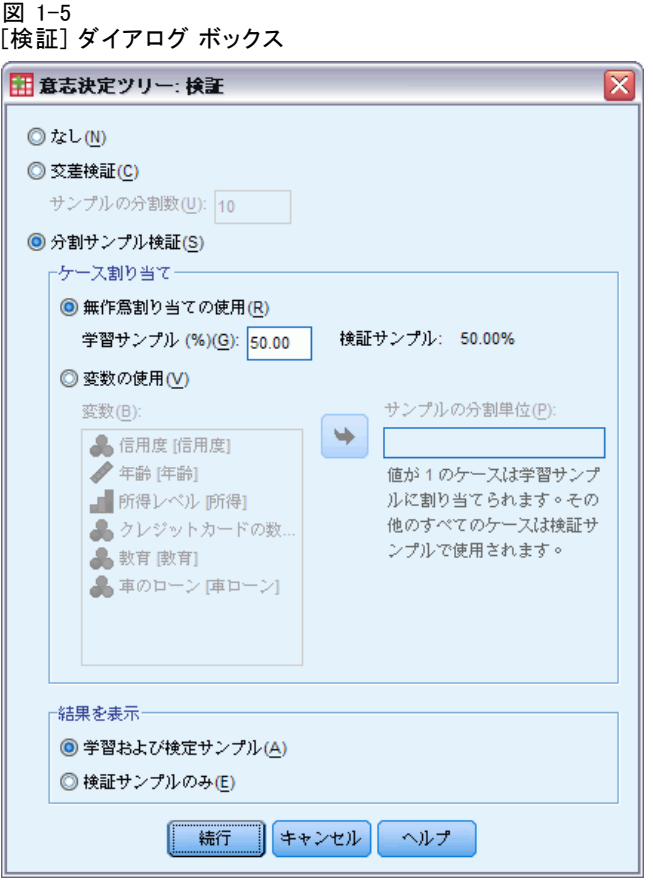

ツリー構造が大きな母集団に対しても利用できる一般性をどの程度持って いるか評価するために、検証を使用できます。検証は、交差検証と分割 サンプル検証の 2 種類を使用できます。交差検証と分割サンプル検証の 2 つの検証方法を使用できます。

## 交差検証

交差検証では、サンプルを群と呼ばれる複数のサブサンプルに分割しま す。分割の後、ツリー モデルが生成されますが、各サブサンプルのデータ は除外されます。つまり、最初のツリーは最初のサブサンプル以外のすべ てのケースを基に生成され、2 番目のツリーは 2 番目のサブサンプル以外の すべてのケースを基に生成されます。それぞれのツリーを、そのツリーの 生成時に除外したサブサンプルに適用し、誤分類のリスクを推定します。

- <span id="page-19-0"></span>■ サブサンプル数は最高 25 回まで指定できます。サブサンプル数の値 を大きくするほど、それぞれのツリー モデルから除外されるケース の数は減少します。
- 交差検証では、最終的なツリー モデルが 1 つ作成されます。交差検 証の最終的なツリーによるリスク推定は、すべてのツリーのリスク の平均値を算出します。

## 分割サンプル検証

分割サンプル検証を使用する場合、学習サンプルでモデルを生成し、提供 用サンプルで検証します。

- 学習サンプルのサイズは、合計サンプル サイズに対する割合、または サンプルを学習用と検証用に分割する変数で指定できます。
- 変数を使用して学習用と検証用のサンプルを定義する場合、変数の値 が 1 のケースは学習サンプルになり、それ以外のケースは検証サン プルになります。その際、従属変数、重み付け変数、影響度変数、強 制独立変数は使用できません。
- 学習用と検証用のサンプルの結果をともに表示すること、または検証サ ンプルのみの結果を表示することができます。
- 分割サンプル検証を小さいデータ ファイル (ケース数が少ないデー タ ファイル) に対して使用する場合は注意が必要です。学習サンプ ルのサイズが小さいと、カテゴリによってはツリーを十分に成長させ るだけのケースが不足する場合もあり、作成されるモデルが十分で ない可能性があります。

## ツリーの成長基準

成長手法、従属変数の尺度、またはその 2 つの組み合せによって、使 用できる成長基準は異なります。

## <span id="page-20-0"></span>成長の制限

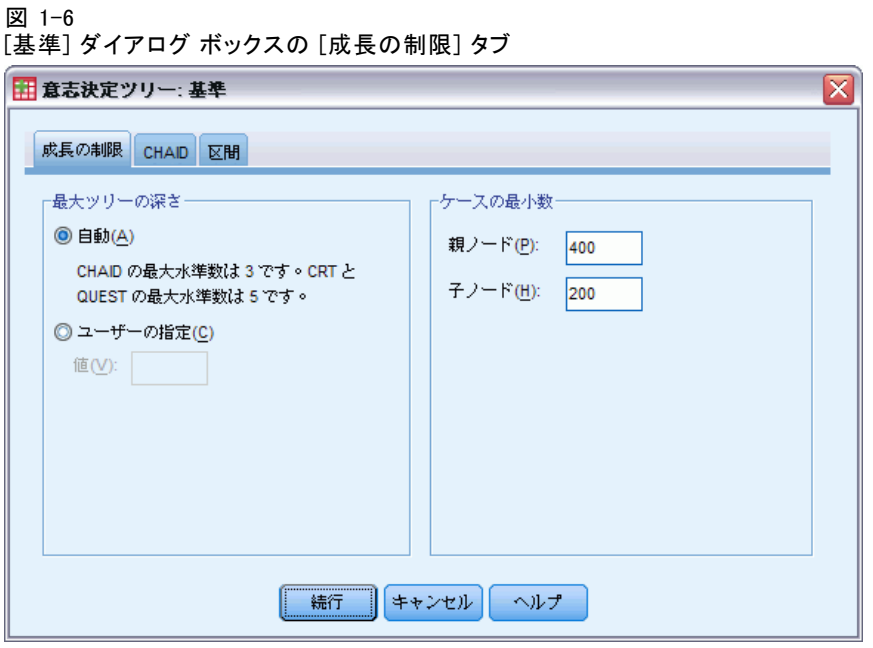

[成長の制限] タブでは、ツリーのレベル数を制限し、親子ノードのケース の最小値を制限できます。

ツリーの最大の深さ。ルートノードの下に最大で何水準まで成長するかを制 御します。[自動] 設定により、レベルは CHAID 手法と Exhaustive CHAID 手 法の場合ルート ノードの下 3 つ、CRT 手法と QUEST 手法の場合は 5 つま でに制限されます。

ケースの最小数。 ノードのケースの最小数を制御します。この基準を満た さないノードは分割されません。

- 最小値を高くすると、ノードの少ないツリーができます。
- 最小値を低くすると、ノードの多いツリーができます。

ケース数が少ないデータ ファイルの場合、親ノードでケース 100 個、子 ノードで 50 個というデフォルト値の作用で、ルート ノードの下にノード を持たないツリーができあがることがあります。このような場合は、最小 値を低くすると、よりよい結果が得られます。

<span id="page-21-0"></span>

## CHAID 基準

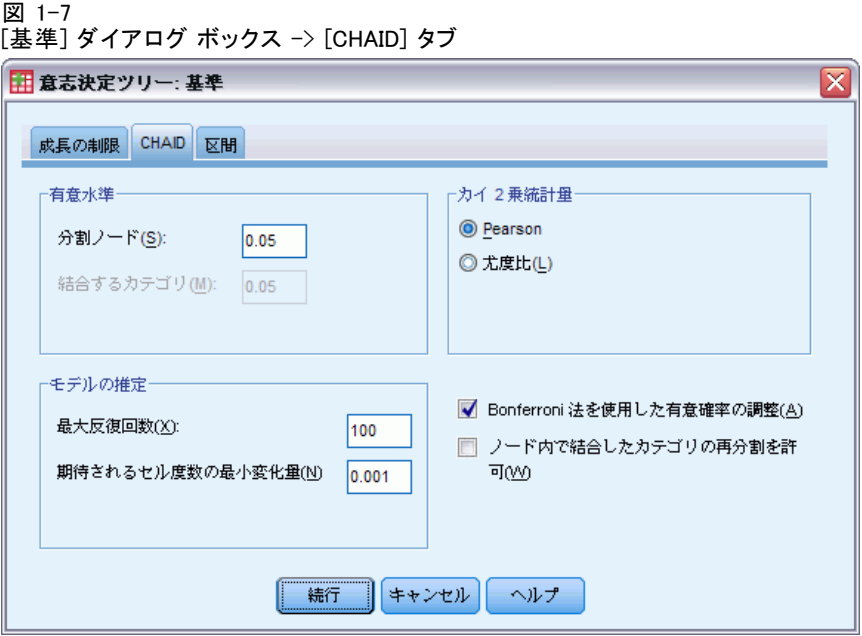

CHAID 手法および Exhaustive CHAID 手法の場合、以下の項目を制御で きます。

有意水準。ノードを分割したりカテゴリを結合したりするための有意確率 を制御できます。いずれの基準でも、デフォルトの有意水準は 0.05 です。

- ノードの分割の場合、0 より大きく1 未満の範囲で値を指定する必要が あります。値を下げるとノードの少ないツリーができます。
- カテゴリの結合の場合、0 より大きく 1 以下の範囲で値を指定する必要 があります。カテゴリを結合しないようにするには、値を 1 に指定し ます。スケール独立変数の場合、最終的なツリーの変数のカテゴリは、 指定した区間数 (デフォルトでは 10 区間) で繰り返されます。 [詳細](#page-0-0) は、 p[.13](#page-22-0) [CHAID 分析のスケールの区間 を参照してください。](#page-0-0)

カイ2 乗統計量。順序従属変数では、ノード分割およびカテゴリ結合を判 断するカイ 2 乗を尤度比法で計算します。名義従属変数では、次の方 法を選択できます。

- Pearsonの相関係数。計算は速くなりますが、小さいサンプルの場合に は注意して使用する必要があります。これがデフォルトの方法となり ます。
- 尤度比。Pearson の相関係数ほど注意して使用する必要がない一方、計 算には時間がかかります。小さいサンプルに適した方法です。

<span id="page-22-0"></span>モデルの推定。名義従属変数または順序従属変数の場合に次のオプショ ンを指定できます。

- 最大反復回数。デフォルトは 100 回です。ツリーが最大反復回数に達し て成長が止まる場合、この回数を増やすか、またはツリーの成長を制御 する他の基準を変更できます。
- 期待されるセル度数の最小変化量。0 より大きく 1 未満の範囲で値を指 定する必要があります。デフォルトは 0.05 です。値を下げるとノー ドの少ないツリーができます。

Bonferroni 法を使用した有意確率の調整。多重比較のときに、結合基準、お よび分割基準の有意確率を Bonferroni 法を使用して調整します。これ はデフォルトです。

ノード内で結合したカテゴリの再分割を許可。カテゴリの結合を明示的に回避 しない限り、モデルを記述するツリーが最も単純化されるように独立 ( 予測) 変数のカテゴリが結合されます。このオプションを選択すると、 結合されたカテゴリを再分割することでより適切な解を得られる場合 は、再分割が実行されます。

## CHAID 分析のスケールの区間

図 1-8

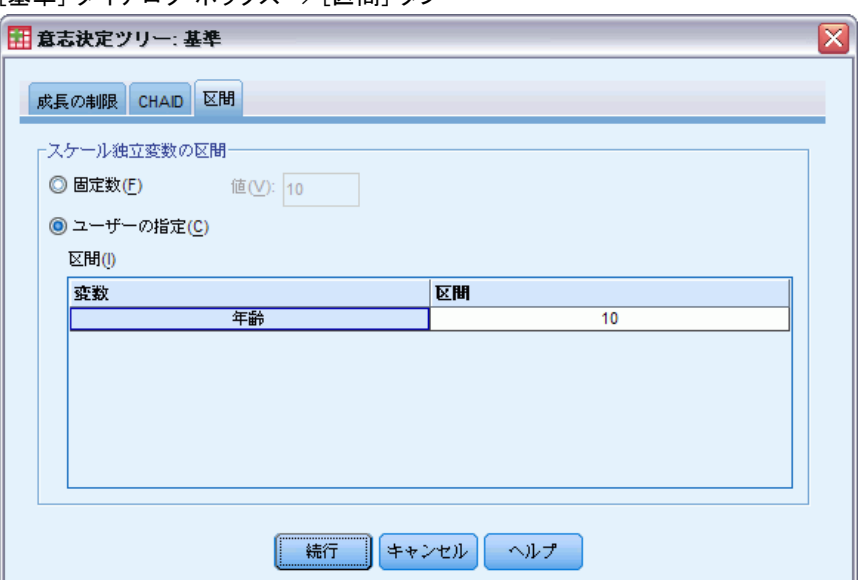

\_\_<br>[基準] ダイアログ ボックス -> [区間] タブ

<span id="page-23-0"></span>CHAID 分析では、分析の前に常にスケール独立 (予測) 変数が個別のグルー プにまとめられます (たとえば、0 ~ 10、11 ~ 20、21 ~ 30 など)。最初 の分割の後に連続するグループが結合されることがありますが、グループ の初期値と最大値は次のオプションで制御できます。

- 固定数。すべてのスケール独立変数は、最初に同数ずつのグループにま とめられます。デフォルトは 10 です。€
- ユーザー指定。各スケール独立変数は、最初にその変数に対して指定し た数のグループにまとめられます。

#### スケール独立変数の区間を指定するには

- ▶ 「ディシジョン ツリー] メイン ダイアログ ボックスで、スケール独立変 数を 1 つ以上選択します。
- ▶ 成長手法に [CHAID] または [Exhaustive CHAID] を選択します。
- ▶ [基準] をクリックします。
- ▶ [区間] タブをクリックします。

CRT 分析と QUEST 分析では、分割は必ず 2 分割で、スケール独立変数と順 序独立変数が同様に扱われます。したがって、スケール独立変数に多数の 区間を指定することはできません。

## CRT の基準

図 1-9 [基準] ダイアログ ボックス -> [CRT] タブ

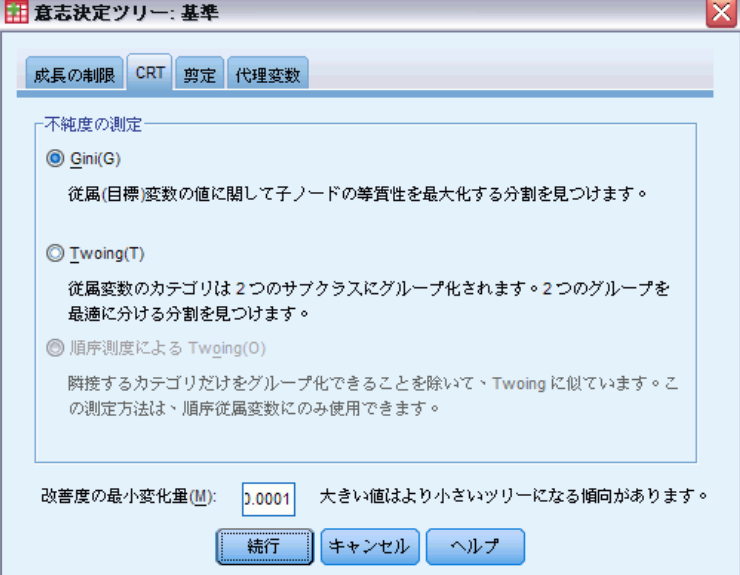

#### ディシジョン ツリーの生成

CRT 成長手法は、ノード内の等質性を最大限にします。あるノードでケー スの等質なサブグループが現れない度合いを**不純度**で表します。たとえ ば、すべてのケースの従属変数が同じ値であるターミナル ノードは「純 粋」なので、これ以上分割の必要がない等質なノードといえます。

不純度の測定に使用する方法、およびノードの分割に必要な不純度の最 小減少量を選択できます。

不純度の測定。 スケール従属変数には、最小 2 乗偏差 (LSD) という不純度 の測定法が使用されます。この値は、度数による重み付けまたは影響度に 合せて調整された、ノード内分散として計算されます。

カテゴリ (名義、順序) 従属変数には、次の不純度の測定法を選択できま す。

- Gini。子ノードの、従属変数の値に関する等質性が最大になる分割が 見つかります。Gini は従属変数の各カテゴリに属するメンバーの確 率の 2 乗を基に算出されます。ノード内のすべてのケースが 1 つの カテゴリにまとまったときが最小値 (0) です。これがデフォルトの 測定法となります。
- Twoing。従属変数のカテゴリは 2 つのサブクラスにグループ化されま す。2 つのグループを最適に分ける分割が見つかります。
- 順序測度による Twoing。Twoing と同様ですが、隣接するカテゴリしか グループ化されない点が異なります。この測定法は、順序従属変数に だけ使用できます。

改善度の最小変化量。 ノードの分割に必要な不純度の最小の減少量です。 デフォルトは 0.0001 です。€値を上げると、ノードの少ないツリーが できます。

## 1 章

<span id="page-25-0"></span>16

## QUEST 基準

図 1-10

\_\_<br>[基準] ダイアログ ボックス -> [QUEST] タブ

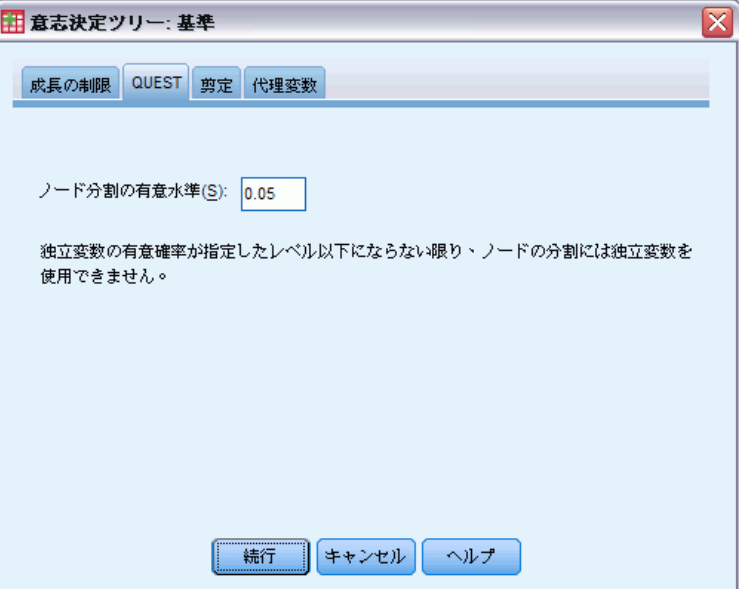

QUEST 手法では、ノードを分割するための有意水準を指定できます。有 意水準が指定した値を上回る場合、独立変数でノードを分割することは できません。値は 0 より大きく 1 未満にする必要があります。デフォル トは 0.05 です。値が小さいと、最終的なモデルから除外される独立変 数が多くなります。

## QUEST 基準を指定するには

- ▶ [ディシジョン ツリー] メイン ダイアログ ボックスで、名義独立変数 を選択します。
- ▶ 成長手法の場合は、[QUEST] を選択します。
- ▶ [基準] をクリックします。
- ▶ [QUEST] タブをクリックします。

### ディシジョン ツリーの生成

## <span id="page-26-0"></span>ツリーの剪定

図 1-11 [基準] ダイアログ ボックス -> [剪定] タブ

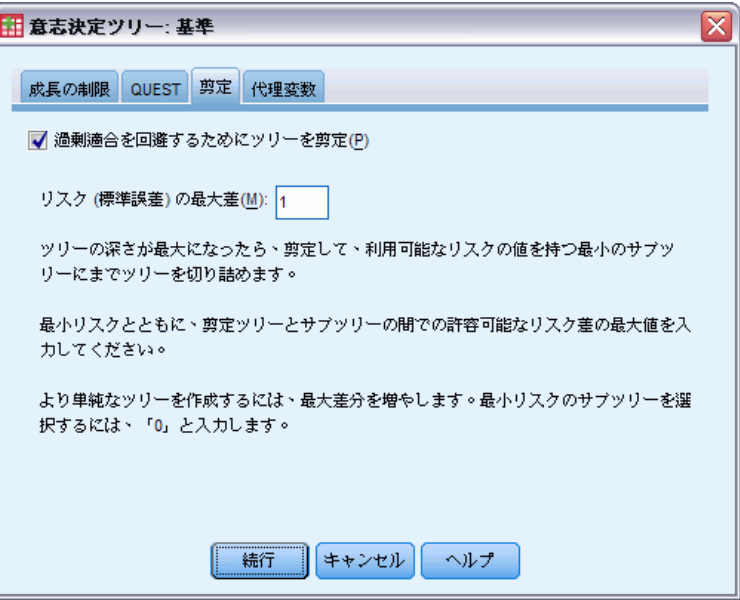

CRT 手法と QUEST 手法を使用し、ツリーを剪定してモデルの過剰適合を回避 できます。ツリーは停止基準を満たすまで拡大し、リスクの指定した最大差 分に基づいて、最も小さいサブツリーに自動的に剪定されます。リスクの値 は標準誤差で表現されます。デフォルトは 1 です。負でない値を指定する 必要があります。サブツリーのリスクを最小にするには、0 を指定します。

## 剪定とノードの非表示

剪定したツリーを作成すると、最終的なツリーではツリーから剪定された ノードを使用できません。最終的なツリーで子ノードを選択して、ユー ザーの操作で非表示にしたり表示したりできますが、ツリーの作成過程 で剪定したノードは表示できません。 [詳細は、 2 章 p.](#page-0-0)[43](#page-52-0) [ツリー エディ](#page-0-0) タ を参照してください。

<span id="page-27-0"></span>代理変数

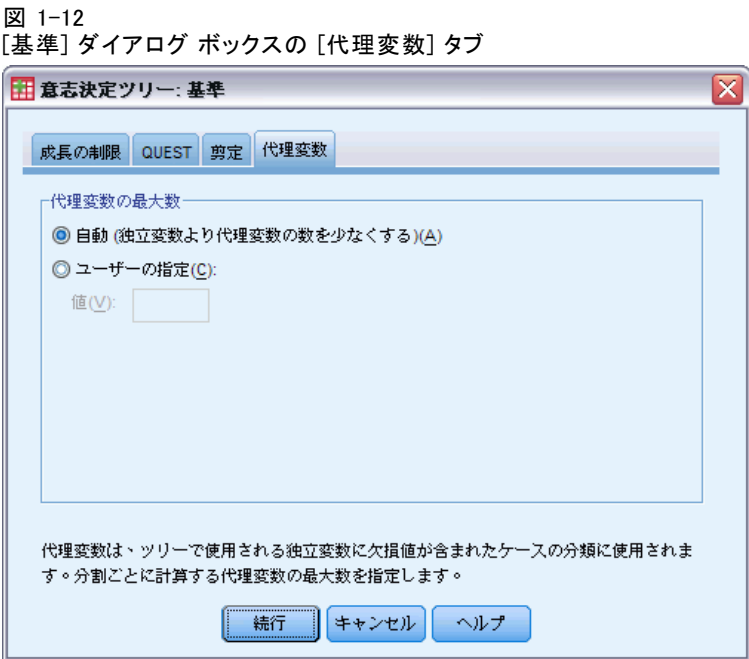

CRT と QUEST では、独立 (予測) 変数に代理変数を使用できます。独立変数 の値が欠損している場合、その変数と強く関連する別の独立変数が分類に 使用されます。このような代替予測変数を代理変数と呼びます。モデルで 使用する代理変数の個数の上限を指定できます。

- デフォルトでは、独立変数の個数から1を引いた個数が代理変数の 上限です。つまり、それぞれの独立変数は、他のすべての独立変数を 代理変数として使用できます。
- モデルで代理変数を使用しない場合、代理変数の個数に 0 を指定し ます。

# オプション

成長手法、従属変数の尺度、従属変数の値に対して定義された値ラベルの 有無、この 3 つのいずれか、またはその組み合せによって、使用できる オプションは異なります。

## <span id="page-28-0"></span>誤分類コスト

a 13

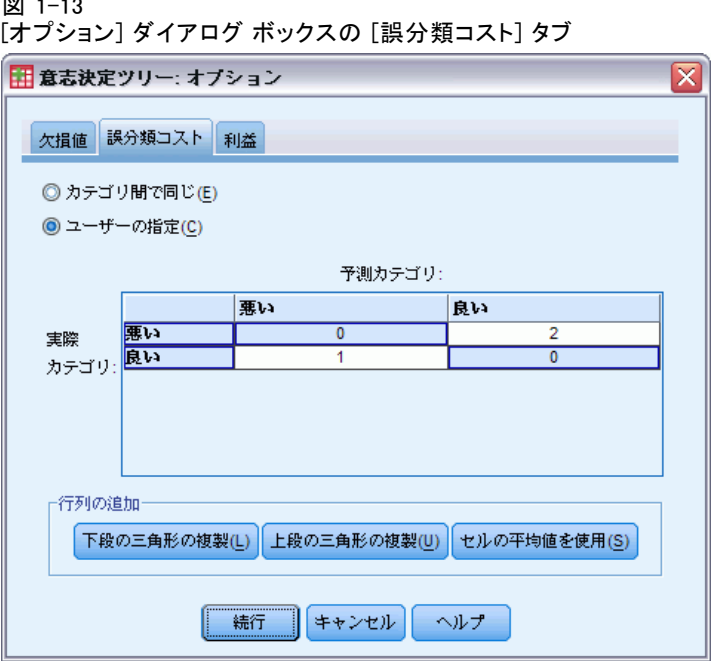

カテゴリ (名義、順序) 従属変数では、誤分類コストを使用することで、不 適切な分類に関する相対ペナルティについての情報を含めることができ ます。次に例を示します。

- 信用格付けの高い顧客を信用しないコストは、債務不履行になる顧客を 過剰に信用するコストとは通常、異なります。
- 心臓病になるリスク効高い人物をリスクが低いと誤分類するコスト は、低リスクの人物を高リスクと誤分類するコストよりもおそらく 高いでしょう。
- 返信率が低い相手にダイレクト メールを送信するコストはきわめて 低い一方、返信率が高い相手にメールを送信しないコストは (利益損 失という点で) 高くなります。

## 誤分類コストと値ラベル

カテゴリ従属変数の値のうち少なくとも 2 個の値が定義済みの値ラベルを 持っていないと、このダイアログ ボックスは利用できません。

## 誤分類コストを指定するには

▶ 「ディシジョン ツリー]メイン ダイアログ ボックスで、2 つ以上の値ラベ ルが定義されているカテゴリ (名義、順序) 従属変数を選択します。

- <span id="page-29-0"></span>▶ [オプション] をクリックします。
- ▶ [誤分類コスト] タブをクリックします。
- ▶ [ユーザー指定] をクリックします。
- ▶ グリッドに誤分類コストを 1 つ以上入力します。負でない値を指定する必 要があります。(正分類は対角線で示され、常に 0 です)。

行列の追加。多くの場合、コストは対称にすることができます。対称と は、A を B と誤分類するコストと、B を A と誤分類するコストが同じであ る状態です。次のコントロールを使用すると、対称なコストの行列を容 易に指定できます。

- 下段の三角形の複製。 行列の下段の三角形 (対角線の下) の値を、対応す る上段の三角形のセルに複製します。
- 上段の三角形の複製。行列の上段の三角形 (対角線の上) の値を、対応す る下段の三角形のセルに複製します。
- セルの平均値を使用。行列を半分にしたそれぞれの各セルに、2つの値( 上段の三角形と下段の三角形) の代わりに両方の値の平均値を格納しま す。たとえば、A を B と誤分類するコストが 1 で、B を A と誤分類する コストが 3 とすると、このコントロールを使用した場合は 2 つの値 が平均値 (1 + 3) / 2 = 2 に置き換わります。

## 利益

図 1-14

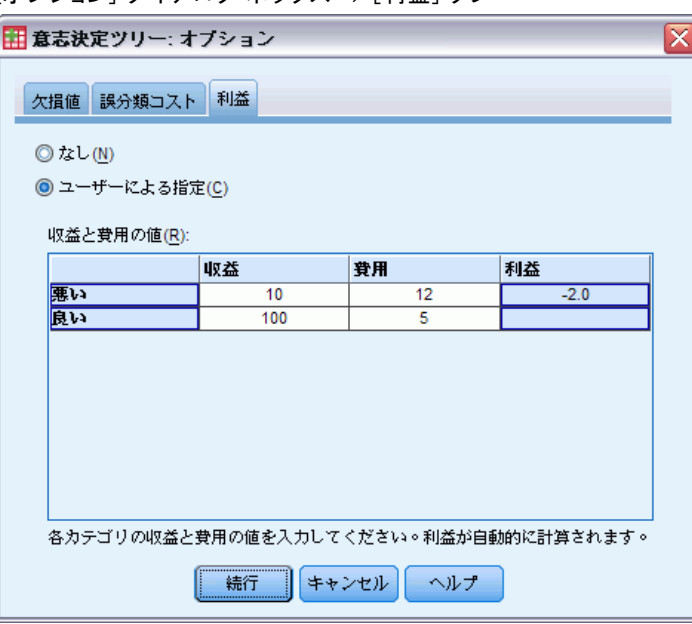

[オプション] ダイアログ ボックス -> [利益] タブ

#### ディシジョン ツリーの生成

カテゴリ従属変数では、収益と費用の値を従属変数の水準に割り当て ることができます。

- 利益は収益と費用の差として計算されます。
- 利益の値は、ゲイン テーブルの平均利益、および ROI (投資収益率) の 値には影響しますが、。ツリー モデルの基本構造には影響しません。
- 収益と費用の値は数値にする必要があり、かつグリッドに表示される従 属変数のすべてのカテゴリで指定する必要があります。

#### 利益と値ラベル

このダイアログ ボックスには、従属変数に対する定義済みの値ラベルが 必要です。カテゴリ従属変数の値のうち少なくとも 2 個の値が定義済み の値ラベルを持っていないと利用できません。

#### 利益を指定するには

- ▶ [ディシジョン ツリー] メイン ダイアログ ボックスで、2 つ以上の値ラベ ルが定義されているカテゴリ (名義、順序) 従属変数を選択します。
- ▶ [オプション] をクリックします。
- ▶ [利益] タブをクリックします。
- ▶ [ユーザー指定] をクリックします。
- ▶ グリッドに表示されているすべての従属変数カテゴリに対し、収益と費用 の値を入力します。

## <span id="page-31-0"></span>事前確率

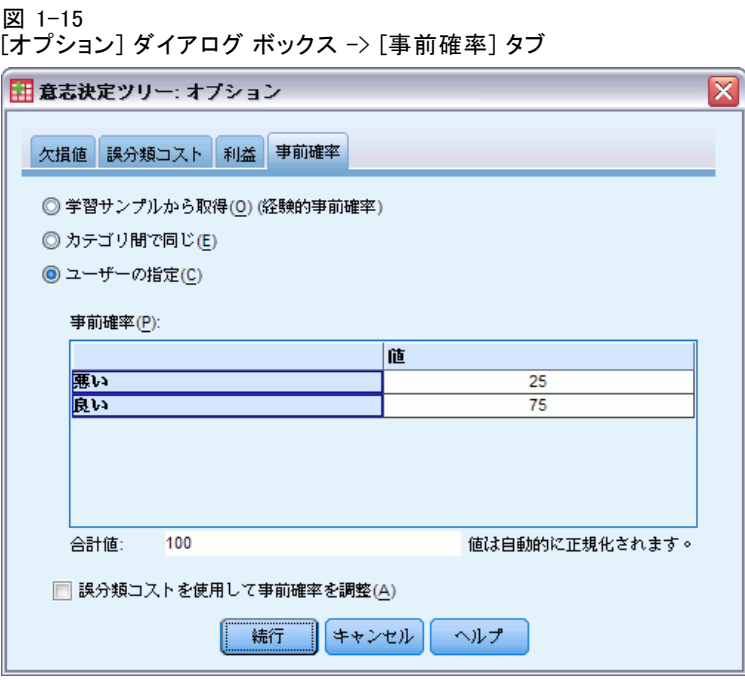

カテゴリ従属変数を含んだ CRT ツリーおよび QUEST ツリーに対して、所属 グループの事前確率を指定できます。事前確率とは、独立 (予測) 変数の値 について何かを知るより前に従属変数の各カテゴリの全体的な相対度数を 推定したものです。事前確率を使用すると、母集団全体を代表しているわ けではないサンプルのデータから起こったツリーの成長が補正されます。

学習サンプル (事前の経験) から取得。 データ ファイル内の従属変数の値の分 布が母集団の分布を示している場合に使用します。分割サンプル検証を使 用している場合は、学習サンプルのケースの分布が使用されます。

注 :分割サンプル検証では、ケースがランダムに学習サンプルに割り当て られるので、サンプル内で実際にケースがどのように分布しているかを事 前に知ることはできません。 [詳細は、 p.](#page-0-0)[9](#page-18-0) [検証\(V\) を参照してください。](#page-0-0)

カテゴリ間で同じ。従属変数のカテゴリが母集団の中で均等に表現されている 場合に使用します。たとえば、4 つのカテゴリがある場合、それぞれのカ テゴリにはケースのおよそ 25% が所属します。

ユーザー指定。 グリッドに表示されている従属変数のそれぞれのカテゴリ に、負でない値を入力します。入力する値は、比率、パーセント、度数、 またはそれ以外でカテゴリでの値の分布を表す値のいずれかです。

#### ディシジョン ツリーの生成

<span id="page-32-0"></span>誤分類コストを使用して事前確率を調整。 誤分類コストをカスタムで定義した 場合、コストを基に事前確率を調整できます。 [詳細は、 p.](#page-0-0)[19](#page-28-0) [誤分類コス](#page-0-0) ト を参照してください。

## 利益と値ラベル

このダイアログ ボックスには、従属変数に対する定義済みの値ラベルが 必要です。カテゴリ従属変数の値のうち少なくとも 2 個の値が定義済み の値ラベルを持っていないと利用できません。

## 事前確率を指定するには

- ▶ [ディシジョン ツリー] メイン ダイアログ ボックスで、2 つ以上の値ラベ ルが定義されているカテゴリ (名義、順序) 従属変数を選択します。
- ▶ 成長手法に [CRT] または [QUEST] を選択します。
- ▶ [オプション] をクリックします。
- ▶ [事前確率] タブをクリックします。

## 得点

図 1-16

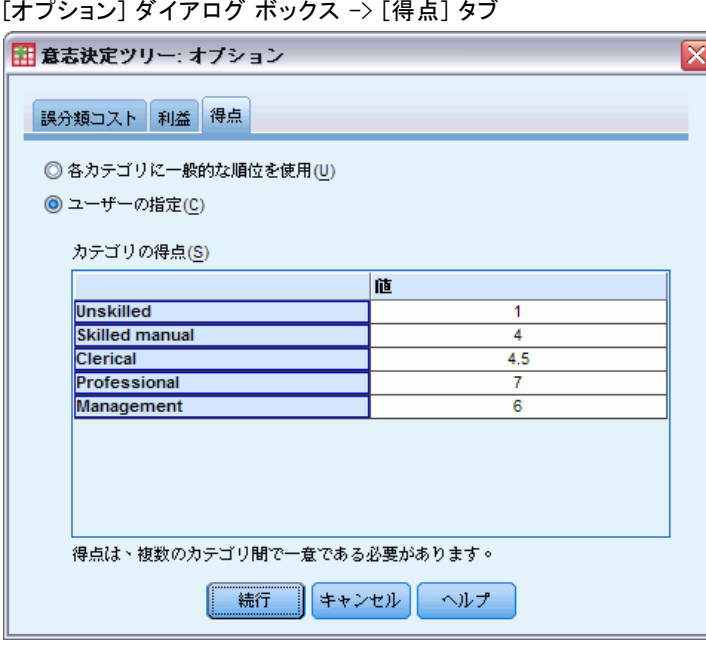

[オプション] ダイアログ ボックス -> [得点] タブ

順序従属変数を含んだ CHAID および Exhaustive CHAID では、従属変数の 各カテゴリにユーザー指定の得点を割り当てることができます。得点に よって、従属変数のカテゴリの順序とカテゴリどうしの距離を定義しま す。得点を使用して、順序の値の相対距離を伸縮したり、順序を変更し たりできます。

- 各カテゴリに一般的な順位を使用。従属変数の最も低いカテゴリに得点 1 を割り当て、次に低いカテゴリに得点 2 を割り当て、以下同様に続き ます。これはデフォルトです。
- ユーザー指定。グリッドに表示されている従属変数のそれぞれのカテゴ リに、得点を数値で入力します。

#### 例

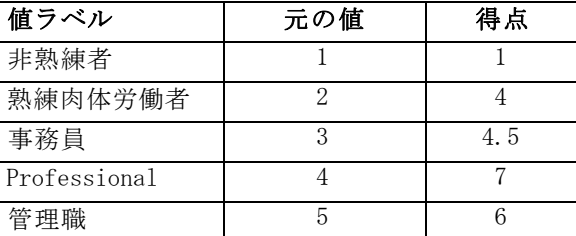

- このように得点を定めると、非熟練者と 熟練肉体労働者の相対距離が 伸び、熟練肉体労働者と 事務員の相対距離が縮みます。
- また、管理職と 専門職の順序が逆転します。

#### 得点と値ラベル

このダイアログ ボックスには、従属変数に対する定義済みの値ラベルが 必要です。カテゴリ従属変数の値のうち少なくとも 2 個の値が定義済み の値ラベルを持っていないと利用できません。

## 得点を指定するには

- ▶ 「ディシジョン ツリー] メイン ダイアログ ボックスで、2 つ以上の値ラベ ルが定義されている順序従属変数を選択します。
- ▶ 成長手法に [CHAID] または [Exhaustive CHAID] を選択します。
- E [オプション] をクリックします。
- ▶ [得点] タブをクリックします。

## <span id="page-34-0"></span>欠損値

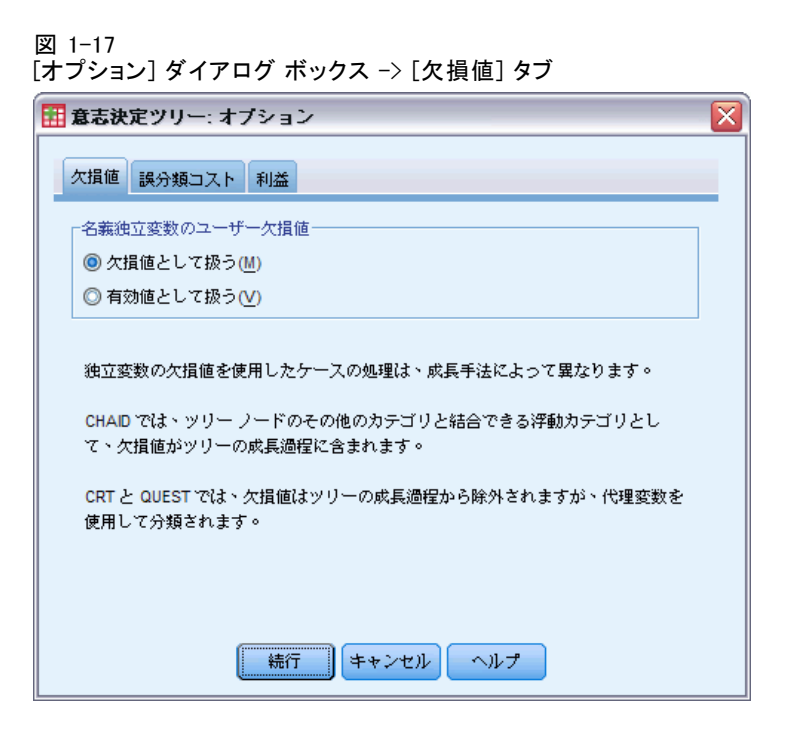

[欠損値] タブでは、名義独立 (予測) 変数のユーザー欠損値の処理方法 を制御します。

- 順序独立変数およびスケール独立変数のユーザー欠損値の処理方法は、 成長手法によって異なります。
- 名義従属変数の処理方法は、「カテゴリ] ダイアログ ボックスで指定し ます。 [詳細は、 p.](#page-0-0)[7](#page-16-0) [カテゴリの選択 を参照してください。](#page-0-0)
- 順序従属変数およびスケール従属変数の場合、従属変数のシステム欠損 値かユーザー欠損値があるケースは常に除外されます。

ま損値として扱う。ユーザー欠損値とシステム欠損値を同様に扱います。シ ステム欠損値の処理方法は成長手法によって異なります。

有効値として扱う。 ツリーの成長と分類で、名義独立変数のユーザー欠 損値を通常の値として扱います。

## 方法依存規則

独立変数の値の一部 (すべてではありません) がシステム欠損値、または ユーザー欠損値である場合、次のように処理されます。

- <span id="page-35-0"></span>■ CHAID、および Exhaustive CHAID では、独立変数のシステム欠損値と ユーザー欠損値が、1 つに結合したカテゴリとして分析に取り込まれま す。スケール独立変数と順序独立変数では、まず有効な値でカテゴリが 生成されてから、欠損するカテゴリを最も類似する (有効な) カテゴリ と結合するのか、別のカテゴリとして保持するのかが決定されます。
- CRT、および QUEST では、独立変数の欠損値があるケースはツリーの成 長過程から除外されます。ただし、代理変数が成長手法に含まれてい る場合は、代理変数で分類されます。名義ユーザー欠損値を欠損値と して扱う場合も、同様に処理されます。 [詳細は、 p.](#page-0-0)[18](#page-27-0) [代理変数 を](#page-0-0) 参照してください。

## 名義独立変数のユーザー欠損値の処理方法を指定するには

- ▶ 「ディシジョン ツリー] メイン ダイアログ ボックスで、名義独立変数を 1 つ以上選択します。
- ▶ [オプション] をクリックします。
- **▶ [欠損値] タブをクリックします。**

## モデル情報の保存

図 1-18 [保存] ダイアログ ボックス

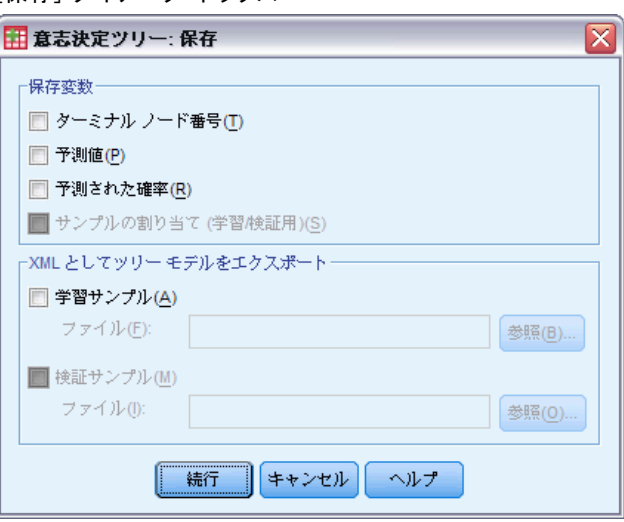

モデルの情報を変数として作業中のデータ ファイルに保存できます。ま た、モデル全体を XML (PMML) 形式で外部ファイルに保存できます。
#### ディシジョン ツリーの生成

#### <span id="page-36-0"></span>保存変数

ターミナル ノード番号。 各ケースが割り当てられているターミナル ノード。 この値はツリーのノード番号です。

予測値。 モデルにより予測される従属変数のクラス (グループ)、または値。

予測確率。 モデルの予測に関する確率。従属変数のカテゴリごとに変数が 1 つ保存されます。スケール従属変数には使用できません。

サンプルの割り当て (学習/検証用)。分割サンプル検証では、ケースが学習用 サンプルで使用されたのか検証用サンプルで使用されたのかが、この変数 からわかります。学習用サンプルは値が 1 で、検証用サンプルの場合は 0 です。分割サンプル検証を選択していない場合は使用できません。 [詳細](#page-0-0) は、 p.[9](#page-18-0) [検証\(V\) を参照してください。](#page-0-0)

#### XML としてツリー モデルをエクスポート

ツリー モデル全体を XML (PMML) 形式で保存できます。このモデル ファ イルを使用して、得点付けのために他のデータ ファイルにモデル情報を 適用できます。

**学習サンプル。**指定されたファイルにモデルを書き込みます。分割サンプル 検証を適用したツリーの場合、このモデルが学習用サンプルになります。

検証サンプル。 指定されたファイルに検証用サンプルのモデルを書き込みま す。分割サンプル検証を選択していない場合は使用できません。

# 出力

成長手法、従属変数の尺度、およびその他の設定によって、使用でき る出力オプションが異なります。

# ツリー表示

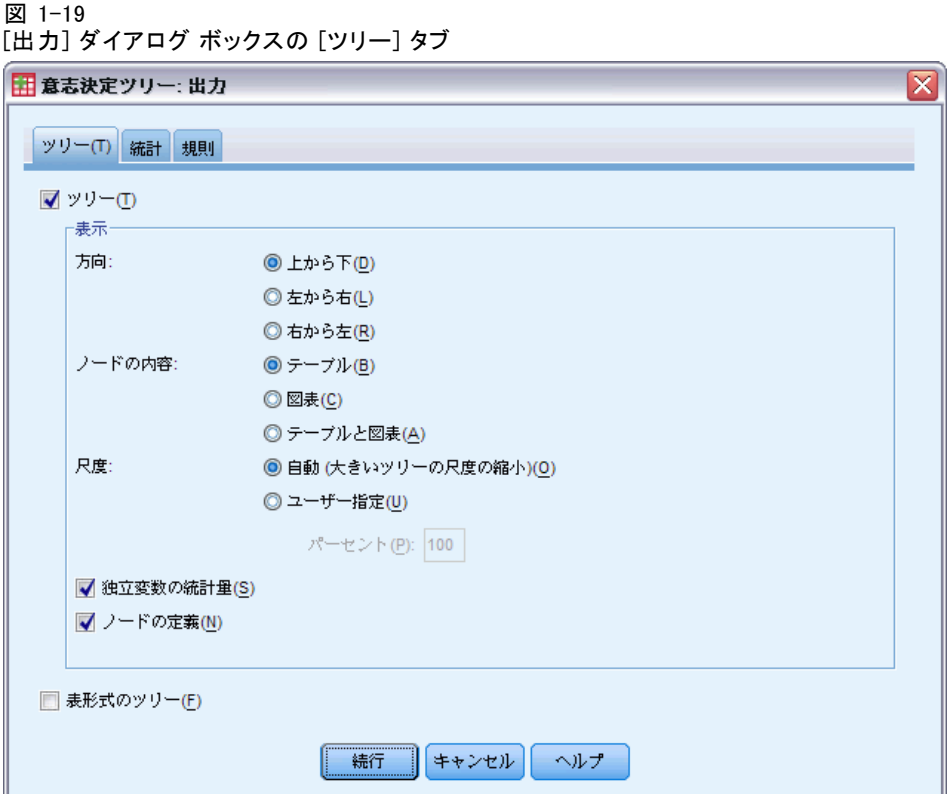

ツリーの外観の初期状態を制御したり、ツリーを完全に非表示にするこ とができます。

ツリー。 デフォルトでは、ビューアに表示される出力にツリー図が表示さ れます。出力からツリー図を除外するには、このオプションの選択を解 除します (チェックを外します)。

表示。 ビューアに表示されるツリー図の外観の初期状態を制御するオプ ションです。生成されたツリーを編集することで、すべての属性を変更 できます。

- 方向。ツリーは、ルート ノードが最上部にきて下に伸びる形、左から 右、右から左、のいずれかで表示できます。
- ノードの内容。テーブル、グラフ、またはその両方の形式でノードを表示 できます。カテゴリ従属変数の場合は、テーブルに度数とパーセントが 表示され、グラフは棒グラフが表示されます。スケール変数の場合は、 テーブルに平均値、標準偏差、ケース数、予測値が表示され、グラフは ヒストグラムが表示されます。
- スケール。デフォルトでは、ツリーが大きい場合、ツリーがページ に合せて自動的に縮小表示されます。スケールの割合は、200% まで の範囲で自由に指定できます。
- 独立変数の統計量。CHAID および Exhaustive CHAID では、有意確率と 自由度以外に、F 値 (スケール従属変数の場合)、またはカイ 2 乗値 (カテゴリ従属変数の場合) が統計に含まれます。CRT では、改善度 が表示されます。QUEST では、スケール独立変数と順序独立変数の場 合は F、有意確率、自由度が表示されます。名義独立変数の場合はカ イ 2 乗、有意確率、自由度が表示されます。
- ノードの定義。ノードの定義には、各ノード分割で使用される独立変 数の値が表示されます。

表形式のツリー。 親ノードの番号、独立変数の統計量、ノードの独立変数の 値、スケール従属変数の平均値と標準偏差、カテゴリ従属変数の度数と パーセントなど、ツリーの各ノードの概要です。

図 1-20

| 表形式のツリー(F) |  |  |  |  |  |
|------------|--|--|--|--|--|
|------------|--|--|--|--|--|

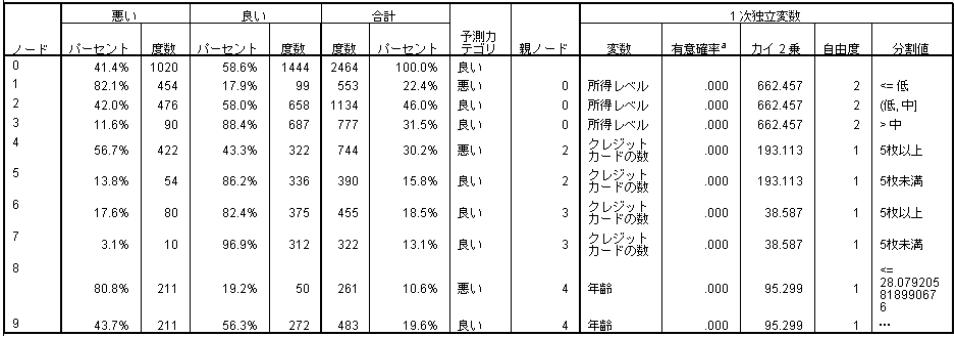

## 統計

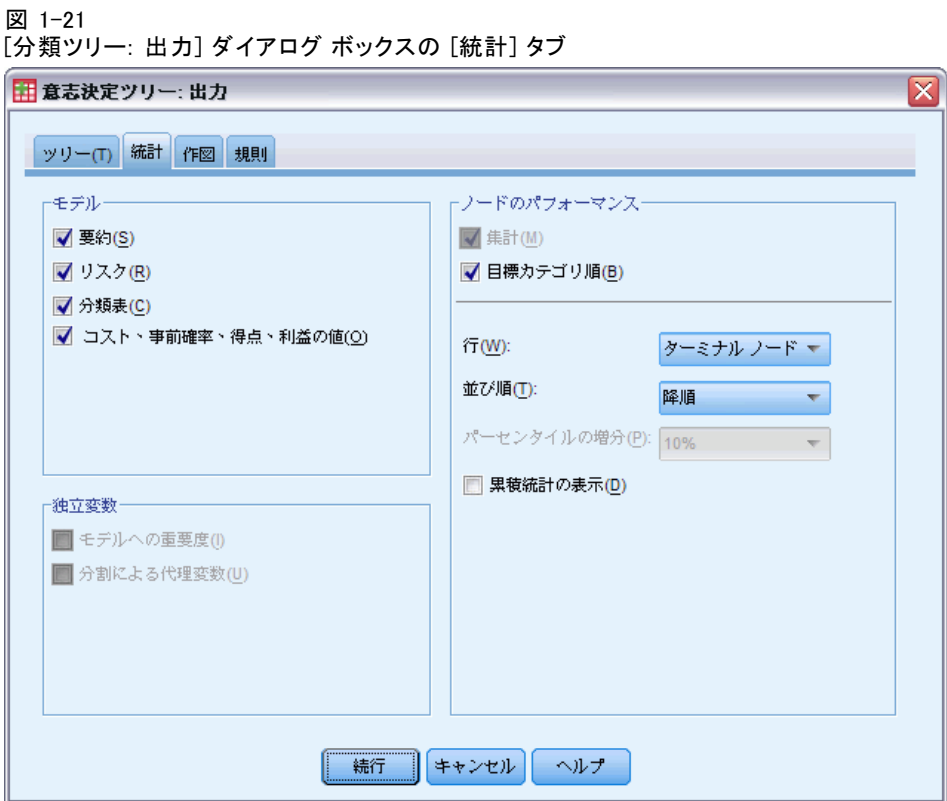

従属変数の尺度、成長手法、およびその他の設定によって、使用できる統 計テーブルが異なります。

## モデル

要約。 集計には、使用している成長手法、モデルに含まれている変数、モ デルに含まれていなくても指定されている変数が含まれます。

#### ディシジョン ツリーの生成

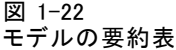

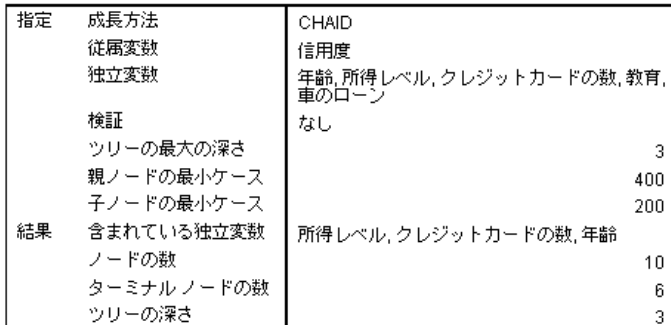

リスク。リスク推定値と標準誤差。ツリーの予測精度を測定する基準です。

- カテゴリ従属変数の場合、リスク推定値とは事前確率と誤分類コストを 調整した後で誤って分類されたケースの割合です。
- スケール従属変数の場合、リスク推定値とはノード内の偏差です。

分類表。 カテゴリ (名義、順序) 従属変数の場合、その従属変数の各カテゴ リで正しく分類されたケースと誤って分類されたケースの数が表示され ます。スケール従属変数には使用できません。

図 1-23 誤差テーブルと分類テーブル

相対リスク

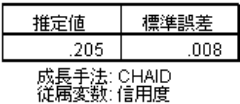

分類

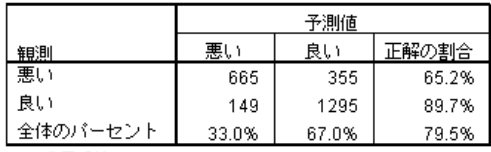

成長手法: CHAID<br>従属変数: 信用度

コスト、事前確率、得点、利益の値。カテゴリ従属変数の場合、分析に使用 したコスト、事前確率、得点、利益の値が表示されます。スケール従属 変数には使用できません。

### 独立変数(V)

モデルへの重要度。CRT 成長手法の場合に、モデルへの重要度に応じて各 独立 (予測) 変数の順位を付けます。QUEST 成長手法および CHAID 成長 手法では使用できません。

分割による代理変数。CRT 成長手法、および QUEST 成長手法で、モデルに 代理変数が含まれている場合に、ツリーの分割ごとに代理変数を列挙し ます。CHAID 成長手法には利用できません。 [詳細は、 p.](#page-0-0)[18](#page-27-0) [代理変数 を](#page-0-0) 参照してください。

## ノードのパフォーマンス

要約。 スケール従属変数の場合、ノード番号、ケース数、および従属変数 の平均値が表示されます。利益が定義されているカテゴリ従属変数の場 合、ノード番号、ケース数、平均利益、および ROI (投資収益率) の値が表 示されます。利益が定義されていないカテゴリ従属変数には使用できませ ん。 [詳細は、 p.](#page-0-0)[20](#page-29-0) [利益 を参照してください。](#page-0-0)

図 1-24

ノードとパーセンタイルを示すゲインの要約テーブル

ノードのゲイン要約

| к |     | イーセント | 利益     | ROI    |  |
|---|-----|-------|--------|--------|--|
|   | 322 | 13.1% | 77.826 | 377.4% |  |
| 5 | 390 | 15.8% | 70.308 | 308.8% |  |
| 6 | 455 | 18.5% | 67.692 | 287.9% |  |
| 9 | 483 | 19.6% | 49.420 | 172.0% |  |
| 8 | 261 | 10.6% | 23.410 | 64.7%  |  |
|   | 553 | 22.4% | 22.532 | 61.9%  |  |

バーセンタイルのゲイン要約

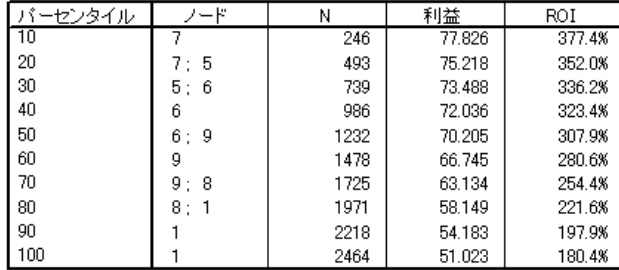

**目標カテゴリ**順。目標カテゴリが定義されているカテゴリ従属変数の場合、 ノードまたはパーセンタイル グループごとのパーセント ゲイン、応答割 合、インデックス割合 (リフト) が表示されます。目標カテゴリごとに独立 したテーブルが作成されます。目標カテゴリが定義されていないスケール 従属変数およびカテゴリ従属変数には使用できません。 [詳細は、 p.](#page-0-0)[7](#page-16-0) [カテ](#page-0-0) ゴリの選択 を参照してください。

1 章

#### ディシジョン ツリーの生成

### 図 1-25 ノードとパーセンタイルを示す目標カテゴリ ゲイン Target Category: 悪い

ノードのゲイン

|    |     |       | ゲイ  |       |       |        |
|----|-----|-------|-----|-------|-------|--------|
| ΨE |     | ーヤント  | Ν   | ーヤント  | 回答    | インデックス |
|    | 553 | 22.4% | 454 | 44.5% | 82.1% | 198.3% |
| 8  | 261 | 10.6% | 211 | 20.7% | 80.8% | 195.3% |
| 9  | 483 | 19.6% | 211 | 20.7% | 43.7% | 105.5% |
| 6  | 455 | 18.5% | 80  | 7.8%  | 17.6% | 42.5%  |
| 5  | 390 | 15.8% | 54  | 5.3%  | 13.8% | 33.4%  |
|    | 322 | 13.1% | 10  | 1.0%  | 3.1%  | 7.5%   |

バーセンタイルのゲイン

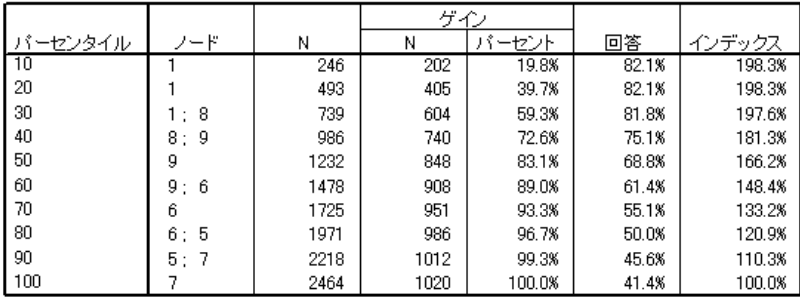

行。 ノードのパフォーマンス テーブルには、ターミナル ノード、パーセ ンタイル、またはその両方で結果を表示できます。両方を選択すると、 目標カテゴリごとに 2 つのテーブルが作成されます。パーセンタイル テーブルには、各パーセンタイルの値が、並べ替え順に従って累積さ れて表示されます。

パーセンタイルの増分。 パーセンタイル テーブルについて、1、2、5、10、 20、または 25 からパーセンタイルの増分を選択できます。

累積統計の表示。 ターミナル ノード テーブルの場合に、それぞれのテーブ ルに列を追加して、そこに累積した結果を表示します。

1 章

## 図表

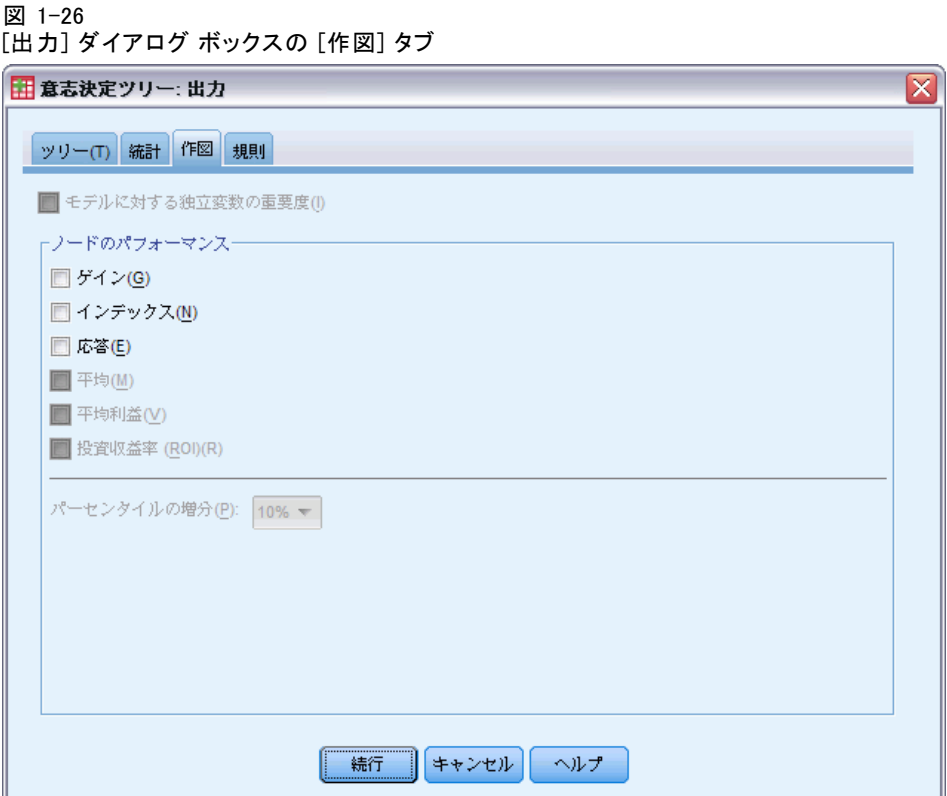

従属変数の尺度、成長手法、およびその他の設定によって、使用できるグ ラフが異なります。

モデルに対する独立変数の重要度。 独立変数 (予測変数) のモデルの重要度を 示す棒グラフ。これを利用できるのは、CRT 成長手法だけです。

## ノードのパフォーマンス

ゲイン。 : ゲインは、各ノードの目標カテゴリの合計ケースのパーセント です。(node target n / total target n) x 100 の数式で算出します。ゲイ ン グラフはパーセンタイル ゲインの累計を表した折れ線グラフのこと で、(目標の累積パーセンテージ n/目標の合計 n) x 100 で計算します。目 標カテゴリごとに独立した折れ線グラフが作成されます。目標カテゴリ が定義されたカテゴリ従属変数にのみ使用できます。 [詳細は、 p.](#page-0-0)[7](#page-16-0) [カテ](#page-0-0) ゴリの選択 を参照してください。

ゲイン グラフには、パーセンタイル テーブルのゲインの [ゲインのパーセ ント] 列と同じ値がプロットされます。この列も累積値を表しています。

35

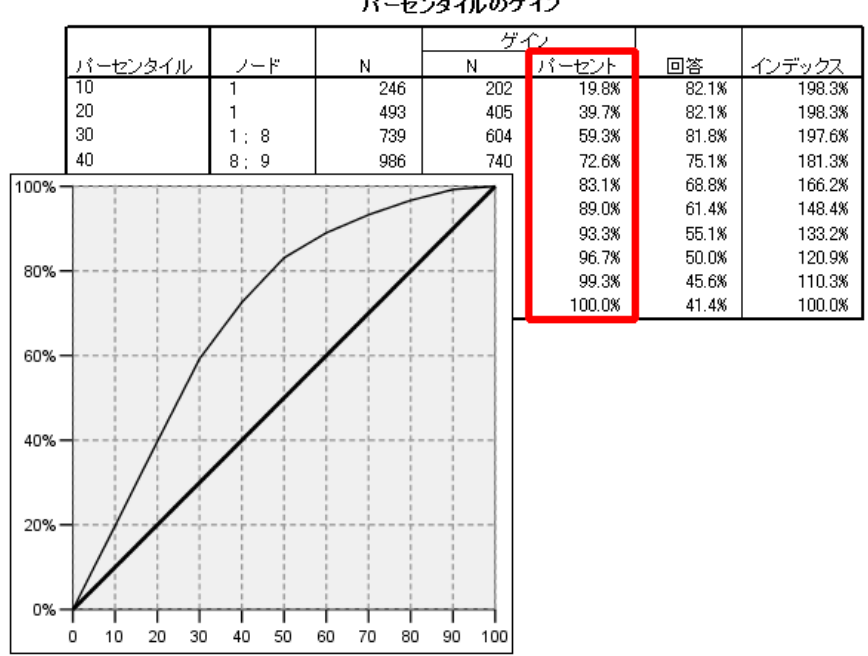

図 1-27 パーセンタイル テーブルのゲインとゲイン グラフ バーセンタイルのゲイン

インデックスは比較される目標カテゴリのノード応答パーセン トをすべてのサンプルのすべての目標カテゴリ応答パーセントで割った比 です。 インデックス グラフは累積パーセンタイルのインデックス値を表す 折れ線グラフです。カテゴリ従属変数にのみ使用できます。積パーセンタ イルのインデックスは、 (cumulative percentile response percent / total response percent) x 100 で計算します。目標カテゴリごとに独立した折れ 線グラフが作成され、目標カテゴリを定義する必要があります。

インデックス グラフには、パーセンタイル テーブルのゲインの [インデッ クス] 列と同じ値がプロットされます。

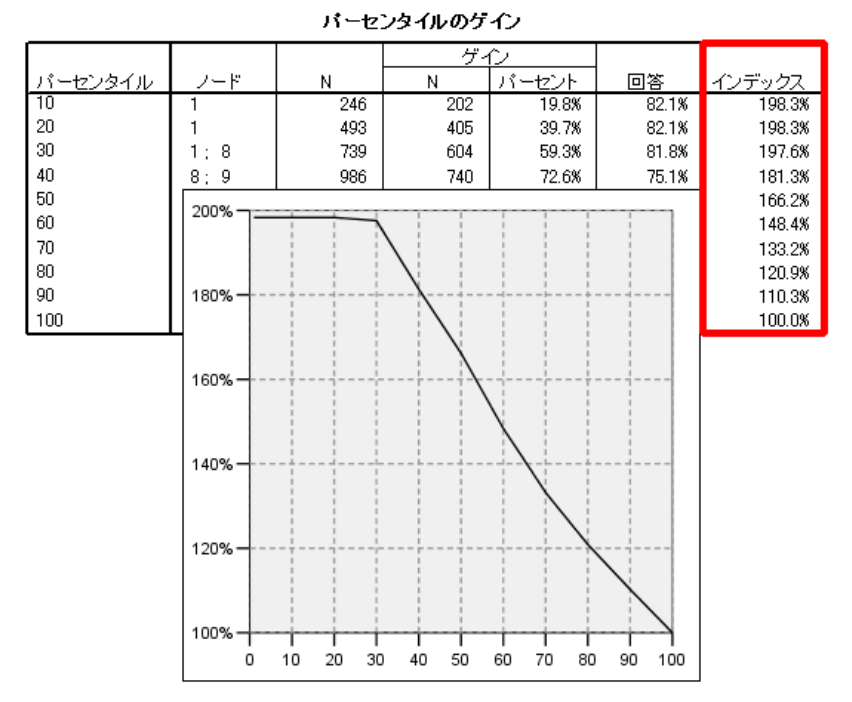

図 1-28 パーセンタイル テーブルのゲインとインデックス グラフ

応答. 指定された目標カテゴリのノードにおけるケースのパーセントで す。 レスポンス グラフはパーセンタイル レスポンスの累計を表した折 れ線グラフのことで、(目標の累積パーセンタイル n / 累積合計パーセン タイル n) x 100 で計算します。目標カテゴリが定義されたカテゴリ従属 変数にのみ使用できます。

応答グラフには、パーセンタイル テーブルのゲインの [応答] 列と同 じ値がプロットされます。

ディシジョン ツリーの生成

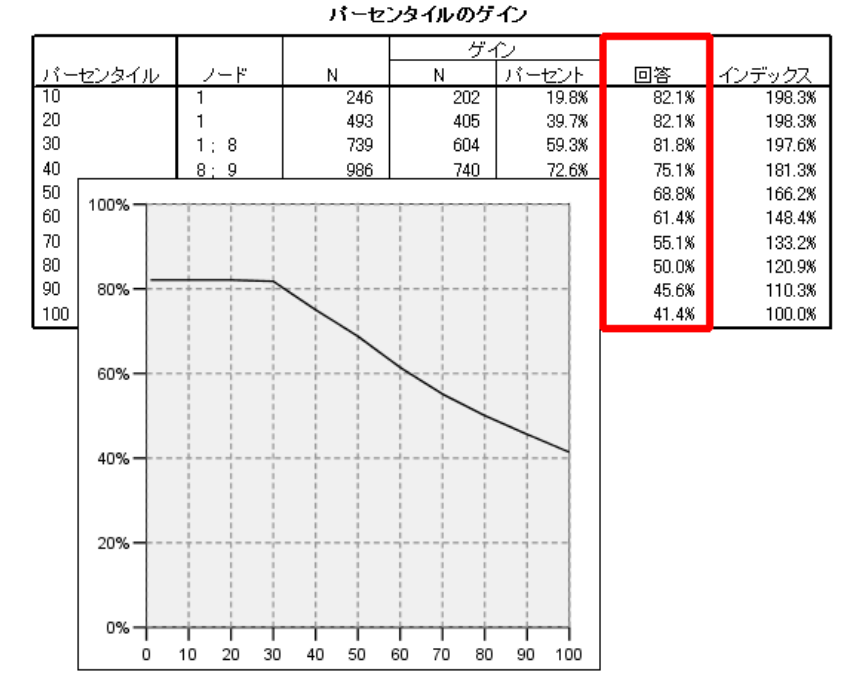

図 1-29 パーセンタイル テーブルのゲインと応答グラフ

平均値。 従属変数の累積パーセンタイルの平均値を表す折れ線グラフ。ス ケール従属変数にのみ使用できます。

平均利益。 平均利益の累積を表す折れ線グラフ。利益が定義されている カテゴリ従属変数にのみ使用できます。 [詳細は、 p.](#page-0-0)[20](#page-29-0) [利益 を参照し](#page-0-0)て ください。

平均利益グラフには、パーセンタイル テーブルのゲインの要約の [利益] 列と同じ値がプロットされます。

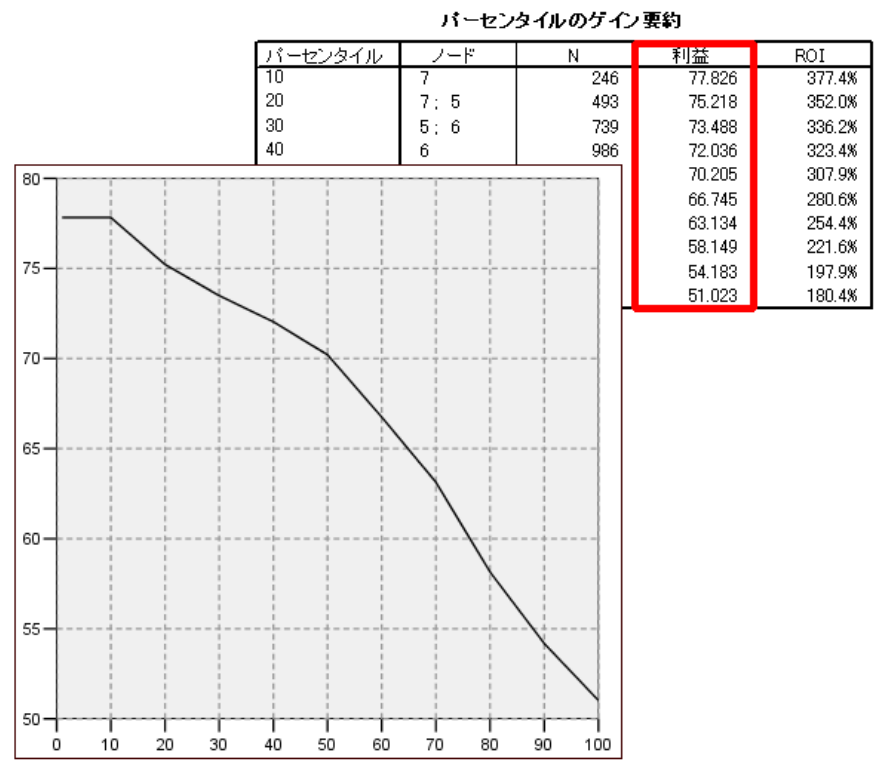

図 1-30 パーセンタイル テーブルのゲインの要約と平均利益グラフ

投資収益率 (ROI)。ROI (投資におけるリターン)の累積を表す折れ線グラ フ。ROI は利益対出費の比率で計算します。利益が定義されているカテゴ リ従属変数にのみ使用できます。

ROI グラフには、パーセンタイル テーブルのゲインの要約の [ROI] 列と同 じ値がプロットされます。

ディシジョン ツリーの生成

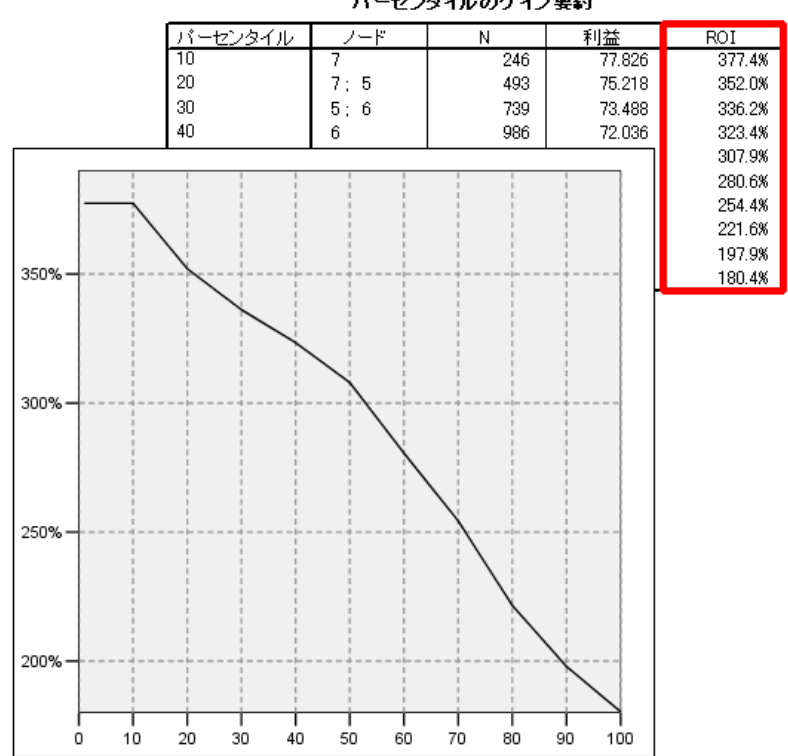

図 1-31 パーセンタイル テーブルのゲインの要約と ROI グラフ バーセンタイルのゲイン要約

パーセンタイルの増分。すべてのパーセンタイル グラフについて、この設 定は、グラフに表示されるパーセンタイルの増分 (1、2、5、10、20、ま たは 25) を制御できます。

<span id="page-49-0"></span>選択規則と得点規則

図 1-32

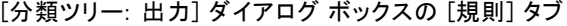

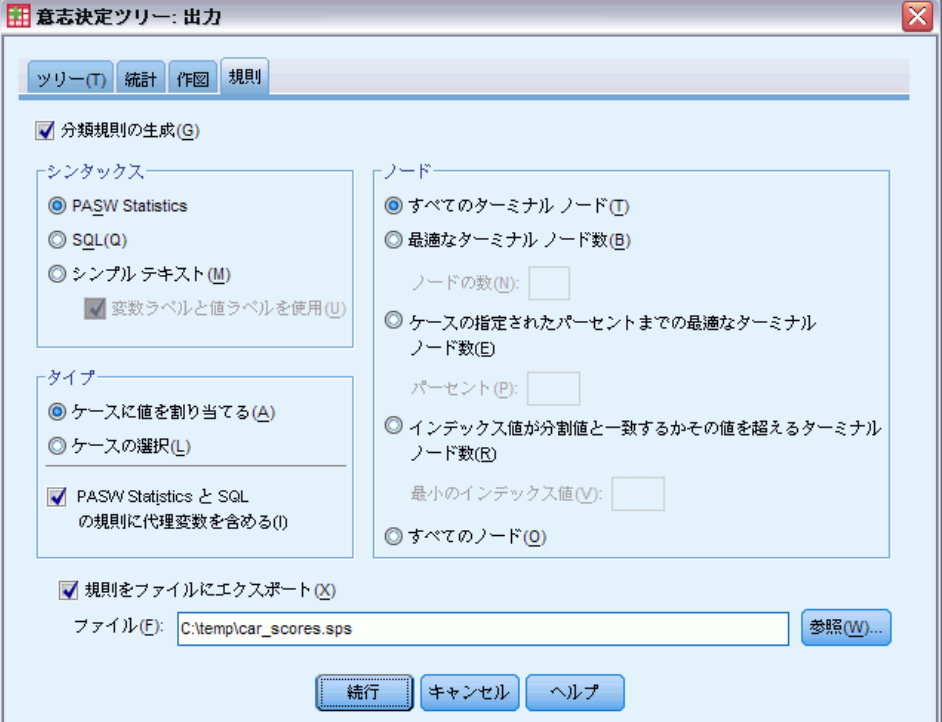

[規則] タブでは、選択、分類、予測の規則をコマンド シンタックス、 SQL、および通常の (平易な英語の) テキストで生成できます。生成した規 則は、ビューアに表示したり、外部ファイルに保存したりできます。

シンタックス。ビューアに表示される出力と外部ファイルに保存された選 択規則の両方で選択規則の形式を指定します。

- IBM® SPSS® Statistics。コマンド シンタックス言語規則は、ケースの サブグループ選択に使用できるフィルタ条件を定義するための一連の コマンドとして表されるか、またはケースの得点付けに使用できる COMPUTE ステートメントとして表されます。
- SQL。標準の SQL 規則を生成して、データベースからレコードの選択 や抽出を行ったり、そのようなレコードに値を割り当てたりします。 生成された SQL の規則は、テーブル名やその他のデータ ソース情報 を一切含みません。
- シンプル テキスト。平易な英語の擬似コード。規則は、ノードごとのモデ ルの分類や予測を記述する「if...then」という論理ステートメントの セットとして表されます。この形式の規則では、定義済みの変数ラベル と値ラベル、または変数名とデータ値を使用できます。

型。SPSS Statistics と SQL の規則では、生成される規則の種類、つまり選 択規則または得点規則を指定します。

- ケースに値を割り当てる。規則を使用して、ノードの所属条件を満たす ケースにモデルの予測を割り当てることができます。ノードの所属条件 を満たすノードごとに個別の規則が生成されます。
- ケースの選択。規則を使用して、ノードの所属条件を満たすケースを選 択できます。SPSS Statistics と SQL の規則では、1 つの規則を生成し て、選択条件を満たすすべてのケースを選択します。

[SPSS Statistics と SQL の規則に代理変数を含める]CRT と QUEST の場合、規則 にはモデルから代理予測変数を含めることができます。代理変数を含む規 則は、非常に複雑になる場合があります。一般に、ツリーに関する概念情 報を単に得る場合は、代理変数を除外します。一部のケースに不完全な独 立変数 (予測変数) があり、ツリーを模倣する規則が必要な場合は、代理変 数を含めます。 [詳細は、 p.](#page-0-0)[18](#page-27-0) [代理変数 を参照してください。](#page-0-0)

ノード。 生成する規則の範囲を制御します。範囲内のそれぞれのノードごと に、個別の規則が生成されます。

- すべてのターミナル ノード。 ターミナル ノードごとに規則を生成します。
- 最適なターミナル ノード数。インデックス値の上位 n 個のターミナル ノー ドに対して規則を生成します。この数値がツリー内のターミナル ノー ドの数より大きい場合、すべてのターミナル ノードに対して規則が生 成されます。(下記の注を参照してください)。
- ケースの指定されたパーセントまでの最適なターミナル ノード数。インデッ クス値の上位 n 個のターミナル ノードに対して規則を生成します (下記の注を参照してください)。
- インデックス値が分割値と一致するかその値を超えるターミナル ノード数。 イン デックス値が指定した値以上のすべてのターミナル ノードに対して規 則を生成します。インデックス値が 100 を超えると、そのノードの目 標カテゴリのケースのパーセントが、ルート ノードのパーセントを超 えていると見なされます。(下記の注を参照してください)。
- すべてのノードに規則を生成します。

注 1 :インデックス値に基づくノードの選択は、目標カテゴリが定義されて いるカテゴリ従属変数にのみ使用できます。目標カテゴリを複数指定して いる場合、目標カテゴリごとに個別の規則のセットが生成されます。

注 2 :SPSS Statistics および SQL で (値を割り当てる規則ではなく) ケー スを選択するための規則に、[すべてのノード]と [すべてのターミナルノード]を 選択すると、分析に使用するすべてのケースが選択される規則を効果 的に生成できます。

規則をファイルにエクスポート。 規則を外部テキスト ファイルに保存します。

最終的なツリー モデルで選択されているノードを基に、選択規則や得点規 則をダイアログから生成および保存することもできます。 [詳細は、 2 章](#page-0-0) p[.50](#page-59-0) [ケースの選択規則と得点規則 を参照してください。](#page-0-0)

注 :コマンド シンタックス形式の規則を別のデータ ファイルに適用する場 合、そのデータ ファイルには、最終モデルに含まれる独立変数と同じ名前 の変数が含まれている必要があります。これらの変数は、同じ測定基準 で測定され、ユーザー定義の欠損値がある場合は同じ欠損値を持ってい る必要があります。

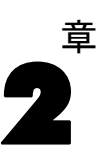

# ツリー エディタ

ツリー エディタでは、次の操作ができます。

- 選択したツリーの枝の表示と非表示を切り替える。
- ノードの内容、ノードの分割で表示される統計量、および他の情報 の表示を制御する。
- ノード、背景、罫線、図表、フォントの色を変更する。
- フォントのスタイルやサイズを変更する。
- ツリーの位置合わせを変更する。
- 選択したノードに基づいてケースのサブグループを選択して、さらに 分析を進める。
- 選択したノードに基づいてケースの選択や得点を行う規則を作成して 保存する。

ツリー モデルを編集するには、次の手順を実行します。

- ▶ [ビューア] ウィンドウでツリー モデルをダブルクリックします。 または
- ▶ 「編集」 メニューまたはマウス右ボタン コンテキスト メニューから次の 項目を選択します。 内容編集(O)... > 別ウィンドウ(W)

#### ノードの表示と非表示の切り替え

親ノードの下にある 1 つの枝のすべての子ノードを非表示にする (閉じ る) には、次の手順を実行します。

**▶ 親ノードの右下隅にある小さなボックスのマイナス符号 (-) をクリッ** クします。

その枝の親ノードより下にあるすべてのノードが非表示になります。

親ノードの下にある 1 つの枝の子ノードを表示する (開く) には、次の 手順を実行します。

© Copyright SPSS Inc. 1989, 2010 43

▶ 親ノードの右下隅にある小さなボックスのプラス符号 (+) をクリック します。

注 :枝の子ノードを非表示にすることは、ツリーの剪定とは異なります。 剪定されたツリーが必要な場合は、ツリーを作成する前に剪定を要求する 必要があります。また、剪定された枝は最終的なツリーには含まれませ ん[。詳細は、 1 章 p.](#page-0-0)[17](#page-26-0) [ツリーの剪定 を参照してください。](#page-0-0)

#### 図 2-1

#### 展開ツリーと縮小ツリー

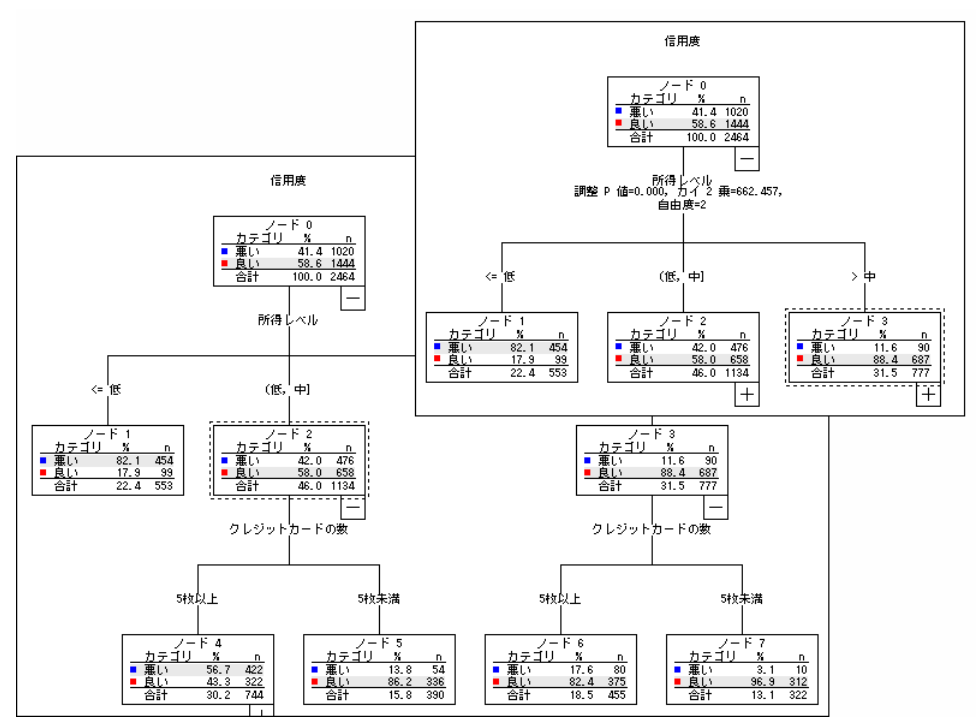

## 複数のノードの選択

ケースの選択、得点規則と選択規則の生成、および現在選択している ノードに基づいた他の操作を実行できます。複数のノードを選択するに は、次の手順を実行します。

- E 選択するノードをクリックします。
- ▶ Ctrl キーを押しながら、選択する他のノードをクリックします。

ある枝の兄弟ノードと親ノードの両方またはいずれか、および別の枝の子 ノードを複数選択できます。ただし、同じノードの枝の親ノードと子また は孫では、複数選択を使用できません。

ツリー エディタ

# 大きなツリーを使用した作業

ツリー モデルには、完全なサイズでツリー全体を表示することが困難ま たは不可能である非常に多くのノードや枝が含まれている場合がありま す。次に示すように、大きなツリーを使用して作業する際に役に立つ機 能が多数あります。

- ツリーマップ。通常のツリーより大幅に小さい、ツリーの簡略版であるツ リー マップを使用して、ツリーを移動し、ノードを選択できます。 [詳](#page-0-0) 細は、 p.45 [ツリー マップ を参照してください。](#page-0-0)
- 尺度変更。ツリー表示の尺度パーセントを変更して、縮小および拡大で きます。 [詳細は、 p.](#page-0-0)[46](#page-55-0) [ツリー表示の尺度変更 を参照してください。](#page-0-0)
- ノードと枝の表示。ノードにテーブルまたは図表のみを表示したり、ノー ド ラベルまたは独立変数情報の表示を抑制したりすることで、ツリー をコンパクトにすることができます。 [詳細は、 p.](#page-0-0)[48](#page-57-0) [ツリーに表示さ](#page-0-0)れ る情報の制御 を参照してください。

## ツリー マップ

ツリー マップでは、ツリーの移動やノードの選択に使用できるツリーがコ ンパクトに簡素化されて表示されます。

ツリー マップのウィンドウを使用するには、次の手順を実行します。

- ▶ 「ツリー エディタ]メニューから次の項目を選択します。 表示 > ツリー マップ
	- 図 2-2 ツリー マップのウィンドウ

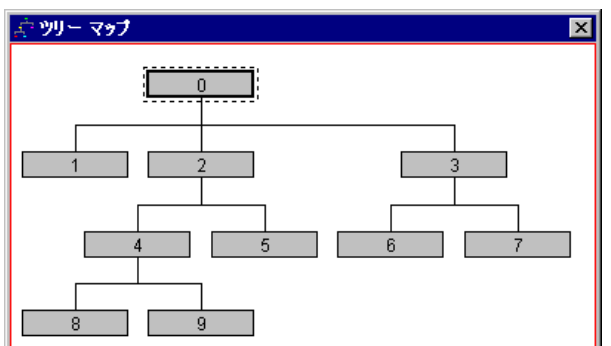

■ 現在選択されているノードは、ツリー モデル エディタとツリー マッ プのウィンドウの両方で強調表示されます。

- <span id="page-55-0"></span>■ 現在ツリー モデル エディタの表示領域に表示されているツリーの部 分は、ツリー マップでは赤色の四角形で示されます。表示領域に表 示されているツリーのセクションを変更するには、四角形を右クリッ クしてドラッグします。
- 現在ツリー エディタの表示領域に表示されていないノードをツリー マップで選択すると、選択したノードもその表示領域に表示されます。
- 複数のノードを選択するには、ツリー エディタでツリー マップを選 択する場合と同じように、Ctrl キーを押しながら複数のノードをク リックします。同じノードの枝の親ノードと子または孫では、複数 選択を使用できません。

## ツリー表示の尺度変更

デフォルトでは、ツリーは [ビューア] ウィンドウに適合するように自動的 に尺度が変更されます。そのため、一部のツリーは最初は読み取りにくく なる可能性があります。定義済みの尺度設定を選択するか、5 ~ 200% の ユーザー指定の尺度値を独自に入力できます。

ツリーの尺度を変更するには、次の手順を実行します。

▶ ツールバーに表示されるドロップダウン リストから尺度パーセントを選択 するか、ユーザー指定のパーセント値を入力します。

または

▶ 「ツリー エディタ]メニューから次の項目を選択します。 表示 > 尺度(C)...

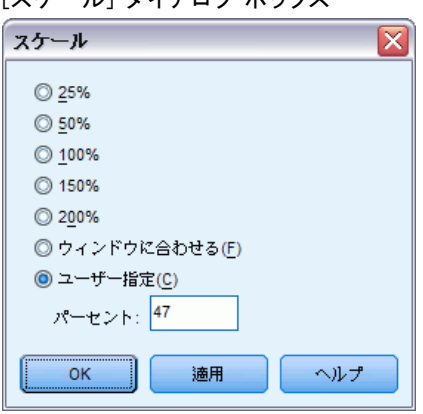

ツリー モデルを作成する前に尺度値を指定することもできます。 [詳細は、](#page-0-0) 1 章 p[.27](#page-36-0) [出力 を参照してください。](#page-0-0)

図 2-3<br>「7 午一 *.*<br>ニル] ダイアログ ボックフ

## ノードの要約ウィンドウ

ノードの要約ウィンドウには、選択したノードが大きく表示されます。ま た、要約ウィンドウを使用すると、選択したノードに基づいて選択規則 または得点規則を表示、適用、保存できます。

- 要約表、図表、または規則の表示を切り替えるには、ノードの要約ウィ ンドウの [表示] メニューを使用します。
- 表示する規則の種類を選択するには、ノードの要約ウィンドウの「規 則] メニューを使用します。 [詳細は、 p.](#page-0-0)[50](#page-59-0) [ケースの選択規](#page-0-0)則と得点規 則 を参照してください。
- ノードの要約ウィンドウのすべての表示には、選択されたすべてのノー ドの要約が結合されて反映されます。

ノードの要約ウィンドウを使用するには、次の手順を実行します。

- ▶ ツリー エディタでノードを選択します。複数のノードを選択するには、 Ctrl キーを押しながらクリックします。
- ▶ メニューから次の項目を選択します。 表示 > 要約表

図 2-4

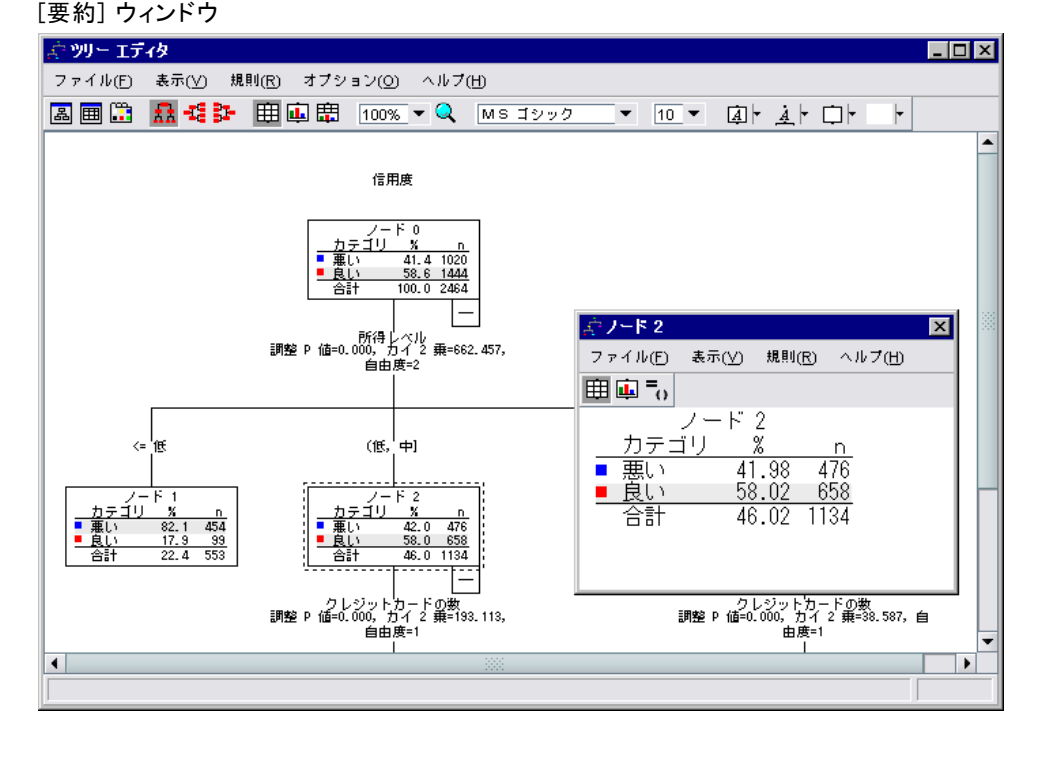

# <span id="page-57-0"></span>ツリーに表示される情報の制御

ツリー エディタの [オプション] メニューでは、ノードの内容の表示、独 立変数 (予測変数) の名前と統計量、ノードの定義、その他の設定を制御で きます。これらの設定の多くは、ツールバーからも制御できます。

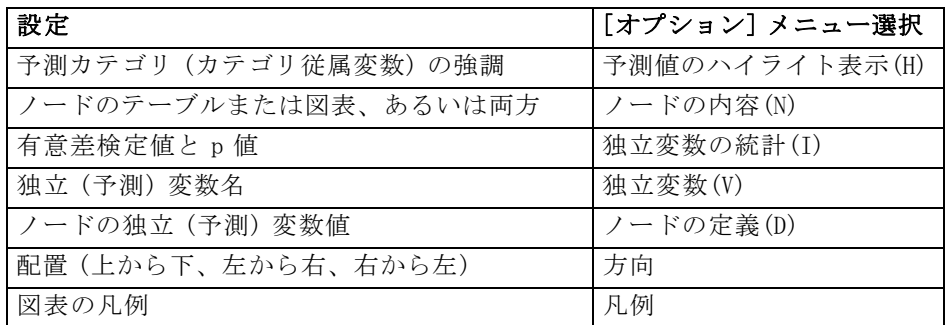

図 2-5 ツリー要素

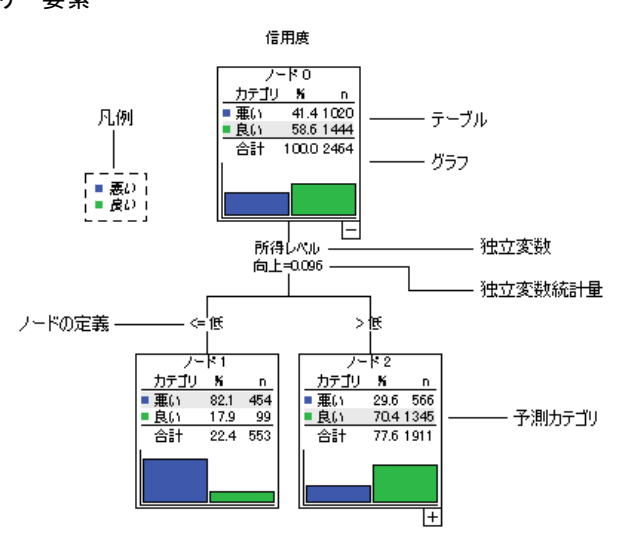

# ツリーの色とテキスト フォントの変更

ツリーで次の色を変更できます。

- ノードの罫線、背景、およびテキストの色
- 枝の色と枝のテキストの色
- ツリーの背景色
- 予測カテゴリの強調表示色 (カテゴリ従属変数)
- ノード図表の色

49

また、ツリー内のすべてのテキストのフォントの種類、スタイル、およ びサイズを変更できます。

注 :ノードや枝の色またはフォント属性を個別に変更することはできませ ん。色の変更は同じ種類のすべての要素に適用され、フォントの変更 ( 色以外) はすべての図表要素に適用されます。

色およびテキストのフォント属性を変更するには、次の手順を実行します。

- ▶ ツールバーを使用して、ツリー全体のフォント属性、またはさまざまなツ リー要素の色を変更します。ツールバーに表示される各コントロールの上 にマウス カーソルを置くと、各コントロールの説明が表示されます。 または
- ▶ ツリー エディタ内の任意の場所をダブルクリックして [プロパティ] ウィ ンドウを開くか、メニューから次の項目を選択します。 表示 > プロパティ
- **▶ 罫線、枝、ノードの背景、予測カテゴリ、ツリーの背景の場合は、[色] タ** ブをクリックします。
- **▶** フォントの色と属性の場合は、[テキスト] タブをクリックします。
- **▶ ノード図表の色の場合は、[ノード図表] タブをクリックします。**

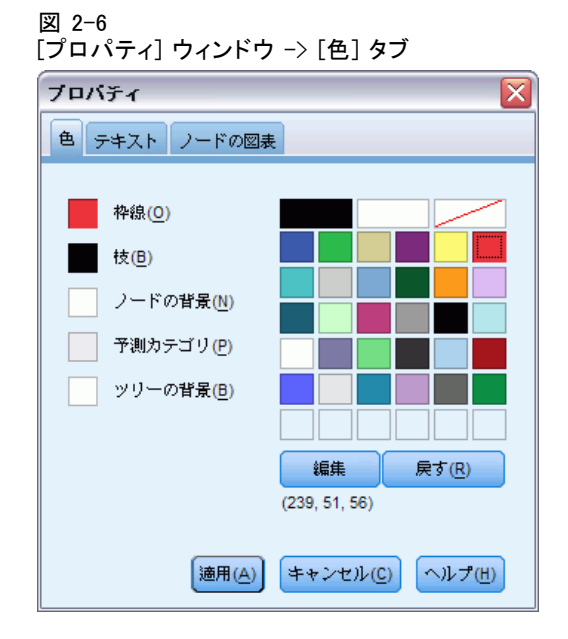

<span id="page-59-0"></span>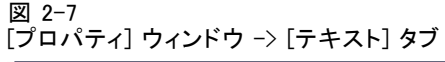

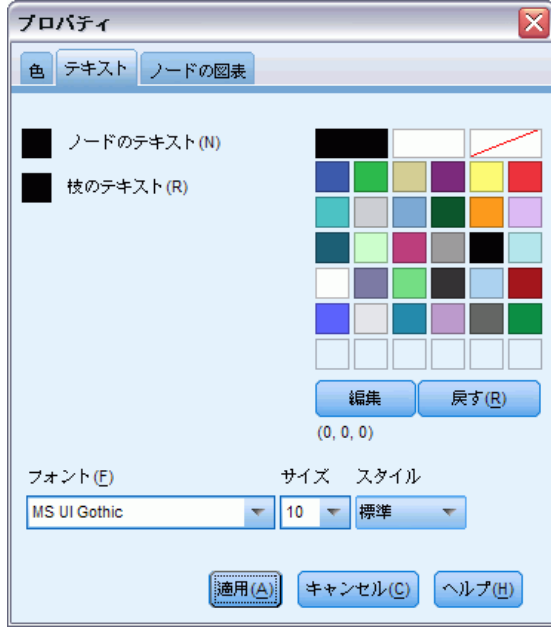

## 図 2-8

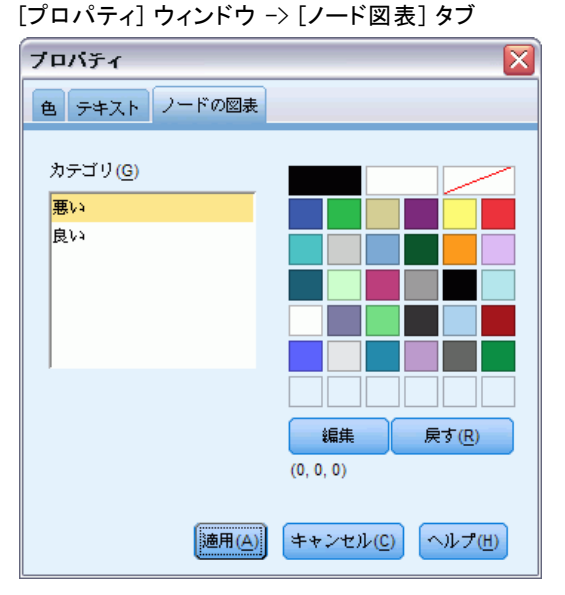

# ケースの選択規則と得点規則

ツリー エディタを使用すると、次のことができます。

51

- 選択したノードに基づいて、ケースのサブグループを選択します。[詳](#page-0-0) 細は、 p.51 [分析からのケースの除外 を参照してください。](#page-0-0)
- IBM® SPSS® Statistics コマンド シンタックスまたは SQL 形式で、ケー ス選択規則または得点規則を生成します。 [詳細は、 p.51 選択規則と得](#page-0-0) 点規則の保存 を参照してください。

また、ディシジョン ツリー手続きを実行してツリー モデルを作成するとき に、さまざまな条件に基づいて規則を自動的に保存することもできます。 [詳細は、 1 章 p.](#page-0-0)[40](#page-49-0) [選択規則と得点規則 を参照してください。](#page-0-0)

## 分析からのケースの除外

特定のノードまたはノードのグループのケースについてより詳しく理解 するには、さらに分析を行うために、選択したノードに基づいてケース のサブグループを選択できます。

- ▶ ツリー エディタでノードを選択します。複数のノードを選択するには、 Ctrl キーを押しながらクリックします。
- ▶ メニューから次の項目を選択します。 規則 > ケースのフィルタリング(F)...
- ▶ フィルタ変数の名前を入力します。選択したノードのケースには、この変 数に対し値 1 が返されます。その他のすべてのケースには値 0 が返されま す。これらのケースは、フィルタの状態 (ケースの除外の状態) を変更 するまで、それ以降の分析から除外されます。
- ▶ [OK] をクリックします。

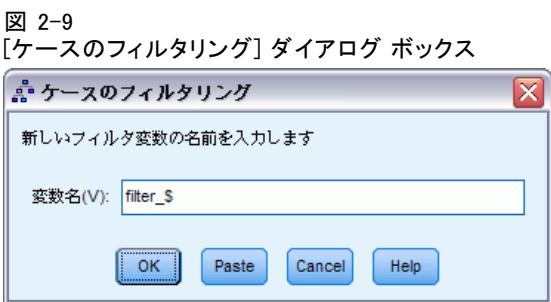

## 選択規則と得点規則の保存

ケースの選択規則または得点規則を外部ファイルに保存して、それらの規 則を別のデータ ソースに適用できます。これらの規則は、ツリー エディタ で選択したノードに基づきます。

シンタックス。 ビューアに表示される出力と外部ファイルに保存された選 択規則の両方で選択規則の形式を指定します。

- IBM® SPSS® Statistics。コマンド シンタックス言語規則は、ケースの サブグループ選択に使用できるフィルタ条件を定義するための一連の コマンドとして表されるか、またはケースの得点付けに使用できる COMPUTE ステートメントとして表されます。
- SQL。標準の SQL 規則を生成して、データベースからレコードの選択 や抽出を行ったり、そのようなレコードに値を割り当てたりします。 生成された SQL の規則は、テーブル名やその他のデータ ソース情報 を一切含みません。
- 型。 選択規則または得点規則を作成できます。
- ケースの選択。規則を使用して、ノードの所属条件を満たすケースを選 択できます。SPSS Statistics と SQL の規則では、1 つの規則を生成し て、選択条件を満たすすべてのケースを選択します。
- ケースに値を割り当てる。規則を使用して、ノードの所属条件を満たす ケースにモデルの予測を割り当てることができます。ノードの所属条件 を満たすノードごとに個別の規則が生成されます。

代理変数を含める。CRT と QUEST の場合、規則にはモデルから代理予測変数 を含めることができます。代理変数を含む規則は、非常に複雑になる場合 があります。一般に、ツリーに関する概念情報を単に得る場合は、代理 変数を除外します。一部のケースに不完全な独立変数 (予測変数) があ り、ツリーを模倣する規則が必要な場合は、代理変数を含めます。 [詳細](#page-0-0) は、 1 章 p[.18](#page-27-0) [代理変数 を参照してください。](#page-0-0)

ケースの選択規則または得点規則を保存するには、次の手順を実行します。

- ▶ ツリー エディタでノードを選択します。複数のノードを選択するには、 Ctrl キーを押しながらクリックします。
- ▶ メニューから次の項目を選択します。 規則 > エクスポート(E)...
- ▶ 必要な規則の種類を選択し、ファイル名を入力します。

ツリー エディタ

#### 図 2-10 [規則のエクスポート] ダイアログ ボックス

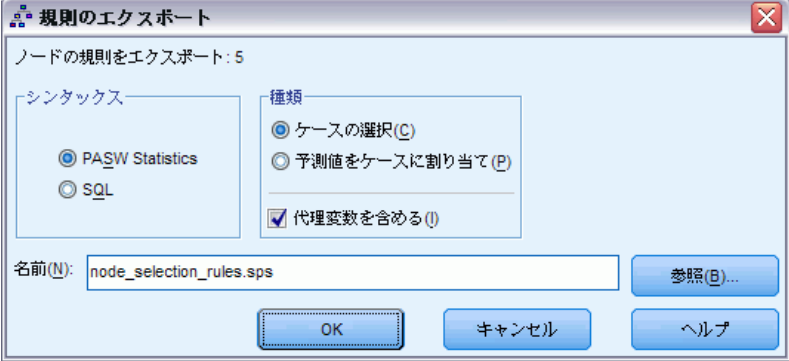

注 :コマンド シンタックス形式の規則を別のデータ ファイルに適用する場 合、そのデータ ファイルには、最終モデルに含まれる独立変数と同じ名前 の変数が含まれている必要があります。これらの変数は、同じ測定基準 で測定され、ユーザー定義の欠損値がある場合は同じ欠損値を持ってい る必要があります。

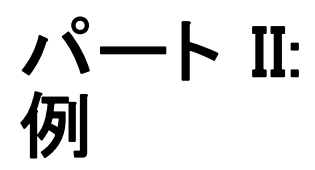

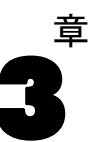

# データの仮定事項と必要条件

ディシジョン ツリー手続きでは、次の項目を仮定しています。

- 適切な尺度がすべての分析変数に割り当てられている。
- カテゴリ (名義、順序) 従属変数の場合、分析の対象となるすべてのカ テゴリに値ラベルが定義されている。

ファイル tree\_textdata.sav を使用して、上記 2 つの必要条件の重要性 を説明します。このデータ ファイルは、尺度や値ラベルなどの属性を定 義する前の、読み込むか入力したデフォルト状態のデータを表していま す。 [詳細は、 A 付録 サンプル ファイル in IBM SPSS Decision Trees 19 を](#page-119-0) 参照してください。

# ツリー モデルでの尺度の効果

このデータ ファイルに含まれている変数は両方とも数値型で、どちらにも スケール尺度が割り当てられます。ただし、後述するように、両変数は実 際には数値コードに依存してカテゴリ値を表すカテゴリ変数です。

▶ ディシジョン ツリー分析を実行するには、メニューから次の項目を選 択します。 分析(A) > 分類 > ツリー...

© Copyright SPSS Inc. 1989, 2010 55

ソース変数リストに並ぶ 2 つの変数の左に付いているアイコンは、各変数 がスケール変数として扱われることを示しています。

図 3-1 2 つのスケール変数が表示された [ディシジョン ツリー] メイン ダイアログ ボックス

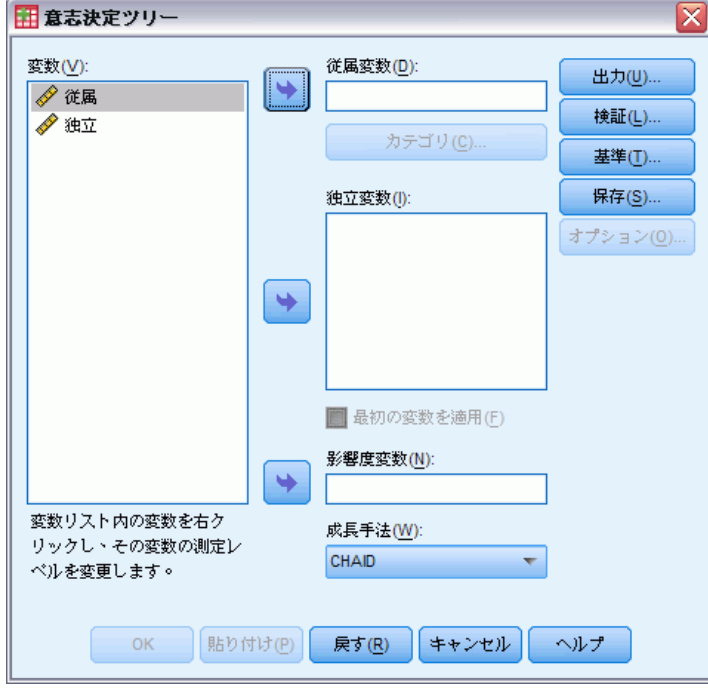

- ▶ [従属変数] として「従属」を選択します。
- ▶ [独立変数] として「独立」を選択します。
- ▶ [OK] をクリックして手続きを実行します。
- ▶ [ディシジョン ツリー] ダイアログ ボックスを再び開いて、[戻す] をク リックします。
- ▶ ソース リストの「従属」を右クリックし、コンテキスト メニューから [名 義] を選択します。
- ▶ ソース リストの「独立」に対して同じ操作を行います。

## データの仮定事項と必要条件

これで、2 つの変数の左にあるアイコンが変わり、各変数が名義変数と して扱われることが示されます。

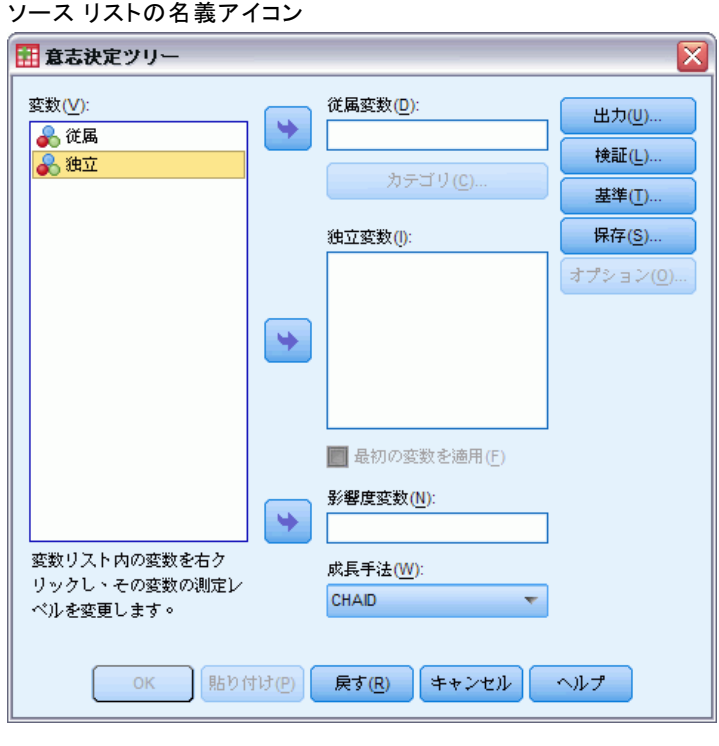

図 3-2

▶ [従属変数] として「従属」を、[独立変数] として「独立」を選択し、[OK] をクリックして手続きを再実行します。

それでは、2 つのツリーを比較してみましょう。まず、2 つの数値型変数が スケール変数として扱われているツリーを見てみます。

図 3-3 両変数をスケール変数として扱うツリー

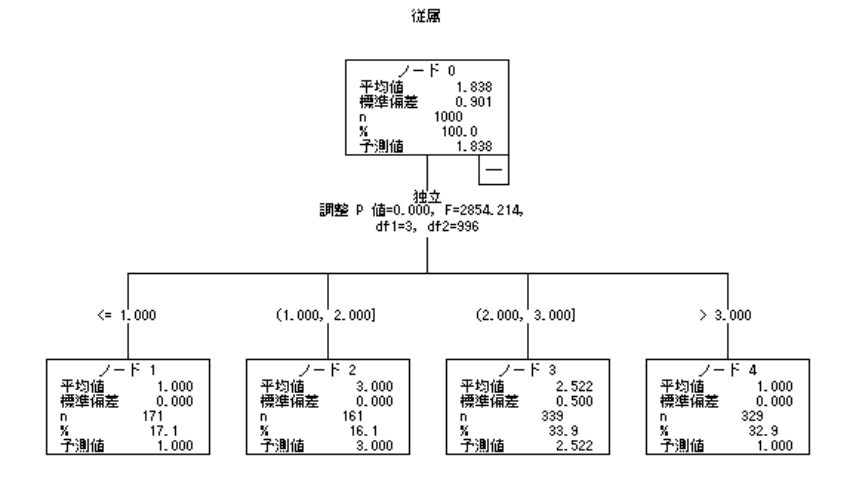

- ツリーの各ノードは、「予測」値を示しています。予測値は各ノードに おける従属変数の平均値を表します。変数が実際にはカテゴリ変数の場 合、平均値は意味のある統計量にならない場合があります。
- ツリーには、独立変数の値ごとに 4 つの子ノードがあります。

ツリー モデルでは、類似したノードが結合されることがよくありますが、 スケール変数の場合は連続値だけが結合されます。この例では、類似して いるとみなされる連続値はなく、ノードは結合されていません。

#### データの仮定事項と必要条件

両変数が名義変数として扱われるツリーでは、異なる点がいくつか あります。

図 3-4

両変数を名義変数として扱うツリー

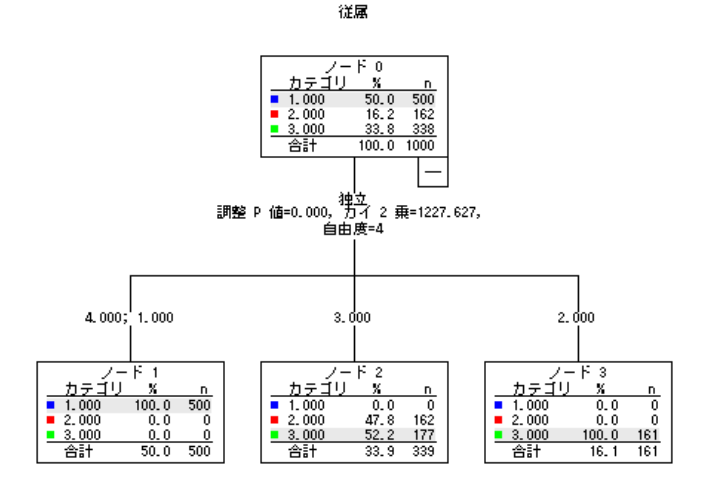

- 各ノードにあるのは、予測値ではなく度数分布表です。この度数分布 表では、従属変数のカテゴリごとのケース数 (度数およびパーセン ト) が示されています。
- 「予測」カテゴリ、つまり各ノードで最高度数を持つカテゴリが強調表 示されます。たとえば、ノード 2 の予測カテゴリはカテゴリ 3 です。
- 子ノードは 4 つではなく 3 つになっており、独立変数の 2 つの値が 1 つのノードに結合されています。

同一ノードに結合された独立変数の 2 つの値は、1 と 4 です。定義上、名 義値に固有の順序はないので、連続していない値を結合できます。

## [尺度] を永続的に割り当てる方法

[ディシジョン ツリー] ダイアログ ボックスで変数の尺度を変更する場 合、その変更は一時的にしか適用されず、データ ファイルには保存され ません。また、すべての変数に対して正しい尺度がわかっているとは限 りません。

[変数プロパティの定義] を使えば、各変数の正しい測定レベルの特定 と、割り当てた測定レベルの永続的な変更を行えます。[変数プロパティの 定義] を使用するには、次の手順を実行します。

▶ メニューから次の項目を選択します。 データ > 変数プロパティの定義(V)...

## 不明な尺度の変数

データセットの 1 つまたは複数の変数 (フィールド) の尺度が不明な場 合、尺度の警告が表示されます。尺度はこの手順の結果の計算に影響を与 えるため、すべての変数に尺度を定義する必要があります。

図 3-5

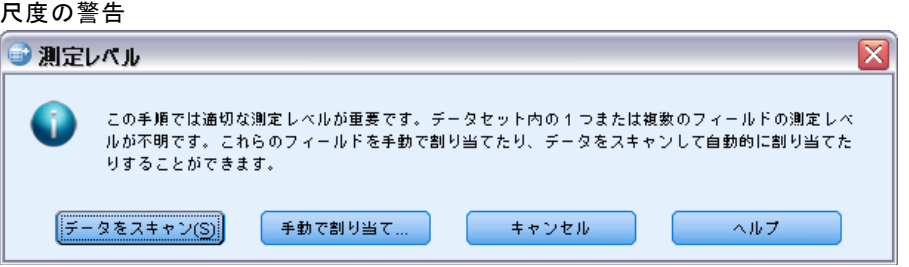

- **データをスキャン。**アクティブ データセットのデータを読み込み、デフォ ルトの尺度を尺度が現在不明なフィールドに割り当てます。データセッ トが大きい場合は時間がかかります。
- 手動で割り当てる。不明な尺度のフィールドをすべて表示するダイアログ が開きます。このダイアログを使用して、尺度をこれらのフィールドに 割り当てることができます。データ エディタの [変数ビュー] でも、尺 度を割り当てることができます。

尺度がこの手順で重要であるため、すべてのフィールドに尺度が定義される まで、ダイアログにアクセスしてこの手順を実行することはできません。

## ツリー モデルの値ラベルの効果

[ディシジョン ツリー] ダイアログ ボックスのインターフェイスでは、カ テゴリ (名義、順序) 従属変数のすべての非欠損値で値ラベルが定義されて いるか、あるいは値ラベルがいっさい定義されていないと仮定していま す。 カテゴリ従属変数の少なくとも 2 つの非欠損値が値ラベルを持って いないと、一部の機能が利用できなくなります。少なくとも 2 つの非欠 損値で値ラベルが定義されている場合、値ラベルのない値を含むケース はすべて分析から除外されます。

この例で使用するデータ ファイルは、初期状態では値ラベルが定義され ていません。従属変数を名義変数として扱う場合、ツリー モデルではすべ ての非欠損値が分析に使用されます。この例で該当する値は 1、2、3 です。 では、従属変数の一部の値だけに値ラベルを定義した場合 (すべての値

には定義しない)、どのような現象が生じるでしょうか。

- ▶ 「データ エディタ]ウィンドウで、[変数ビュー] タブをクリックします。
- ▶ 変数「従属」の[値] セルをクリックします。

61

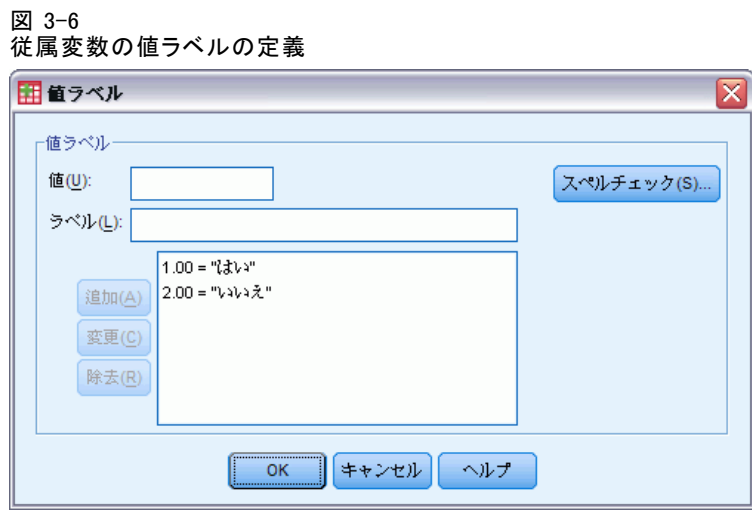

- ▶ まず、[値] に 「1」、[値ラベル] に 「はい」と入力し、[追加] をクリック します。
- ▶ 次に、[値]に「2」、[値ラベル]に「いいえ」と入力し、[追加]をクリッ クします。
- ▶ [OK] をクリックします。
- ▶ [ディシジョン ツリー] ダイアログ ボックスを再び開きます。ダイア ログ ボックスでは、[従属変数] として、名義尺度で「従属」が選択さ れているはずです。
- ▶ [OK] をクリックして手続きを再実行します。

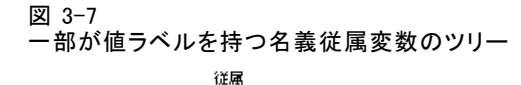

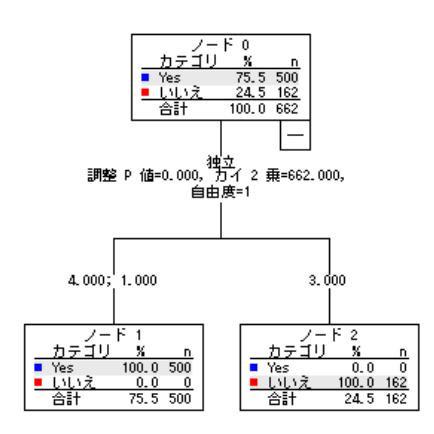

今度は、値ラベルが定義された 2 つの従属変数だけがツリー モデルに含ま れています。データを詳細に理解していないとわかりにくいかもしれませ んが、従属変数に値 3 を持つケースはすべて除外されています。

## [値ラベル] をすべての値に割り当てる方法

有効なカテゴリ値が誤って分析から除外されないようにするには、[変数 プロパティの定義] を使用して、データ内に存在するすべての従属変 数値に値ラベルを割り当てます。
#### データの仮定事項と必要条件

[変数プロパティの定義] ダイアログ ボックスに変数「従属」のデータ辞書 情報を表示させると、値 3 を持つケースが 300 以上あるのに、その値に対 して値ラベルが定義されていないことがわかります。

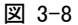

[変数プロパティの定義] ダイアログ ボックス (部分的に値ラベルを持つ変数)

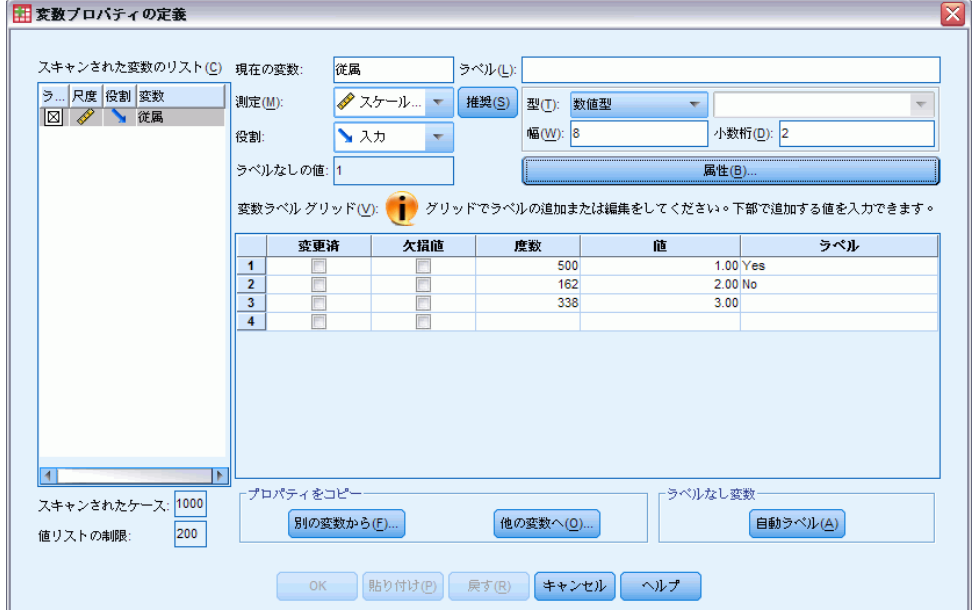

章 4

# ディシジョン ツリーを使用した信 用リスクの評価

銀行では、銀行からローンを借り入れた顧客がそのローンを返済したの か、あるいは返済の履行を怠ったのかなど、顧客に関する履歴情報のデー タベースを管理しています。ツリー モデルを使用すると、2 つのグルー プの顧客特性を分析し、ローン希望者が債務不履行を起こす可能性を 予測するモデルを構築できます。

信用データは、tree\_credit.sav に保存されています。 [詳細は、 A 付録](#page-119-0) サンプル ファイル in [IBM SPSS Decision Trees 19 を参照してください。](#page-119-0)

### モデルの作成

ディシジョン ツリー手続きには、ツリー モデルを作成する方法がいくつか あります。今回の例では、次のデフォルトの方法を使用します。

CHAID. カイ 2 乗自動反復検出。各ステップにおいて、CHAID は、従属変 数と最も強い交互作用を持つ独立 (予測) 変数を選択します。従属変数 の値に関する各予測変数のカテゴリーが著しく異ならない場合はそのカ テゴリーは統合されます。

### CHAID ツリー モデルの構築

▶ ディシジョン ツリー分析を実行するには、メニューから次の項目を選 択します。 分析(A) > 分類 > ツリー...

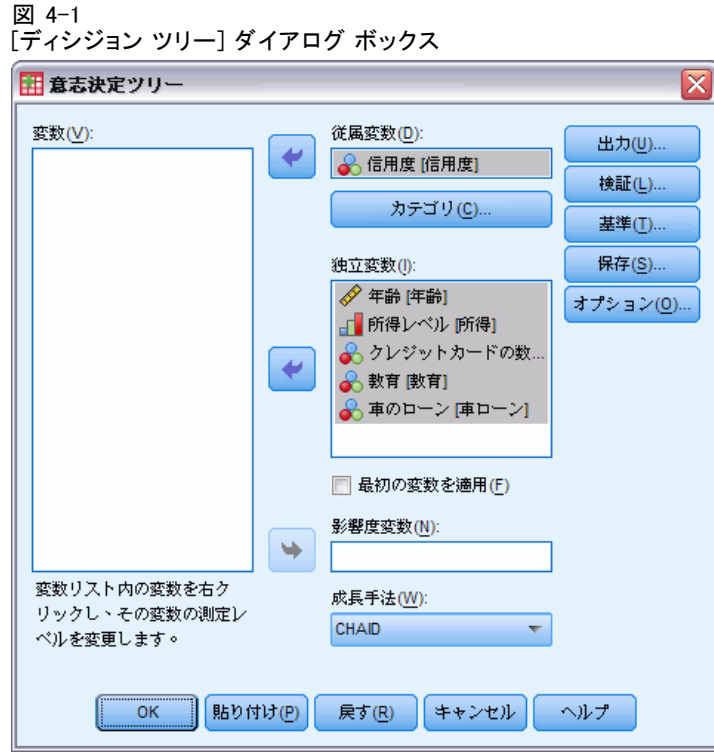

- ▶ 従属変数として [信用度] を選択します。
- ▶ 残りの変数をすべて独立変数として選択します。(この手続きでは、最終 的なモデルに対して有意な寄与率を持たない変数は、すべて自動的に除 外されます。)

この段階でも、手続きを実行して基本的なツリー モデルを作成すること はできますが、今回は、追加出力を一部選択し、モデルの作成で使用 する条件を微調整します。

### 目標カテゴリの選択

▶ 選択した従属変数のすぐ下にある [カテゴリ] ボタンをクリックします。

[カテゴリ] ダイアログ ボックスが開きます。このダイアログ ボックスで は、対象となる従属変数の目標カテゴリを指定できます。目標カテゴリは ツリー モデルには影響しませんが、出力やオプションの中には、目標カテ ゴリを選択した場合にしか使用できないものもあります。

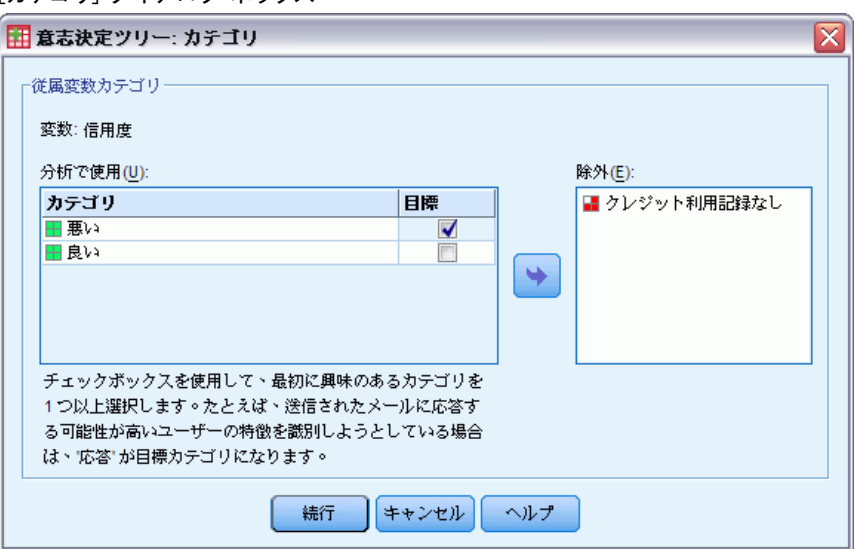

#### 図 4-2 [カテゴリ] ダイアログ ボックス

- ▶ カテゴリ「悪い」の [目標] チェック ボックスを選択 (チェック) します。 信用度の値が「悪い」の顧客 (ローンの債務不履行を起こした顧客) は、対 象目標カテゴリとして扱われます。
- ▶ [続行] をクリックします。

#### ツリー成長基準の指定

今回の例では、ツリーをできる限り単純なものにしておきたいので、親 ノードと子ノードの最小ケース数を増やしてツリーの成長を制限します。

▶ 「ディシジョン ツリー]メイン ダイアログ ボックスの [基準] をクリッ クします。

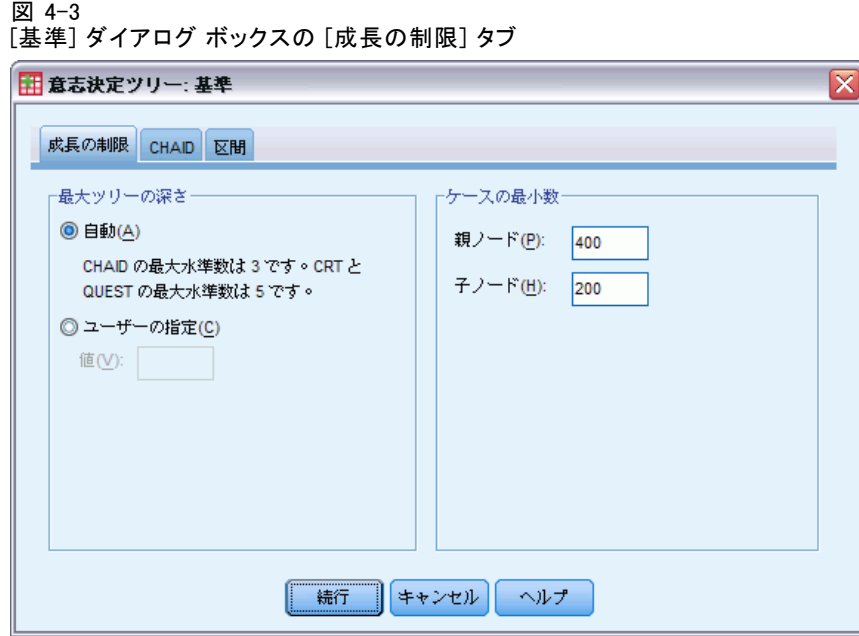

- ▶ [ケースの最小数] グループで、[親ノード]に 「400」と入力し、[子ノー ド] に 「200」と入力します。
- ▶ [続行] をクリックします。

### 追加出力の選択

▶ [ディシジョン ツリー] メイン ダイアログ ボックスの [出力] をクリッ クします。

タブ付きダイアログ ボックスが開きます。このダイアログ ボックスで は、さまざまな種類の追加出力を選択できます。

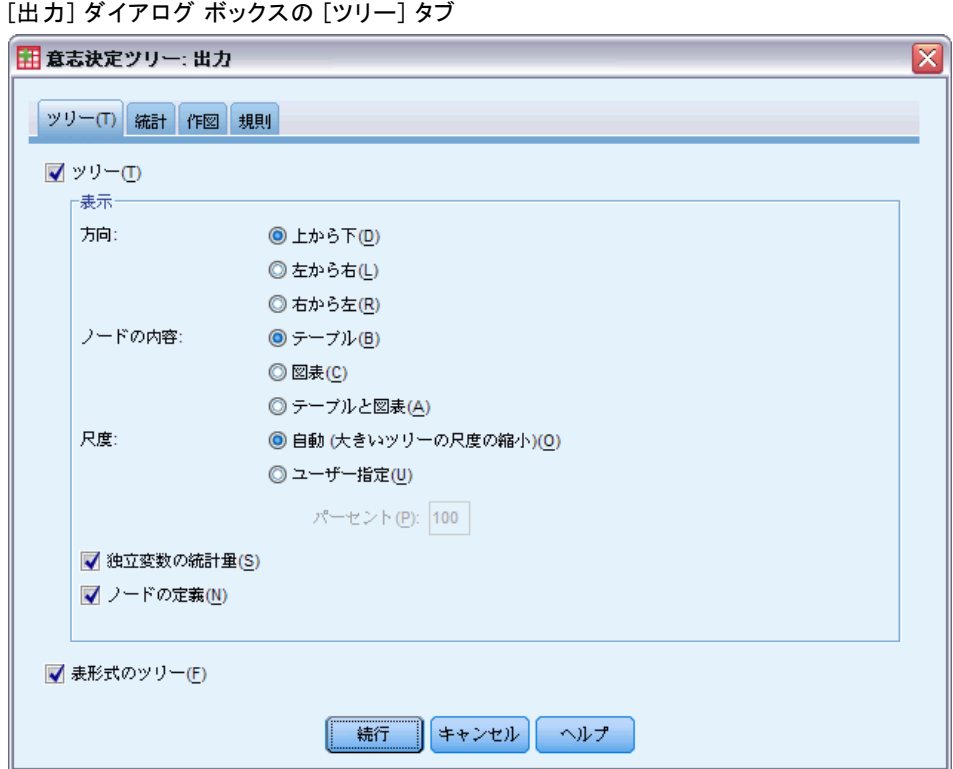

- ▶ [ツリー] タブで、[表形式のツリー] を選択 (チェック) します。
- ▶ 次に、[作図] タブをクリックします。

図 4-4

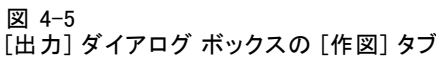

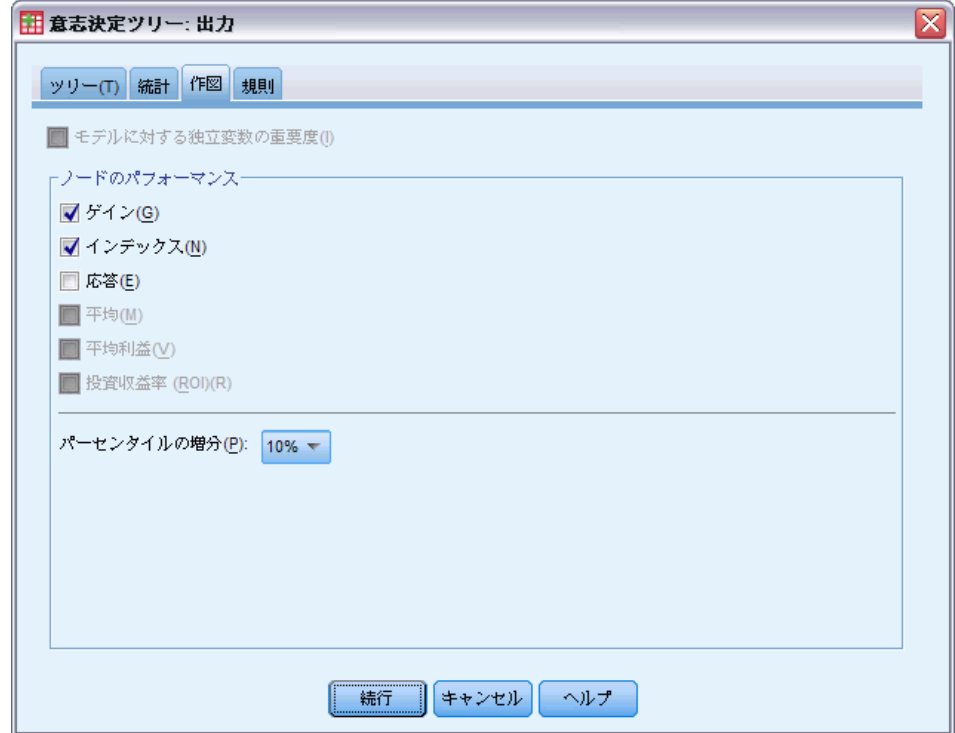

▶ [ゲイン] と [インデックス] を選択 (チェック) します。

注:これらの図表には、従属変数に目標カテゴリが必要となります。今回 の例では、目標カテゴリを 1 つ以上指定するまで [作図] タブは使用で きません。

▶ [続行] をクリックします。

### 予測値の保存

モデルの予測に関する情報を持つ変数を保存できます。たとえば、ケー スごとに信用度の予測値を保存して、その予測値を実際の信用度と比較 できます。

▶ [ディシジョン ツリー] メイン ダイアログ ボックスの [保存] をクリッ クします。

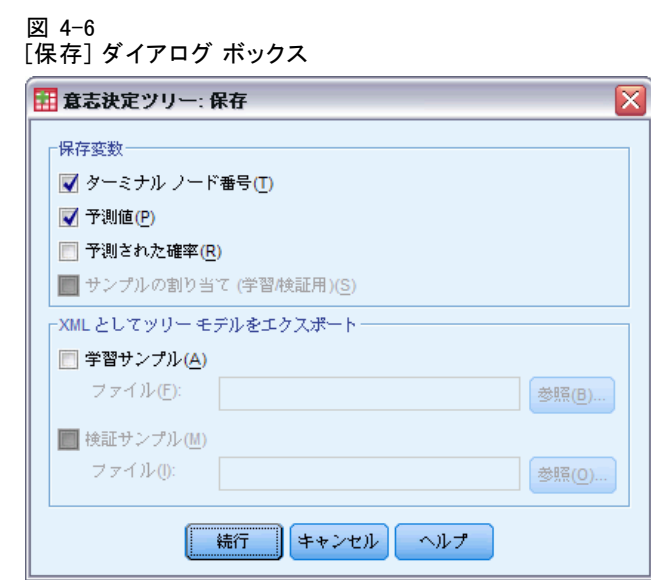

- ▶ [ターミナルノード番号]、[予測値]、および [予測された確率] を選択 (チェック) します。
- ▶ [続行] をクリックします。
- E [ディシジョン ツリー] メイン ダイアログ ボックスの [OK] をクリック して手続きを実行します。

### モデルの評価

今回の例では、モデルの結果に次の項目が含まれます。

- モデルに関する情報を示すテーブル。
- ツリー図。
- モデルのパフォーマンスを示す図表。
- アクティブなデータ セットに追加されたモデルの予測変数。

### モデルの要約表

図 4-7 モデルの要約(M)

| 指定 | 成長方法       | CHAID                            |
|----|------------|----------------------------------|
|    | 従属変数       | 信用度                              |
|    | 独立変数       | 年齢、所得レベル、クレジットカードの数、教育、<br>車のローン |
|    | 検証         | なし                               |
|    | ツリーの最大の深さ  | 3                                |
|    | 親ノードの最小ケース | 400                              |
|    | 子ノードの最小ケース | 200                              |
| 結果 | 含まれている独立変数 | 所得レベル、クレジットカードの数、年齢              |
|    | ノードの数      | 10                               |
|    | ターミナルフードの数 | หิ                               |
|    | ツリーの深さ     | 3                                |

モデルの要約表には、モデルの構築で使用した指定や構築されたモデルに 関する概略的な情報が表示されます。

- 「指定] には、分析で使用される変数など、ツリー モデルの作成で使用 した設定に関する情報が表示されます。
- [結果] には、ノードの合計数とターミナル ノードの数、ツリーの深度 (ルート ノードより下のレベル数)、および最終モデルに含まれる独立 変数に関する情報が表示されます。

5 つの独立変数を指定しましたが、最終モデルに含まれたのは 3 つだけで す。変数「教育」、および変数「車のローン」の現在数は、モデルに対し て有意な寄与率を持たず、最終モデルから自動的に除外されています。

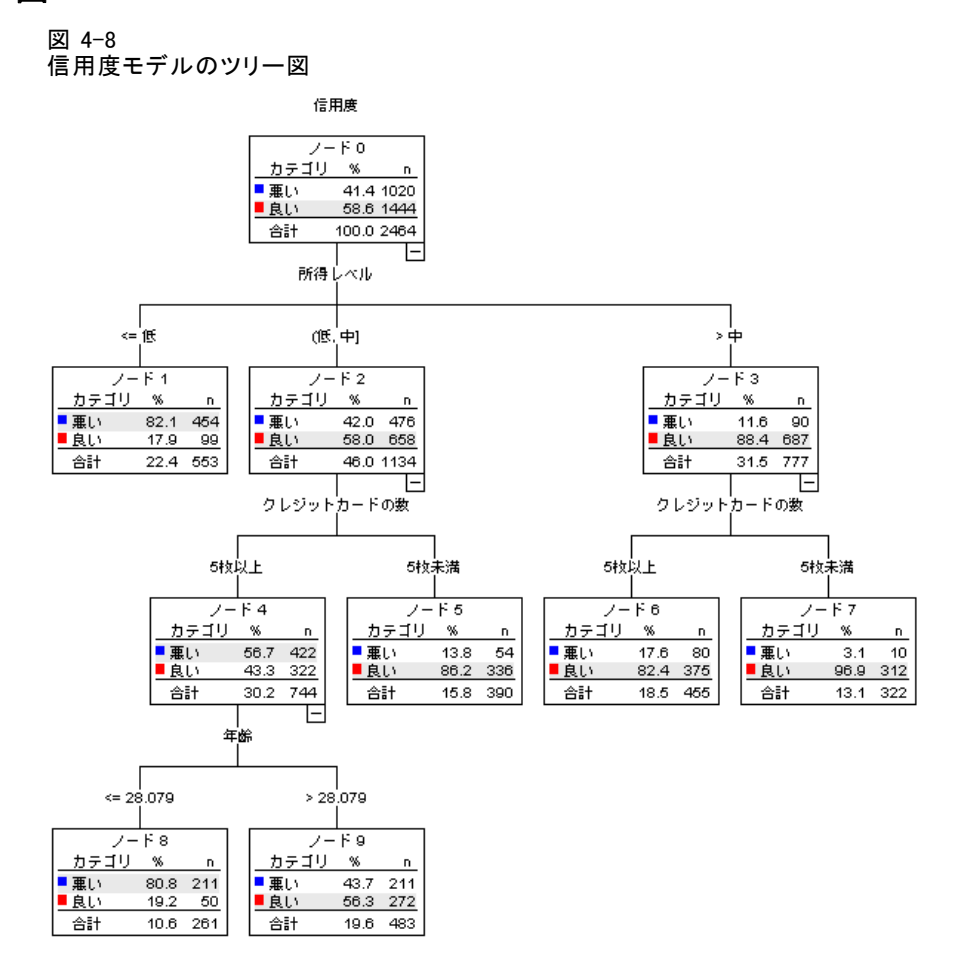

ツリー図はツリー モデルを図示したものです。このツリー図は、次の内 容を示します。

- CHAID 手法を使用すると、「信用度」の最適予測変数は「所得レベ ル」になります。
- 低所得カテゴリでは、「信用度」の有意予測変数は「所得レベル」だ けです。このカテゴリに属する銀行顧客は、82% が債務不履行を起こ しています。子ノードが下にないので、このカテゴリは最終ノー ドと見なされます。
- 中高所得カテゴリでは、「クレジットカードの数」が 2 番目の最適予 測変数になります。
- 中所得の顧客の場合、クレジット カードを 5 枚以上所有している顧客 に対しては、「年齢」が予測変数として追加されます。中所得でクレ ジット カードを 5 枚以上所有している顧客は、28 歳以下の場合、80%

超が「悪い」信用度になりますが、28 歳より年長の場合、「悪い」信 用度になる人は半数に達しません。

ツリー エディタを使用すると、選択した枝の表示と非表示、色やフォン トの変更、および選択したノードに基づくケースのサブグループの選択 を行うことができます。 [詳細は、 p.](#page-0-0)[79](#page-88-0) [ノード内のケー](#page-0-0)スの選択 を参照 してください。

#### ツリー表

図 4-9 信用度のツリー表

|    | 悪い    |      | 良い    |      | 合計   |        |            |                |
|----|-------|------|-------|------|------|--------|------------|----------------|
| k. | バーヤント | 度数   | パーセント | 度数   | 度数   | バーセント  | 予測力<br>テゴリ | 親ノ<br>$-$ F    |
| 0  | 41.4% | 1020 | 58.6% | 1444 | 2464 | 100.0% | 良い         |                |
|    | 82.1% | 454  | 17.9% | 99   | 553  | 22.4%  | 悪い         | 0              |
|    | 42.0% | 476  | 58.0% | 658  | 1134 | 46.0%  | 良い         | 0              |
| 3  | 11.6% | 90   | 88.4% | 687  | 777  | 31.5%  | 良い         | 0              |
| 4  | 56.7% | 422  | 43.3% | 322  | 744  | 30.2%  | 悪い         | $\overline{2}$ |
| 5  | 13.8% | 54   | 86.2% | 336  | 390  | 15.8%  | 良い         | 2              |
| 6  | 17.6% | 80   | 82.4% | 375  | 455  | 18.5%  | 良い         | 3              |
|    | 3.1%  | 10   | 96.9% | 312  | 322  | 13.1%  | 良い         | 3              |
| 8  | 80.8% | 211  | 19.2% | 50   | 261  | 10.6%  | 悪い         | 4              |
| 9  | 43.7% | 211  | 56.3% | 272  | 483  | 19.6%  | 良い         | 4              |

名前のとおり、ツリー表には、ツリー図に関する重要な情報の大部分が表形 式で表示されます。この表には、ノードごとに次の内容が表示されます。

- 従属変数の各カテゴリに属するケースの数とパーセント。
- 従属変数の予測カテゴリ。今回の例の予測カテゴリは、対象ノードの ケースの 50% 以上を含む「信用度」カテゴリです (可能な信用度が 2 つ しかないので、どちらかが過半数になります)。
- ツリー内の各ノードの親ノード。低所得レベルのノードであるノード 1 が、どのノードの親ノードでもないことに注目してください。ノード 1 はターミナル ノードなので、子ノードはありません。

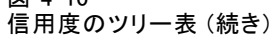

 $\sqrt{27}$   $A-10$ 

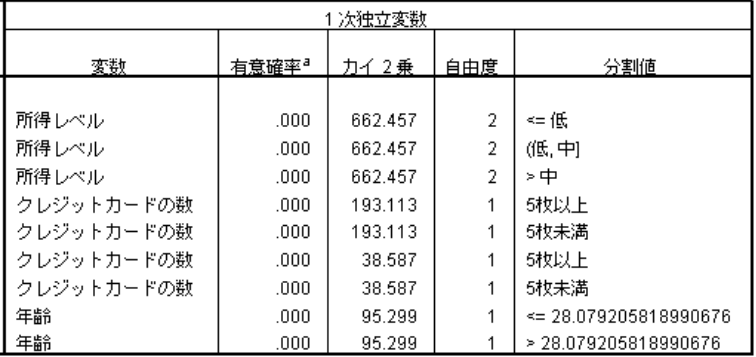

- ノードの分割に使用される独立変数。
- カイ2乗値 (CHAID 手法を使用してツリーを作成したため)、自由度 (df)、および分割の有意水準 (Sig)。実際には、有意確率だけが関心の 対象になる場合がほとんどですが、このモデルでは、すべての分割に対 して有意確率は 0.0001 未満です。
- 対象ノードの独立変数の値。

注:順序独立変数とスケール独立変数の場合、ツリーおよびツリー表で範 囲が表示されることがあります。範囲は、一般的な (値 1, 値 2] 形式で 表され、基本的な意味は「値 1 より大きく、値 2 以下」です。 今回の例 では、所得レベルとして可能な値は 3 つしかなく ([低]、[中]、および [高])、[(低, 中]] は単に [中] を意味します。同様に、>[> 中] は >[ 高] を意味します。

### ノードのゲイン

図 4-11 ノードのゲイン

|                 |     | ゲイン<br>$ \mathbb{R}$ |     |       |       |        |  |
|-----------------|-----|----------------------|-----|-------|-------|--------|--|
| ĸ               | 度数  | イーヤント                | 度数  | バーヤント | 応答    | インデックス |  |
|                 | 553 | 22.4%                | 454 | 44.5% | 82.1% | 198.3% |  |
| 8               | 261 | 10.6%                | 211 | 20.7% | 80.8% | 195.3% |  |
| 9               | 483 | 19.6%                | 211 | 20.7% | 43.7% | 105.5% |  |
| 6               | 455 | 18.5%                | 80  | 7.8%  | 17.6% | 42.5%  |  |
| 5               | 390 | 15.8%                | 54  | 5.3%  | 13.8% | 33.4%  |  |
|                 | 322 | 13.1%                | 10  | 1.0%  | 3.1%  | 7.5%   |  |
| #HE 42+ counter |     |                      |     |       |       |        |  |

|成長士法||UTAID|<br>|従属変数||信用度|

ノードのゲイン テーブルには、モデル内のターミナル ノードに関する概 要が表示されます。

- このテーブルに表示されるのは、ツリーの成長が止まるノードである ターミナル ノードだけです。ターミナル ノードは対象モデルの最適 分類予測を示すので、多くの場合、ターミナル ノードだけが関心 の対象となります。
- ゲイン値には目標カテゴリの情報が含まれているので、このテーブ ルは 1 つ以上の目標カテゴリを指定した場合にだけ使用できます。 今回の例では、目標カテゴリが 1 つしかないので、ノードのゲイン テーブルは 1 つしかありません。
- 「ノード N] は各ターミナル ノード内のケースの数を示し、ノード パー セントは各ノード内のケースの合計数のパーセントを示します。
- 「ゲイン N] は目標カテゴリに属する各ターミナル ノード内のケースの 数を示し、[ゲイン パーセント] は目標カテゴリに属するケースの全体 数に対する、目標カテゴリに属するケースのパーセントを示します。今 回の例では、信用度が「悪い」ケースの数とパーセントになります。
- カテゴリ従属変数の場合、[応答] は、指定された目標カテゴリに属す るノード内のケースのパーセントを示します。今回の例では、ツリー図 でカテゴリ [悪い] に対して表示されるパーセントと同じになります。
- カテゴリ従属変数の場合、[インデックス] は、サンプル全体の応答 のパーセントに対する、目標カテゴリの応答のパーセントの比率を 示します。

#### インデックス値

基本的に、インデックス値は、対象ノードの「観測された」目標カテゴ リのパーセントが、「予測される」目標カテゴリのパーセントとどの程 度異なるかを示す指標となります。 ルート ノード内の目標カテゴリの パーセントは、独立変数の効果をすべて考慮しない場合に予測されるパー セントを表します。

100% より大きなインデックス値は、目標カテゴリに属しているケースが、 目標カテゴリ全体のパーセントよりも多いことを意味します。 逆に、100% 未満のインデックス値は、目標カテゴリに属しているケースが全体のパー セントよりも少ないことを意味します。

### ゲイン グラフ

図 4-12 「悪い」信用度を目標カテゴリとしたゲイン グラフ

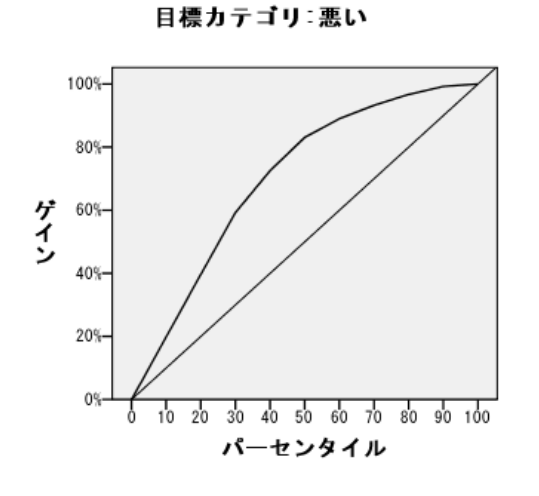

このゲイン グラフは、モデルが非常に適切であることを示します。

累積ゲイン グラフは、端から端まで見ていくと、必ず 0% から始まり 100% で終わります。適切なモデルの場合、ゲイン グラフは 100% に向けて急勾 配で上昇し、その後、水平状態になります。情報を提供しないモデルの場 合、対角線の参照線をたどるようになります。

### インデックス グラフ

図 4-13

「悪い」信用度を目標カテゴリとしたインデックス グラフ

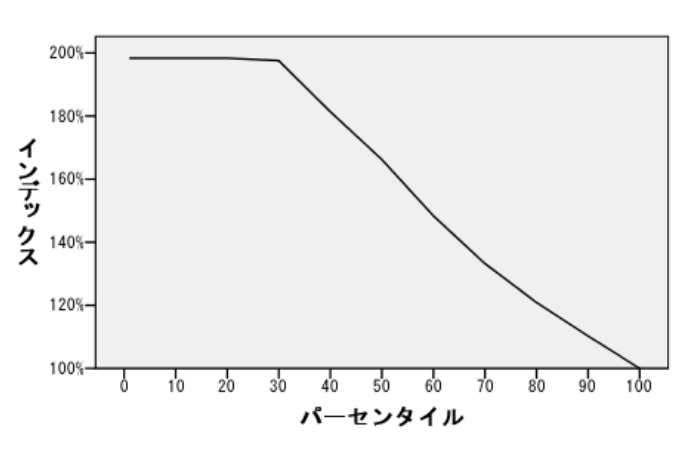

目標カテゴリ:悪い

インデックス グラフも、今回のモデルが適切であることを示します。累 積インデックス グラフは、100% 超から始まり、100% に達するまで徐々 に低下します。

適切なモデルの場合、インデックス値は 100% をはるかに超える位置か ら始まり、高い位置で水平状態を保った後、100% に向けて急勾配で低下 します。情報を提供しないモデルの場合、グラフの線全体が 100% 付近に とどまります。

### リスク推定値と分類

図 4-14 誤差テーブルと分類テーブル

相対リスク

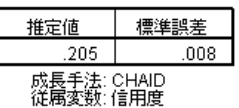

分類

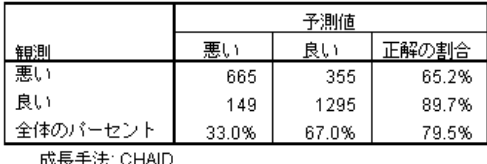

従属変数 信用度

誤差テーブルと分類テーブルには、モデルの機能がどの程度優れているか について簡単な評価が表示されます。

- 0.205 というリスク推定値は、モデルによって予測されたカテゴリ (信 用度が「良い」のカテゴリまたは「悪い」のカテゴリ) が、ケースの 20.5% に対して間違っているということを示します。そのため、顧客を 誤分類する「リスク」は約 21% になります。
- 分類テーブルに表示される結果は、リスク推定値と一致します。分類 テーブルは、このモデルが顧客の約 79.5% を正しく分類することを 示しています。

ただし、分類テーブルは、このモデルに潜在的な問題があることを明らか えにしています。信用格付けの悪い顧客については、65% だけの客に悪い 信用格付けを予測しており、信用格付けの悪い顧客のうち 35% は、「良 い」顧客として誤って分類されているということになります。

### 予測値

図 4-15 予測値と確率のための新変数

| ta *tree_credit.sav [データセット1] - データ エディタ(D)          |        |       |  |                                                          |      |  |  |  |
|------------------------------------------------------|--------|-------|--|----------------------------------------------------------|------|--|--|--|
| ファイル 編集( 表示(' データ 変換( 分析(, グラフ) ユーティリテ アドオン ウィンド』ヘルプ |        |       |  |                                                          |      |  |  |  |
| 表示: 10個 (10 変数中)<br>1:                               |        |       |  |                                                          |      |  |  |  |
|                                                      | NodelD | Value |  | Predicted PredictedProbability PredictedProbability<br>2 |      |  |  |  |
| 1                                                    | 9      | 1.00  |  | 0.44                                                     | 0.56 |  |  |  |
| 2                                                    | 8      | 0.00  |  | 0.81                                                     | 0.19 |  |  |  |
| 3                                                    |        | 0.00  |  | 0.82                                                     | 0.18 |  |  |  |
| $\overline{4}$                                       |        | 0.00  |  | 0.82                                                     | 0.18 |  |  |  |
| 5                                                    | 9      | 1.00  |  | 0.44                                                     | 0.56 |  |  |  |
| 6                                                    | 9      | 1.00  |  | 0.44                                                     | 0.56 |  |  |  |
| 7                                                    | 9      | 1.00  |  | 0.44                                                     | 0.56 |  |  |  |
| 33<br>▶                                              |        |       |  |                                                          |      |  |  |  |
| 変数<br>データ ビュー(D)<br>ビュー(V)                           |        |       |  |                                                          |      |  |  |  |

アクティブなデータ セットに、次の 4 つの変数が新しく作成されます。

NodeID。 各ケースのターミナル ノード番号。

PredictedValue。各ケースの従属変数の予測値。従属変数は 0 = 「悪い」と 1 = 「良い」にコード化されているので、予測値が 0 であれば、そのケース の信用度が「悪い」と予測されることを示します。

PredictedProbability。 ケースが従属変数の各カテゴリに属する確率。従属変 数には可能な値が 2 つしかないので、次の 2 つの変数が作成されます。

■ PredictedProbability\_1。ケースが信用格付けの悪いカテゴリに属する確率。

■ PredictedProbability 2。ケースが信用格付けの良いカテゴリに属する確率。

予測確率とは、要するに、対象ケースが所属するターミナル ノードにお いて、ケースが従属変数のどのカテゴリに属しているかを示す比率で す。たとえば、ノード 1 の場合、82% のケースがカテゴリ「悪い」に属 し、18% がカテゴリ「良い」に属していて、予測確率はそれぞれ 0.82 と 0.18 になります。

カテゴリ従属変数の場合、予測値は、ターミナル ノード内のケースの属す る比率が最も高いカテゴリになります。たとえば、ケース 1 の場合、ター ミナル ノード内のケースの約 56% が「良い」信用度を持っているので、予 測値は 1 (信用度が「良い」) になります。 逆に、ケース 2 では、ター ミナル ノード内のケースの約 81% が「悪い」信用度を持っているので、 予測値は 0 (信用度が「悪い」) になります。

ただし、コストを定義している場合は、予測カテゴリと予測確率の関係が 複雑になることがあります。 [詳細は、 p.](#page-0-0)[83](#page-92-0) [結果に対するコ](#page-0-0)ストの割り当 て を参照してください。

### <span id="page-88-0"></span>モデルの改善

モデルの正分類率は、全体で約 80% です。この数値は、ターミナル ノー ドにも現れており、大部分のターミナル ノードにおいて、ノード内で 強調表示される予測カテゴリは、80% 以上のケースで、実際に属するカ テゴリと一致しています。

ただし、「悪い」信用度と「良い」信用度の間で、ケースがほとんど均 等に分かれているターミナル ノードが 1 つあります。ノード 9 の予測信用 度は「良い」ですが、実際に「良い」信用度を持つケースは、ノード内 のケースの 56% しかありません。 つまり、ノード 9 内のケースの約半数 (44%) は、間違った予測カテゴリに分類されます。また、「悪い」信用リ スクの識別に主な関心がある場合、このノードは適切に機能しません。

#### ノード内のケースの選択

ノード 9 内のケースを確認して、データから新たな役立つ情報が得ら れないか調べます。

- **▶** ビューア内のツリーをダブルクリックして、ツリー エディタを開きます。
- ▶ ノード9をクリックして選択します。(複数のノードを選択する場合は、 Ctrl キーを押しながらクリックします。)
- ▶ 「ツリー エディタ] メニューから次の項目を選択します。 規則 > ケースのフィルタリング(F)...

図 4-16

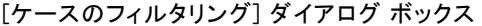

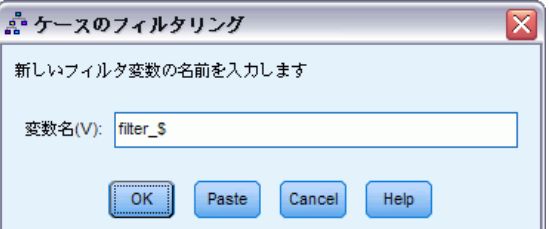

[ケースのフィルタリング] ダイアログ ボックスでは、フィルタ変数を作成 し、その変数の値に基づいてケースをフィルタリングする設定を適用しま す。デフォルトのフィルタ変数名は、filter \$ です。

- 選択したノードのケースには、フィルタ変数の値1が返されます。
- その他のケースにはすべて値 0 が返され、フィルタの状態を変更するま で、以降の分析から除外されます。

今回の例では、ノード 9 に属さないケースはいったん分析から除外されま す (ただし、削除はされません)。

▶ [OK] をクリックしてフィルタ変数を作成し、フィルタ条件を適用します。

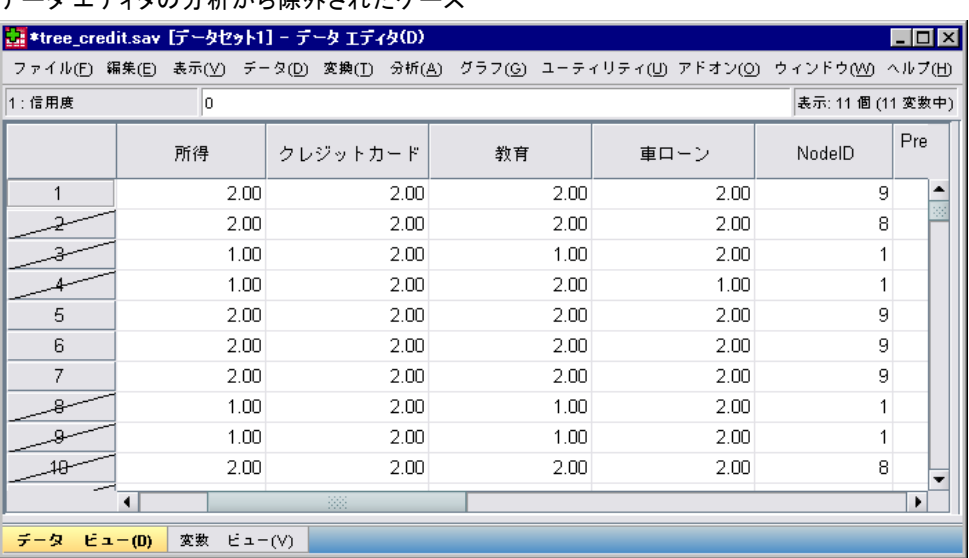

図 4-17 データ エディタの分析から除外されたケース

データ エディタでは、分析から除外されたケースの行番号が斜線付きで示 されます。ノード 9 に属さないケースが、分析から除外されています。 ノード 9 内のケースは分析から除外されないので、以降の分析ではノード 9 内のケースだけが対象となります。

### 選択したケースの調査

ノード 9 内のケースを調査するとき、まず、モデルで使用されなかった変 数を試してみるのも 1 つの手段です。今回の例では、データ ファイル内の すべての変数を分析の対象としましたが、その中の「教育」と「車のロー ン」の 2 つの変数は最終モデルに含まれませんでした。 分類ツリー手続き が 2 つの変数を最終モデルから除外したことには正当な理由があるはずで す。十分な情報は得られないかも知れませんが、調べてみましょう。

▶ メニューから次の項目を選択します。 分析(A) > 記述統計 > クロス集計表...

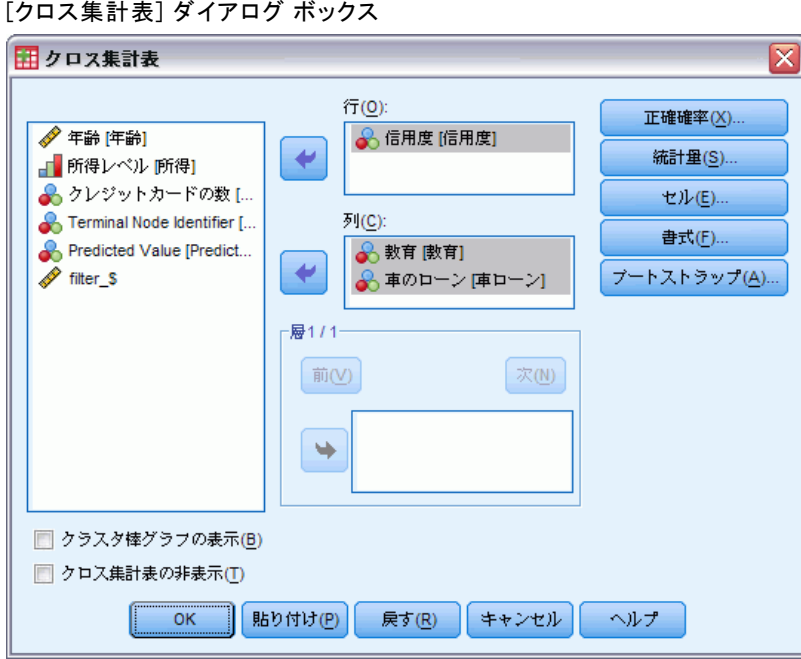

- ▶ 「信用度」を [行変数] として選択します。
- ▶ 「教育」と「車のローン」を [列変数] として選択します。
- **▶** [セル] をクリックします。

図 4-18

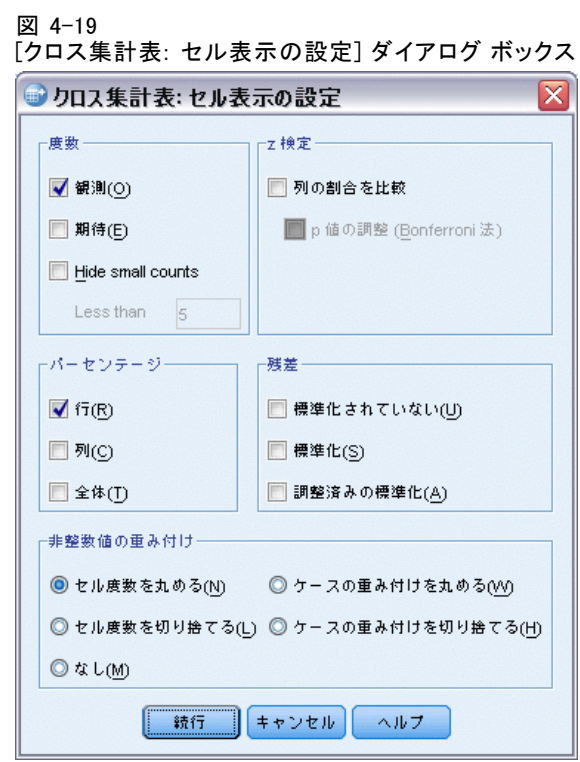

- ▶ [パーセンテージ] グループで、[行] を選択 (チェック) します。
- ▶ [続行] をクリックし、[クロス集計表] メイン ダイアログ ボックスの [OK] を クリックして手続きを実行します。

<span id="page-92-0"></span>クロス集計表を調べると、モデルに含まれなかった 2 つの変数の場合、信 用度カテゴリ「良い」に属するケースとカテゴリ「悪い」に属するケース の間でそれほど大きな差がないことがわかります。

図 4-20

選択したノード内のケースのクロス集計表

|    |    |         | 教育    |       |        |  |  |  |
|----|----|---------|-------|-------|--------|--|--|--|
|    |    |         | 高校    | 大学    | 合計     |  |  |  |
| 盲用 | 悪い | 度数      | 110   | 101   | 211    |  |  |  |
| 度  |    | 信用度 の % | 52.1% | 47.9% | 100.0% |  |  |  |
|    | 良い | 度数      | 128   | 144   | 272    |  |  |  |
|    |    | 信用度 の % | 47.1% | 52.9% | 100.0% |  |  |  |
| 合計 |    | 度数      | 238   | 245   | 483    |  |  |  |
|    |    | 信用度 の※  | 49.3% | 50.7% | 100.0% |  |  |  |

信用度 と 教育 のクロス表

信用度 と 車のローン のクロス表

|    |    |         | 車のローン |       |        |
|----|----|---------|-------|-------|--------|
|    |    |         | 1以下   | 2以上   | 合計     |
| 信用 | 悪い | 度数      | 18    | 193   | 211    |
| 度  |    | 信用度 の※  | 8.5%  | 91.5% | 100.0% |
|    | 良い | 度数      | 39    | 233   | 272    |
|    |    | 信用度 の % | 14.3% | 85.7% | 100.0% |
| 合計 |    | 度数      | 57    | 426   | 483    |
|    |    | 信用度 の % | 11.8% | 88.2% | 100.0% |

- 「教育」では、「悪い」信用度を持つケースで、高卒が半数を少し上回 り、「良い」信用度を持つケースで、大卒が半数を少し上回っていま す。しかし、この差異は統計的に有意ではありません。
- 「車のローン」では、車のローンが「1 以下」のとき、「良い」信用度 を持つケースのパーセントは、「悪い」信用度を持つケースのパーセン トより高くなっていますが、どちらのグループでも、ほとんどのケース が「2 以上」の自動車ローンを組んでいます。

これで、2 つの変数が最終モデルに含まれなかった理由がだいたいわかり ました。しかし、ノード 9 の予測を改善する方法は残念ながらまったくわ かっていません。分析用に指定されなかった変数が他にある場合は、先に 進む前にその変数をいくつか調べてみるのもよいでしょう。

#### 結果に対するコストの割り当て

すでに述べたように、ノード 9 内でケースのほぼ半数ずつが、2 つの信 用度カテゴリに分類されるということも問題ですが、「悪い」信用リス クを正しく識別するモデルを構築することが主な目的の場合は、ノード 9の予測カテゴリが「良い」になっていることが問題になります。 ノー ド 9 のパフォーマンスを向上できない可能性はありますが、モデルを改 善して「悪い」信用度を持つケースの正分類率を上げる余地はまだあり

ます。ただし、この方法では、「良い」信用度を持つケースを誤分類 する比率が高くなります。

まず、ケースのフィルタリングを無効にして、再びすべてのケースを分 析の対象に戻す必要があります。

- ▶ メニューから次の項目を選択します。 データ > ケースの選択(S)...
- ▶ [ケースの選択] ダイアログ ボックスで、[全てのケース] を選択し、[OK] をクリックします。

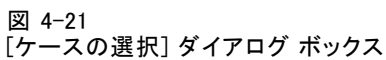

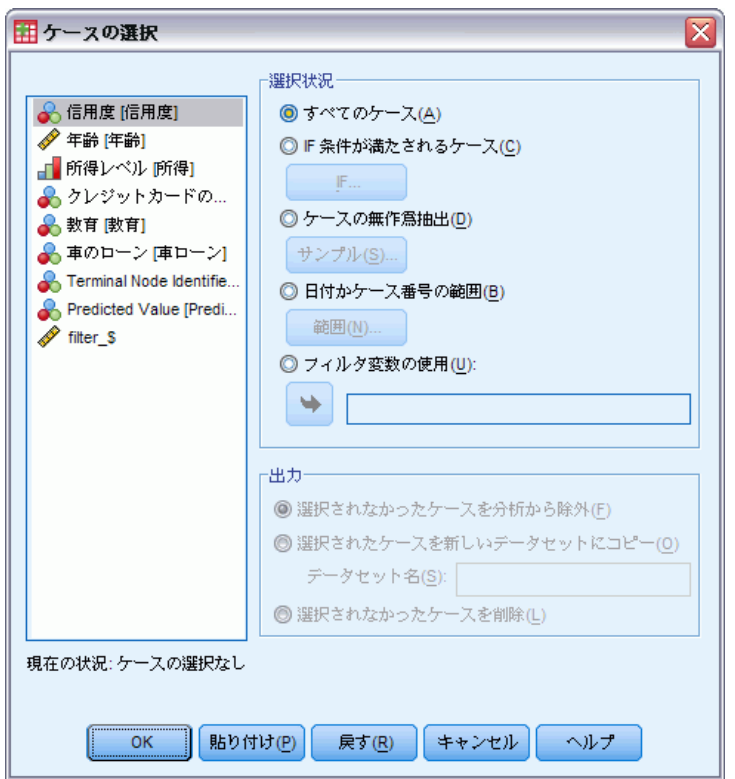

▶ [ディシジョン ツリー] ダイアログ ボックスを再び開いて、[オプション] をクリックします。

**▶** [誤分類コスト] タブをクリックします。

図 4-22 [オプション] ダイアログ ボックスの [誤分類コスト] タブ

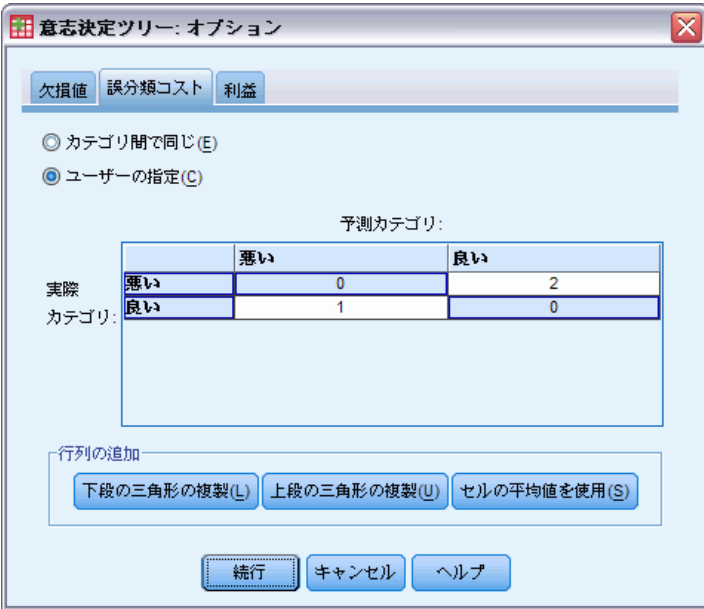

▶ [ユーザー指定] を選択し、[実際のカテゴリ] が [悪い] で [予測カテゴリ] が [良い] の箇所に、値 2 を入力します。

上記の操作は、「悪い」信用リスクを誤って「良い」信用リスクに分類し た場合の「コスト」が、「良い」信用リスクを誤って「悪い」信用リスク に分類した場合の「コスト」の 2 倍になると指定したことになります。

▶ [続行] をクリックし、メイン ダイアログ ボックスの [OK] をクリックし て、手続きを実行します。

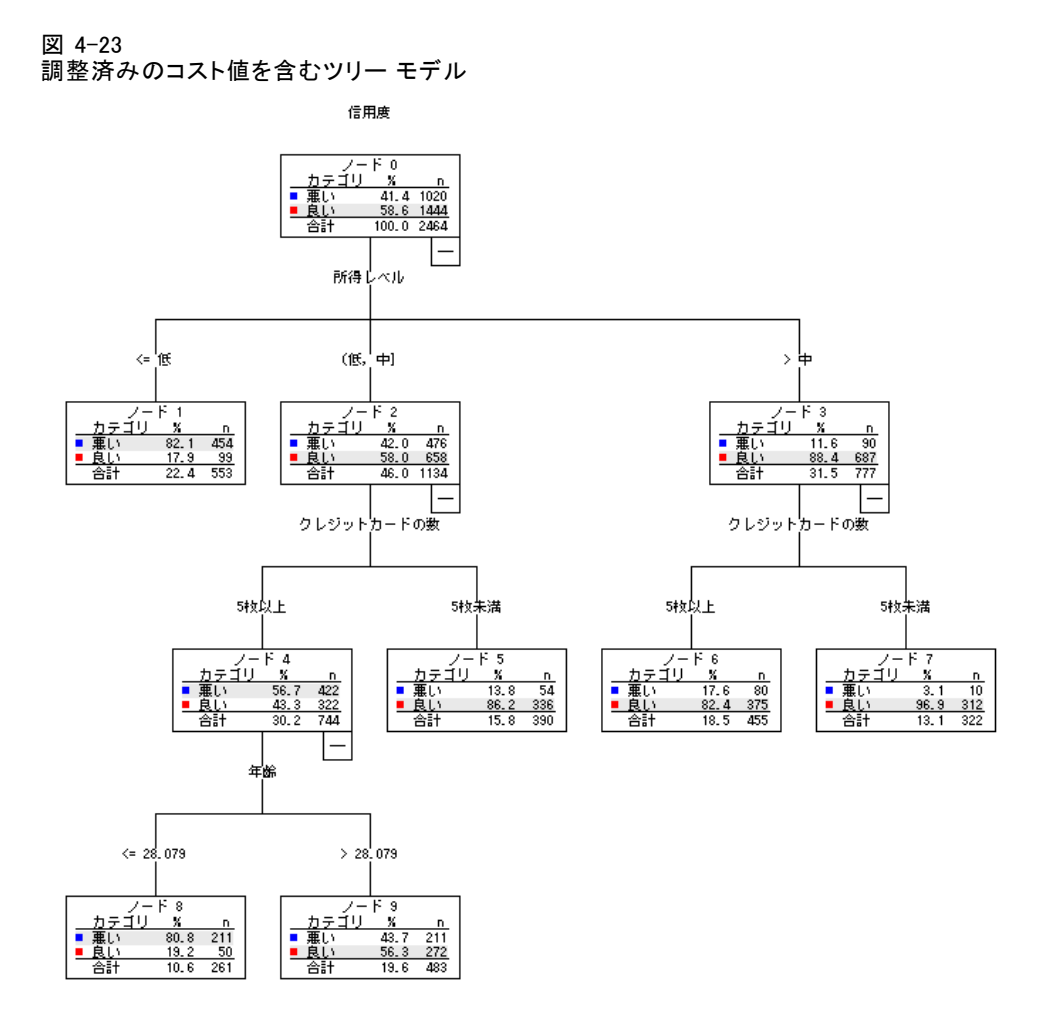

手続きによって生成されたツリーは、一見しただけでは、元のツリーとほと んど同じに見えます。しかし、詳しく調べると、各ノードでのケースの分布 は変化していませんが、一部の予測カテゴリが変化したことがわかります。

ターミナル ノードについて言えば、予測カテゴリは、ノード 9 以外の すべてのノードで同じ状態です。ノード 9 では、半数を若干上回る数 のケースがカテゴリ 「良い」に属しているのに、予測カテゴリは 「悪 い」になりました。

「悪い」信用度を「良い」信用度に誤分類するとコストが高くなると 指定したので、ケースが 2 つのカテゴリにほぼ均等に分布するノードで は、ケースの過半数がカテゴリ 「良い」に属する場合でも、予測カテ ゴリは 「悪い」になっています。

予測カテゴリでの変化の効果は、分類テーブルに現われています。

図 4-24

調整済みのコストに基づく誤差テーブルと分類テーブル

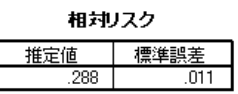

成長方法 CHAID 従属変数 信用度

分類

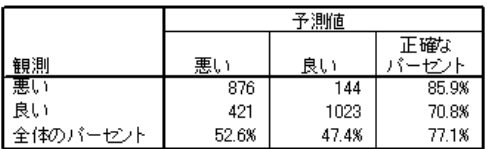

成長方法 CHAID<br>従属変数 信用度

- 「悪い」信用リスクでは、正分類率が調整前のわずか 65% という状態か ら約 86% へと改善しています。
- 一方、「良い」信用リスクでは、正分類率は 90% から 71% まで低下 し、全体の正分類率も 79.5% から 77.1% まで低下しています。

また、リスク推定値と全体の正分類率が一致しなくなったことに注意してく ださい。全体の正分類率が 77.1% であれば、リスク推定値は 0.229 になる と予想できます。 今回の例では、「悪い」信用度を持つケースの誤分類コ ストが増加したことで、リスクの値が膨張し、解釈が難しくなっています。

### 要約表

ツリー モデルを使用すると、ケースを特性に応じたグループに分類でき ます。今回の例では、銀行の信用記録が良い顧客と悪い顧客に関連する 特性を利用しました。特定の予測結果が他の起こりうる結果よりも重要 である場合、モデルを改善して、目的とする結果の誤分類コストを高め ることができます。ただし、ある結果の誤分類率を下げると、別の結果 の誤分類率が上がります。

章 5

# 得点モデルの作成

ディシジョン ツリー手続きの最も強力で役立つ機能の 1 つに、他のデータ ファイルに適用できるモデルを作成し、結果を予測する機能があります。 たとえば、人口統計情報および車の購入価格に関する情報を持つデータ ファイルに基づいて、人口統計上の特性が似ている人が新車購入にいくら 支払う可能性が高いかを予測する際に使用できるモデルを作成できます。 モデルを作成すれば、人口統計情報はあるがこれまでの車の購入に関する 情報のない他のデータ ファイルに、そのモデルを適用できます。

この例では、tree\_car.sav を使用します。 [詳細は、 A 付録](#page-119-0) サンプル ファイル in [IBM SPSS Decision Trees 19 を参照してください。](#page-119-0)

## モデルの作成

▶ ディシジョン ツリー分析を実行するには、メニューから次の項目を選 択します。 分析(A) > 分類 > ツリー...

89

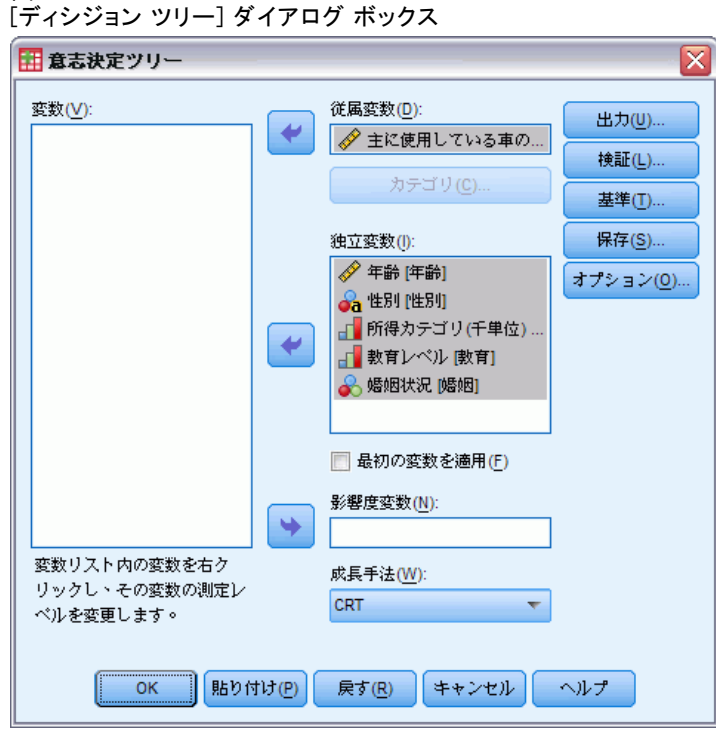

図 5-1

- ▶ 従属変数として「主に使用している車の価格」を選択します。
- ▶ 残りの変数をすべて独立変数として選択します。(この手続きでは、最終 的なモデルに対して有意な寄与率を持たない変数は、すべて自動的に除 外されます。)
- ▶ [成長手法] として [CRT] を選択します。
- ▶ [出力] をクリックします。

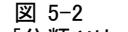

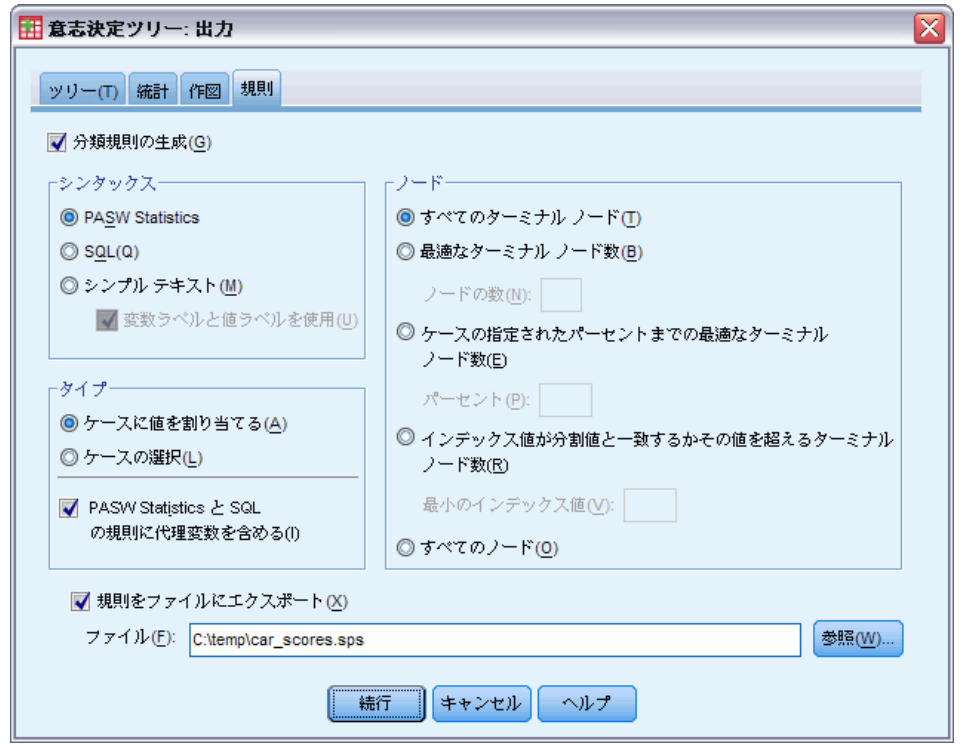

[分類ツリー: 出力] ダイアログ ボックスの [規則] タブ

- ▶ [規則] タブをクリックします。
- ▶ [分類規則の生成] を選択(チェック)します。
- E [シンタックス] として [IBM® SPSS® Statistics] を選択します。
- ▶ [型]として [ケースに値を割り当てる] を選択します。
- ▶ [規則をファイルにエクスポート]を選択(チェック)して、ファイル名および ディレクトリの場所を入力します。

ファイル名とディレクトリの場所は後で必要になるため、覚えておくか、 書き留めておいてください。ディレクトリ パスを指定しないと、ファイル の保存場所がわからなくなる可能性があります。[参照] ボタンを使用すれ ば、特定の (有効な) ディレクトリの場所を指定できます。

▶ [続行] をクリックして、[OK] をクリックし、手続きを実行してツリー モ デルを作成します。

### モデルの評価

他のデータ ファイルにモデルを適用する前に、モデルの作成に使用した元 のデータでモデルが適切なものか確認します。

### モデルの要約

図 5-3 モデルの要約表

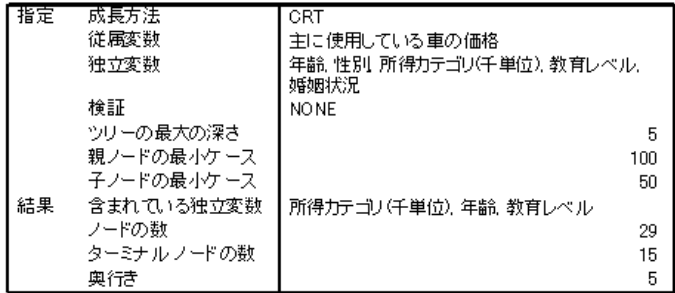

モデルの要約表は、選択した独立変数のうち 3 つの変数 (「所得」、「年 齢」、および「教育」) だけが有意な寄与率を持ち、最終モデルに含まれて いることを示しています。これは、このモデルを他のデータ ファイルに適 用する上で、確認すべき重要な情報です。このモデルで使用された独立変 数が、モデルを適用するデータ ファイルに存在する必要があるためです。

また、要約表は、ツリー モデルに 29 個のノードと 15 個のターミナ ル ノードがあり、このモデルがそれほど単純なモデルではないことを示 しています。記述や説明のしやすい単純なモデルではなく、実用的に適 用できる信頼性のあるモデルが必要な場合、モデルが複雑であっても問 題ではないことがあります。もちろん、実用的な面から考えて、あまり 多くの独立 (予測) 変数に依存しないモデルが必要になることもありま す。今回の例では、最終モデルに含まれているのは 3 つの独立変数だ けなので、問題ではありません。

図 5-4 ツリー エディタのツリー モデル図

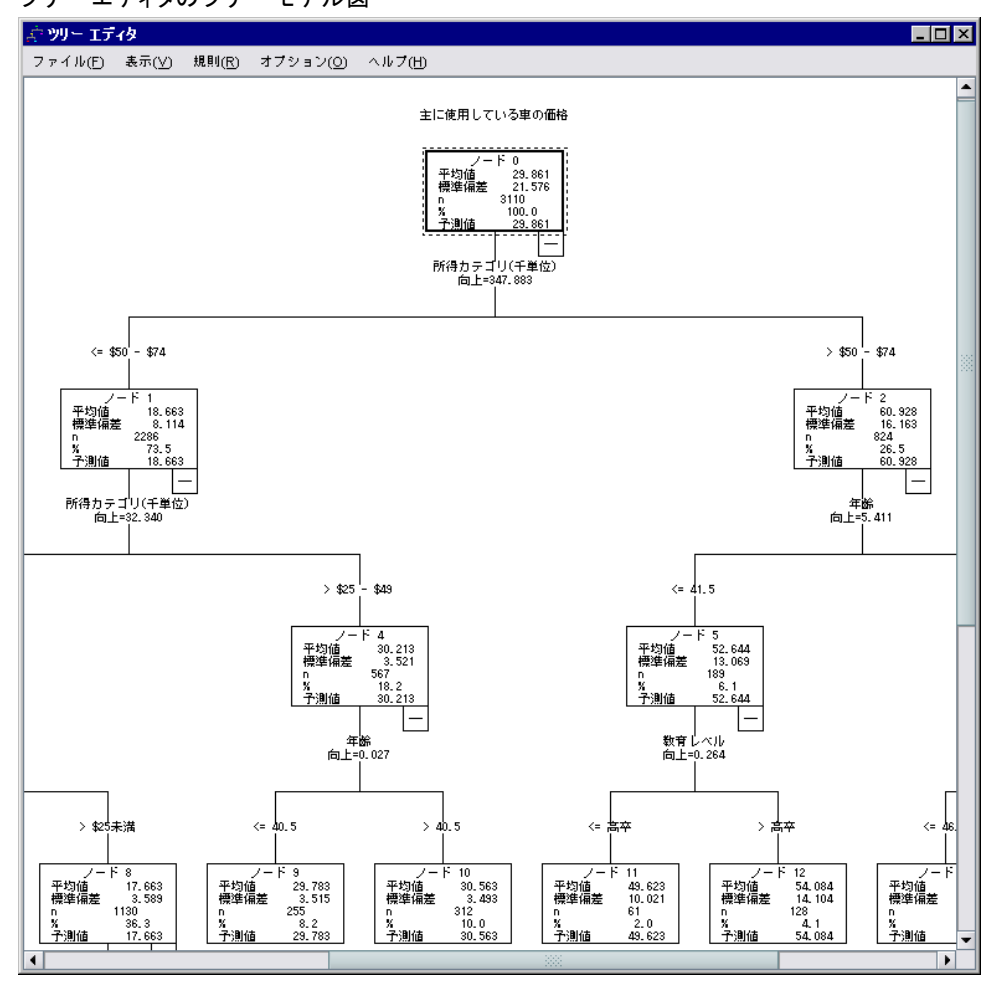

ツリー モデル図には、非常に多くのノードがあるので、ノードの内容情報 を読み取れるサイズで、一度にモデル全体を表示することは困難な場合が あります。ツリー マップを使用して、ツリー全体を表示できます。

- ▶ ビューア内のツリーをダブルクリックして、ツリー エディタを開きます。
- ▶ 「ツリー エディタ] メニューから次の項目を選択します。 表示 > ツリー マップ

#### 得点モデルの作成

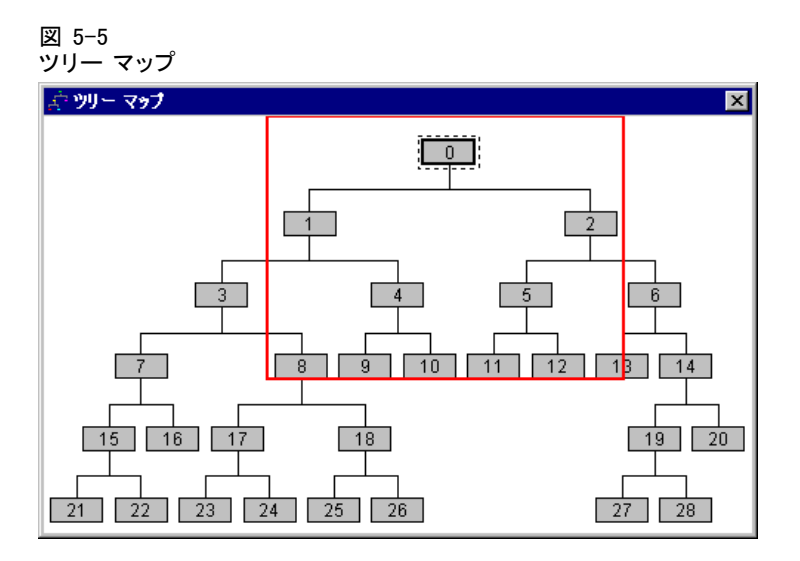

- ツリー マップでは、ツリー全体が表示されます。ツリー マップのウィ ンドウのサイズは変更できます。ツリーを表示する図は、ウィンドウの サイズに合わせて拡大または縮小されます。
- ツリー マップ内で強調表示されている領域は、ツリー エディタで現在 表示されているツリーの領域です。
- ツリー マップを使用して、ツリーを移動し、ノードを選択できます。

[詳細は、 2 章 p.](#page-0-0)[45](#page-54-0) [ツリー マップ を参照してください。](#page-0-0)

スケール従属変数の場合、各ノードには、従属変数の平均値と標準偏差が 表示されます。ノード 0 には、車の購入価格の総平均値が約 29.9 (1,000 ドル単位) で、標準偏差が約 21.6 と表示されます。

- ノード1は、収入が75(1,000ドル単位)未満のケースを示しており、 このノードでは、車の平均価格は 18.7 ドルにしかなりません。
- 対照的に、ノード2は、収入が75 以上のケースを表示しており、こ のノードでは、車の平均価格は 60.9 です。

ツリーをさらに詳しく調べると、「年齢」および「教育」も車の購入価 格との関係を示していることがわかります。ただし、今回は、モデルを 実用的に適用することが主な目的なので、モデルの個々の成分を詳細に 調査することはしません。

5 章

### リスク推定値

図 5-6 誤差テーブル

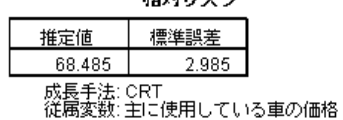

**test+ロッカ** 

これまでに調査した結果では、今回のモデルが特に適切なモデルかどうか わかりません。モデルのパフォーマンスを測る 1 つの指標として、リスク 推定値があります。スケール従属変数の場合、リスク推定値はノード内分 散の測定値です。この値自体ではそれほど多くのことがわからないことも あります。分散が低いことは、モデルがより適切であることを示します が、分散は測定の単位と関係があります。たとえば、価格を千単位ではな く一単位で記録した場合、リスク推定値は千倍の大きさになります。

スケール従属変数に関するリスク推定値の解釈を意味のあるものにするに は、いくつかの作業が必要になります。

- 全分散は、ノード内 (エラー) 分散とノード間 (説明された) 分散の和 に等しくなります。
- ノード内分散は、リスク推定値の 68.485 です。
- 全分散は、独立変数を考慮せずに測った従属変数の分散で、ルート ノードでの分散になります。
- ルート ノードでの標準偏差は 21.576 と示されており、全分散はその値 を 2 乗した 465.524 になります。
- エラーによる分散 (説明されない分散) の比率は 68.485 / 465.524 = 0.147 です。
- モデルによって説明される分散の比率は 1 ~ 0.147 = 0.853 (85.3%) で す。この比率は、モデルが非常に優れたモデルだということを示して います。(これは、カテゴリ従属変数の正分類率全体に対する解釈と 同様の解釈になります。)

### 別のデータ ファイルへのモデルの適用

モデルが十分適していると判断した場合、同じ変数「年齢」、「所得」、 および「教育」を含む他のデータ ファイルにモデルを適用し、データ ファ イル内のケースごとに車の予測購入価格を示す新しい変数を作成できま す。 このプロセスは、一般的に、得点 (スコアリング) と呼ばれます。

95

モデルを作成したとき、ケースに値を割り当てるための「規則」をコマ ンド シンタックスの形式でテキスト ファイルに保存するように指定し ました。ここでは、保存したファイルのコマンドを使用して、別のデー タ ファイルで得点を生成します。

- ▶ データ ファイル tree\_score\_car.sav を開きます。[詳細は、 A 付録](#page-119-0) サンプ ル ファイル in [IBM SPSS Decision Trees 19 を参照してください。](#page-119-0)
- ▶ 次に、メニューから次の項目を選択します。 ファイル(F) > 新規作成(N) > シンタックス
- ▶ コマンド シンタックス ウィンドウで、次のコマンドを入力します。

別のファイル名や場所を使用した場合は、それにあわせて変更してく ださい。

図 5-7

コマンド ファイルを実行する INSERT コマンドが入力されたシンタックス ウィンドウ

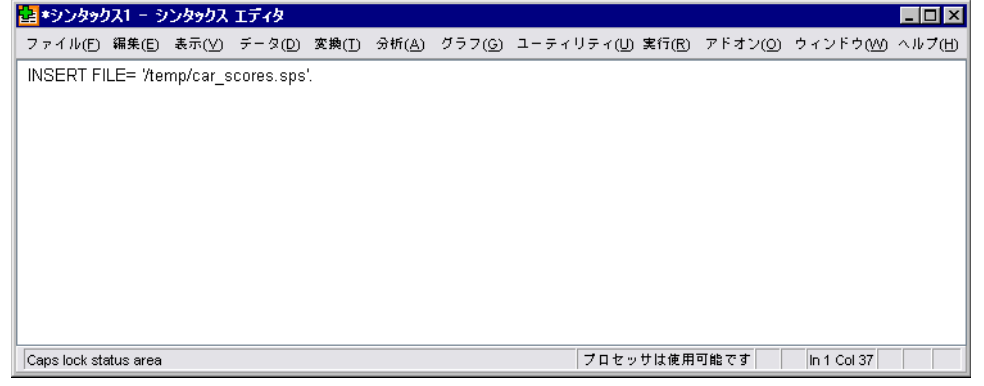

INSERT コマンドは、指定したファイル内でコマンドを実行します。ここで は、モデル作成時に生成した「規則」ファイルです。

▶ コマンド シンタックス ウィンドウのメニューから、次の項目を選択しま す。 実行(R) > すべて

INSERT FILE= '/temp/car\_scores.sps'.

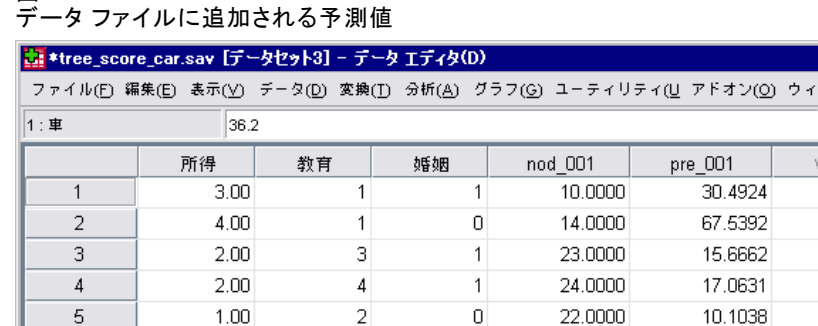

 $\overline{2}$ 

 $\mathbf{1}$ 

 $\overline{\mathbf{3}}$ 

 $\overline{\mathbf{3}}$ 

 $\overline{4}$ 

 $\Box$ o $\boxtimes$ ンドウ(M) ヘルプ(H) 表示: 8個 (8変数中)

var

 $\blacktriangleright$ 

ar.

29.5262

10.1038

46.7857

30.4924 63.9424

この操作により、データ ファイルに新しく 2 つの変数が追加されます。

 $\overline{0}$ 

o

 $\mathbf{1}$ 

 $\mathbf{1}$ 

 $\mathbf{1}$ 

9.0000

22.0000

11.0000

10.0000

20,0000

- 「nod 001」には、ケースごとにモデルが予測したターミナル ノー ド番号が入っています。
- 「pre\_001」には、ケースごとの車の購入価格の予測値が入っています。

ターミナル ノードに値を割り当てる規則を要求したので、取りうる予測値 の数は、ターミナル ノードの数と同じになります。今回の場合は、15 個に なります。たとえば、予測されたノード番号が 10 のケースでは、車の購入 価格がすべて 30.56 という同じ予測価格になります。 これは、偶然ではな く、元のモデルのターミナル ノード 10 に報告された平均値です。

一般的に、従属変数の値が不明なデータにモデルを適用しますが、今回 の例では、実はモデルを適用したデータ ファイルにその情報が含まれてい ます。そのため、モデルの予測と実際の値を比較できます。

▶ メニューから次の項目を選択します。 分析(A) > 相関 > 2 変量...

 $3.00<sub>1</sub>$ 

 $1.00$ 

4.00

 $3.00<sub>1</sub>$ 

4.00

| 変数 ビュー(V)

5 章

図 5-8

6

 $\overline{7}$ 

8

9

 $10$ 

データー

 $\blacksquare$ 

 $E = (0)$ 

97

▶ 「主に使用している車の価格」および「pre\_001」を選択します。

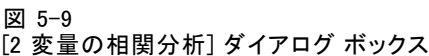

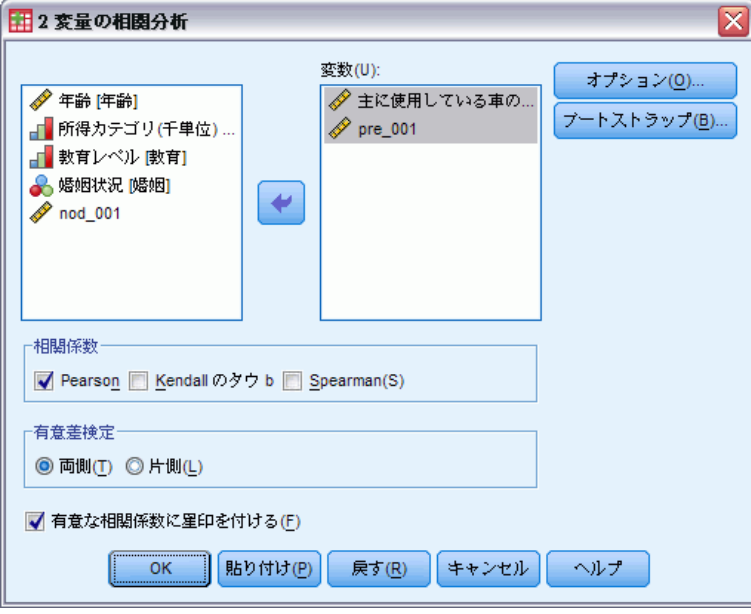

▶ [OK] をクリックして手続きを実行します。

図 5-10 車の実際価格と予測価格の相関

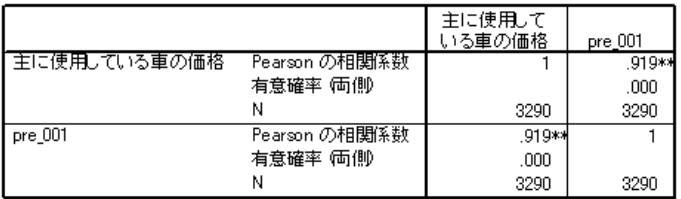

\*\*. 相関係数は1%水準で有意(両側)です。

0.92 という相関は、車の実際価格と予測価格が非常に高い正の相関関係 にあることを示します。この相関は、モデルが適切に機能しているこ とを示します。

### 要約表

ディシジョン ツリー手続きを使用してモデルを作成すれば、それを他の データ ファイルに適用して結果を予測できます。対象となるデータ ファイ ルには、最終モデルに含まれる独立変数と同じ名前の変数が必要です。こ

5 章

の変数は、同じ測定基準で測定され、ユーザー定義欠損値がある場合は同 じ値でなければなりません。ただし、最終モデルから除外された従属変数 と独立変数は、対象となるデータ ファイルに存在する必要はありません。
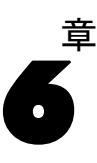

# <span id="page-108-0"></span>ツリー モデル内の欠損値

成長手法によって、独立 (予測) 変数の欠損値を処理する方法が異なりま す。

- CHAID と Exhaustive CHAID では、各独立変数のシステム欠損値とユー ザー欠損値がすべて 1 つのカテゴリとして扱われます。スケール独立 変数と順序独立変数の場合、そのカテゴリは、成長基準に応じて、対象 となる独立変数の他のカテゴリに順次結合していくことがあります。
- CRT と QUEST では、独立 (予測) 変数に代理変数が使用されます。独立 変数の値が欠損している場合、その変数と強く関連する別の独立変数が 分類に使用されます。このような代替予測変数を代理変数と呼びます。
- 今回の例では、モデル内で使用する独立変数に欠損値がある場合の CHAID と CRT の違いを示します。

この例では、データ ファイル tree\_missing\_data.sav を使用します[。詳](#page-119-0) 細は、 A 付録 サンプル ファイル in [IBM SPSS Decision Trees 19 を参照](#page-119-0) してください。

注:名義独立変数と名義従属変数の場合、ユーザー欠損値を有効値として扱 うことも選択できます。その場合、ユーザー欠損値は他の非欠損値と同様 に扱われます。 [詳細は、 1 章 p.](#page-0-0)[25](#page-34-0) [欠損値 を参照してください。](#page-0-0)

## CHAID を使用した場合の欠損値

図 6-1

欠損値のある信用データ

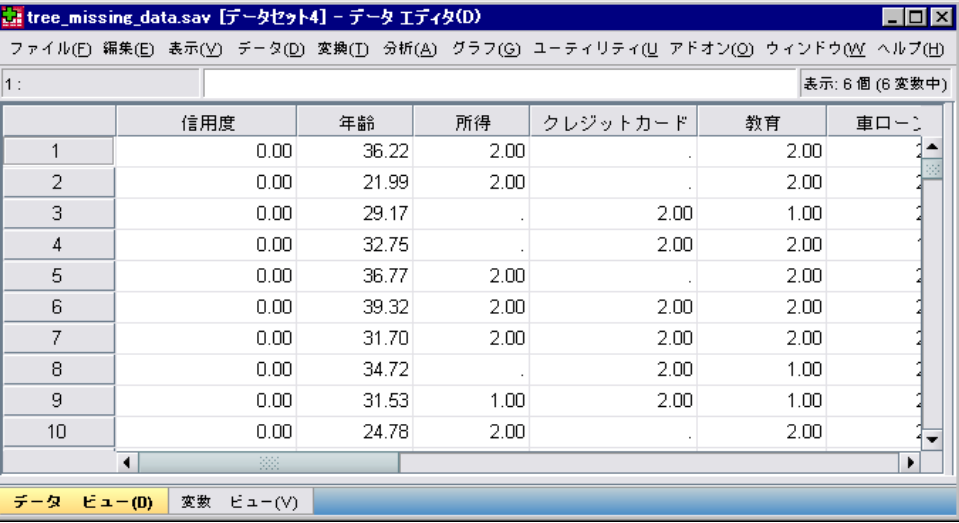

信用リスクの例 (詳細については[4 章](#page-73-0)を参照してください) と同様に、この 例では信用リスクを「良い」と「悪い」に分類するモデルを構築します。 一番大きな違いは、今回のデータ ファイルでは、モデル内で使用する独立 変数の一部に欠損値が含まれていることです。

▶ ディシジョン ツリー分析を実行するには、メニューから次の項目を選 択します。

分析(A) > 分類 > ツリー...

ツリー モデル内の欠損値

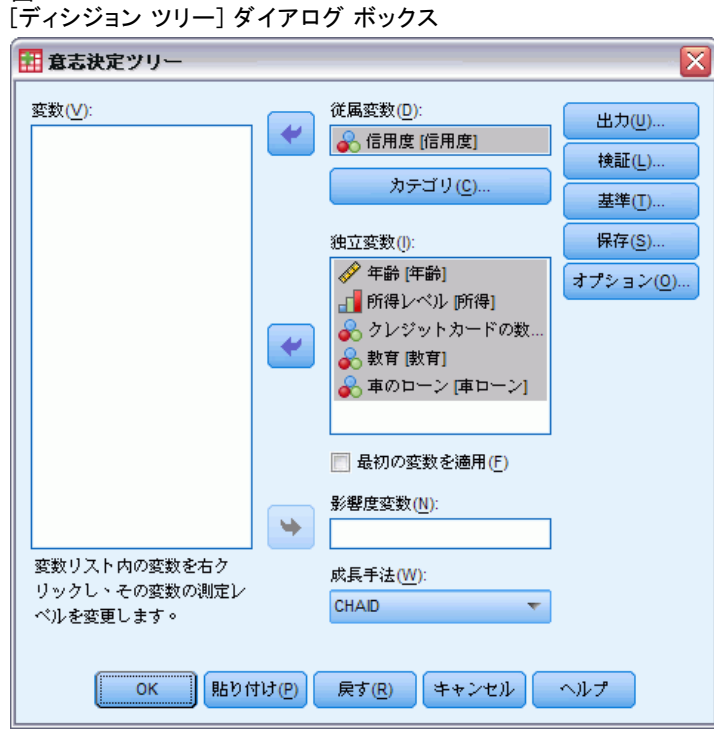

▶ 従属変数として [信用度] を選択します。

図 6-2

- ▶ 残りの変数をすべて [独立変数] として選択します。(この手続きでは、 最終的なモデルに対して有意な寄与率を持たない変数は、すべて自動的 に除外されます。)
- ▶ [成長手法] として [CHAID] を選択します。

今回の例では、ツリーをできる限り単純なものにしておきたいので、親 ノードと子ノードの最小ケース数を増やしてツリーの成長を制限します。

▶[ディシジョン ツリー]メイン ダイアログ ボックスの [基準] をクリッ クします。

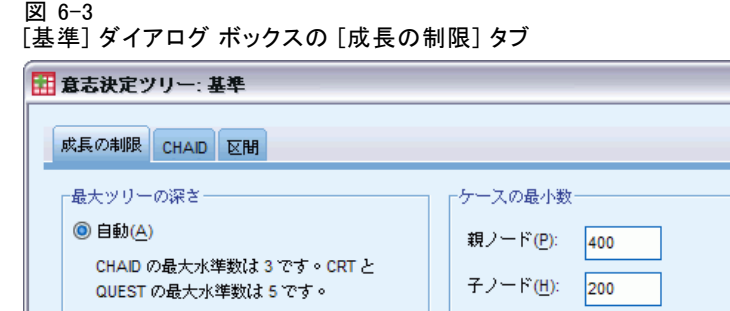

◎ ユーザーの指定(C) 值(V):

 $\overline{\mathbf{x}}$ 

▶ [ケースの最小数]の [親ノード] に 「400」と入力し、[子ノード]に 「200」 と入力します。

|続行 || キャンセル || ヘルプ ||

▶ [続行] をクリックし、[OK] をクリックして手続きを実行します。

## 6 章

#### CHAID の結果

図 6-4 独立変数に欠損値のある CHAID ツリー

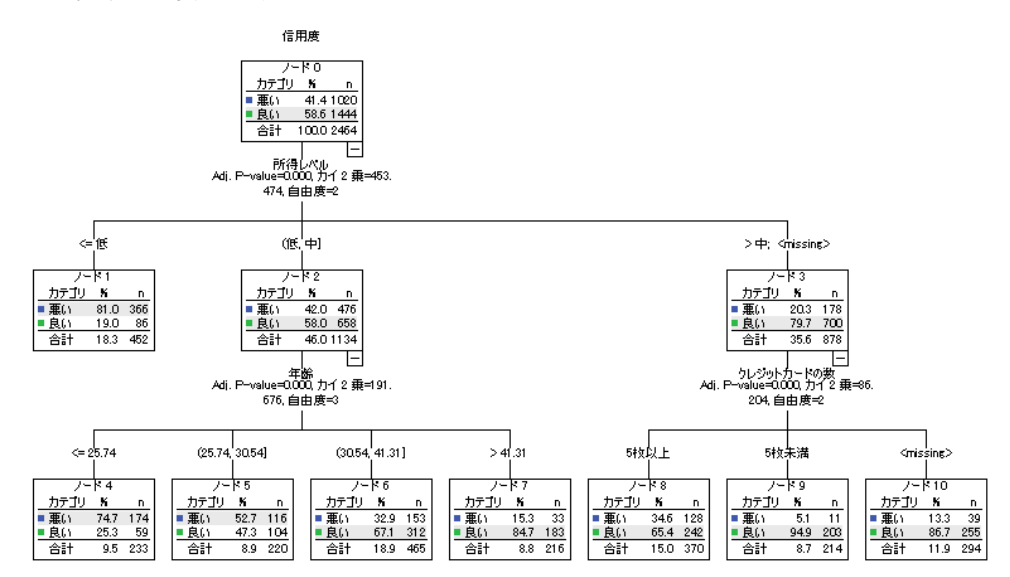

ノード 3 の「所得レベル」の値に、>[< 中; <欠損値>]> と表示されます。 これは、ノード 3 に高収入カテゴリのケースと「所得レベル」に欠損値の あるすべてのケースが含まれていることを意味します。

ターミナル ノード 10 には、「クレジットカードの数」に欠損値のあ るケースがあります。「良い」信用リスクの識別という点からすると、 ノード 10 は確かに 2 番目に良いターミナル ノードとなっています。しか し、このモデルを「良い」信用リスクの予測に使用するときには問題と なる可能性があります。対象ケースのクレジット カード数がわからない というだけの理由で、そのケースの信用度を「良い」と予測するモデル は役に立ちません。そのようなケースは年収レベルに関する情報が欠損 していることもあります。

図 6-5 CHAID モデルの誤差テーブルと分類テーブル  $m + m = h$ 

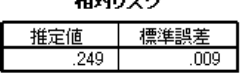

成長方法 CHAID 従属変数 信用度

分類

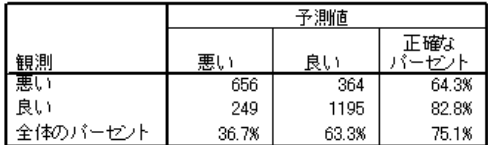

成長方法 CHAID<br>従属変数 信用度

誤差テーブルと分類テーブルは、CHAID モデルがケースの約 75% を正しく 分類していることを示しています。これは悪い数値ではありませんが、良 い数値でもありません。また、「良い」信用度を持つケースの正分類率 が楽観的すぎることが疑われます。2 種類の独立変数 (「所得レベル」 と「クレジットカードの数」) に関する情報が欠損していると「良い」 信用度が示されるという前提があるからです。

## CRT を使用した場合の欠損値

成長手法として CRT を使用し、同じ基本分析を行います。

- ▶ 「ディシジョン ツリー] メイン ダイアログ ボックスで、「成長手法] と して [CRT] を選択します。
- ▶ [基準] をクリックします。
- ▶ ケースの最小数がそのまま、親ノードは 400、子ノードは 200 に設定され ていることを確認してください。
- ▶ [代理変数] タブをクリックします。

注:成長手法として [CRT] または [QUEST] を選択していないと [代理変 数] タブは表示されません。

104 6 章

105

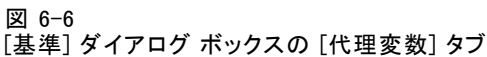

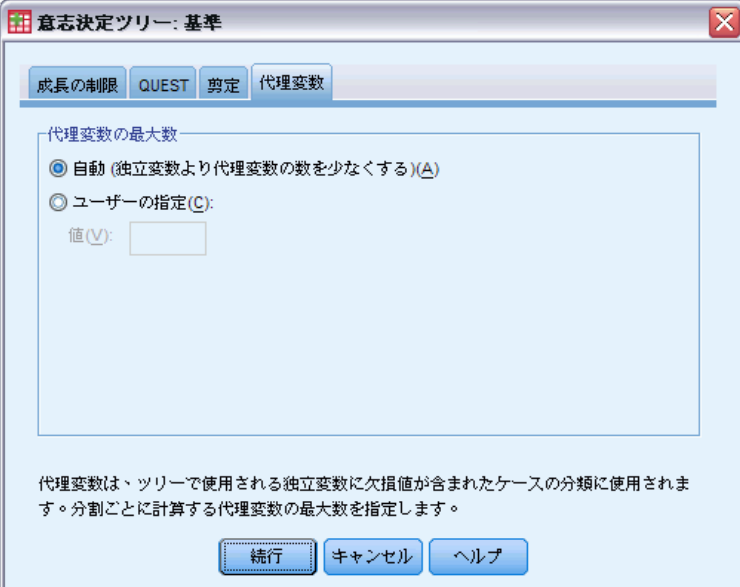

各独立変数のノードの分割を [自動] に設定すると、モデル用に指定した他 のすべての独立変数が使用可能な代理変数であると見なされます。今回の 例では独立変数はそれほど多くないので、[自動] 設定が適しています。

- ▶ [続行] をクリックします。
- ▶ [ディシジョン ツリー] メイン ダイアログ ボックスの [出力] をクリッ クします。

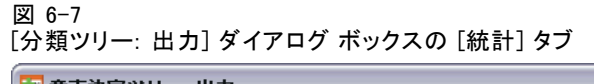

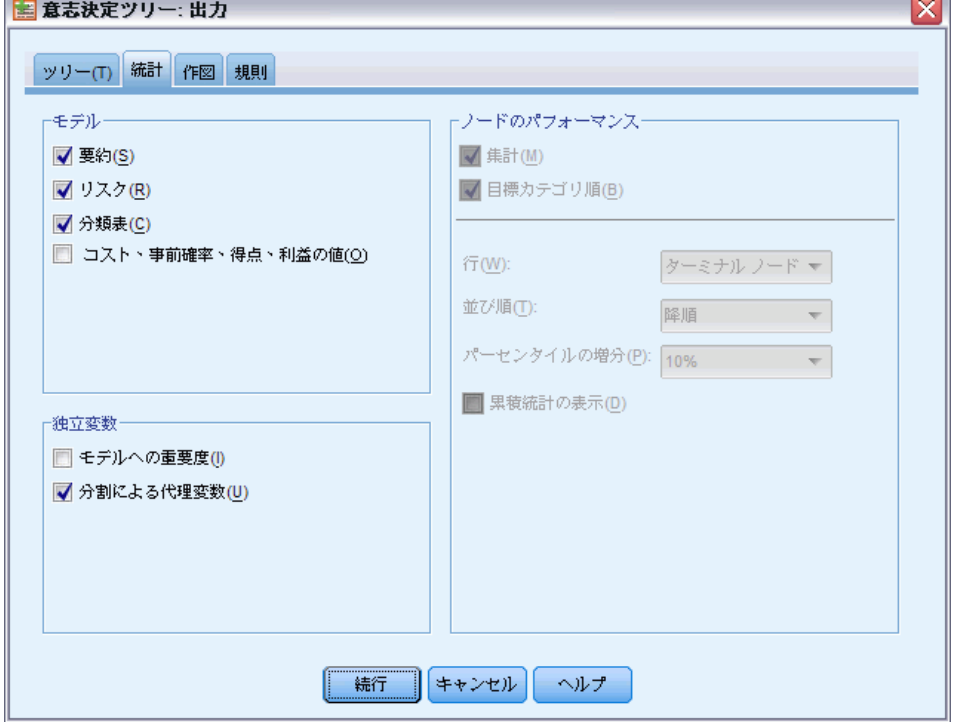

 $\overline{\phantom{0}}$ 

- ▶ [統計] タブをクリックします。
- ▶ [分割による代理変数]を選択します。
- ▶ [続行] をクリックし、[OK] をクリックして手続きを実行します。

#### ツリー モデル内の欠損値

### <span id="page-116-0"></span>CRT の結果

図 6-8

独立変数に欠損値のある CRT ツリー

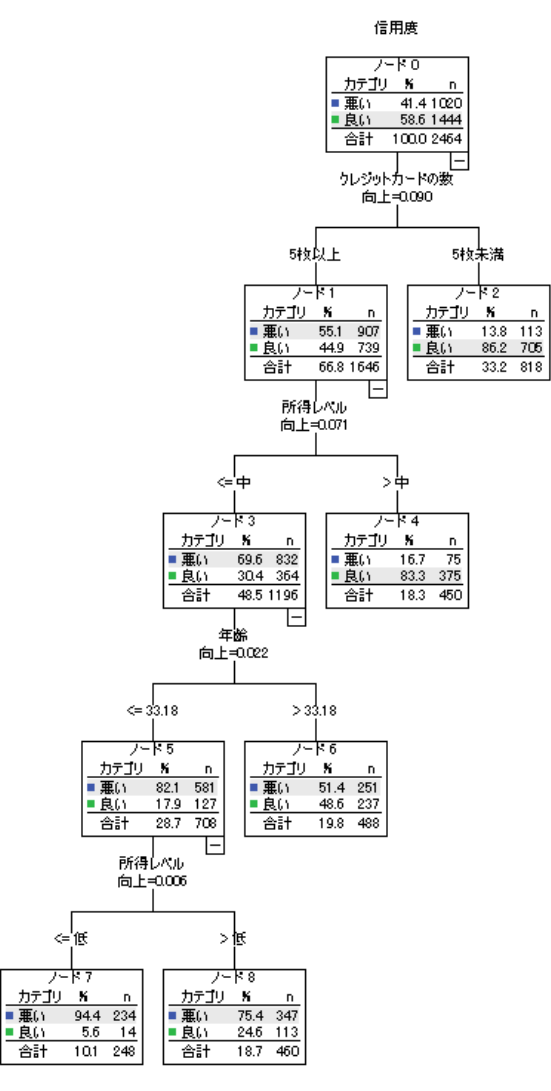

今度のツリーが CHAID ツリーと似ていないことはすぐにわかります。そ のこと自体には、必ずしも深い意味はありません。CRT ツリー モデルで は、すべての分割が 2 値です。つまり、各親ノードは 2 つの子ノードにし か分割されません。CHAID モデルでは、親ノードを多数の子ノードに分 割できます。したがって、基礎となるモデルが同じであっても、それを 表すツリーの外観は異なることが多いのです。

ただし、次の点で、2 つのツリーには重要な違いがあります。

- CRT モデルでは、最も重要な独立 (予測) 変数は「クレジットカード の数」ですが、CHAID モデルでは、最も重要な予測変数は「所得レベ ル」です。
- クレジット カードの数が 5 枚未満のケースの場合、「クレジットカー ドの数」が信用度に関する唯一の有意な予測変数となり、ノード 2 が ターミナル ノードとなります。
- CHAID モデルと同様に、このモデルには「所得レベル」と「年齢」も 含まれていますが、「所得レベル」は第 1 予測変数ではなく第 2 予 測変数となります。
- CRT モデルでは欠損値ではなく代理予測変数が使用されるため、[<欠損 値>]> カテゴリを含むノードはありません。

```
図 6-9
```
CRT モデルの誤差テーブルと分類テーブル

相対リスク

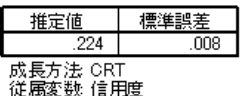

分類

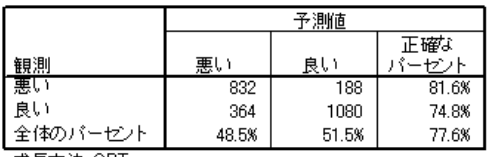

成長方法 CRT<br>従属変数 信用度

- 誤差テーブルと分類テーブルは、全体の正分類率が約 78% であることを 示しており、CHAID モデル (75%) よりわずかに増加しています。
- 「悪い」信用度を持つケースの正分類率は、CHAID モデルがわずか 64.3% であるのに対して、CRT モデルは 81.6% とかなり高くなっています。
- しかし、「良い」信用度を持つケースの正分類率は、CHAID が 82.8% で あるのに対して、CRT は 74.8% と減少しています。

#### ツリー モデル内の欠損値

#### 代理変数

CHAID モデルと CRT モデルで比率が異なっている原因の 1 つは、CRT モデル で代理変数を使用していることです。代理変数テーブルは、モデル内で代 理変数がどのように使用されたかを示しています。

図 6-10 代理変数テーブル

| 親。<br>– K | 独立変数      |            | 改良        | 連関   |
|-----------|-----------|------------|-----------|------|
| 0         | 1次        | クレジットカードの数 | .090      |      |
|           | Surrogate | 車のローン      | .052      | .643 |
|           |           | 年齢         | .001      | .004 |
|           | 1次        | 所得レベル      | .071      |      |
|           | Surrogate | 年齢         | .001      | .004 |
| 3         | 1 次       | 年齢         | .022      |      |
| 5         | 1次        | 所得レベル      | .006      |      |
|           | Surrogate | 年齢         | 3.93E-005 | .009 |

- ルート ノード (ノード0) では、最適な独立 (予測) 変数は「クレ ジットカードの数」です。
- 「クレジットカードの数」に欠損値があるケースについては、「車の ローン」と「クレジットカードの数」の間に非常に強い連関 (0.643) があるため、この変数が代理予測変数として使用されます。
- 「車のローン」にも欠損値のあるケースについては、「年齢」が代理 変数として使用されます (ただし、連関値は非常に低くわずか 0.004 です)。
- 「年齢」はノード1からノード5の「所得レベル」の代理変数とし ても使用されます。

## 要約表

成長手法によって、欠損データの処理方法が異なります。モデルの作成に 使用するデータに多くの欠損値がある場合 (または多くの欠損値が含まれ ている他のデータ ファイルにモデルを適用する場合)、さまざまなモデル で欠損値の効果を評価する必要があります。モデルで代理変数を使用して 欠損値を補う場合、CTR 手法または QUEST 手法を使用します。

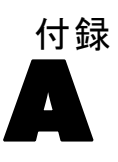

# <span id="page-119-0"></span>サンプル ファイル

製品とともにインストールされるサンプル ファイルは、インストール ディ レクトリの Samples サブディレクトリにあります。 [サンプル] サブディレ クトリ内に次の各言語の別のフォルダがあります。英語、フランス語、ド イツ語、イタリア語、日本語、韓国語、ポーランド語、ロシア語、簡体字 中国語、スペイン語、そして繁体中国語です。

すべてのサンプル ファイルが、すべての言語で使用できるわけではありま せん。サンプル ファイルがある言語で使用できない場合、その言語のフォ ルダには、サンプル ファイルの英語バージョンが含まれています。

#### 説明

以下は、このドキュメントのさまざまな例で使用されているサンプル ファイルの簡単な説明です。

- accidents.sav。与えられた地域での自動車事故の危険因子を年齢および 性別ごとに調べている保険会社に関する架空のデータ ファイルです。 各ケースが、年齢カテゴリと性別のクロス分類に対応します。
- adl.sav。脳卒中患者に提案される治療の効果を特定するための取り組 みに関する架空のデータ ファイルです。医師団は、女性の脳卒中患 者たちを、2 つのグループのいずれかにランダムに割り当てました。 一方のグループは標準的な理学療法を受け、もう一方のグループは感 情面の治療も追加で受けました。治療の 3 か月後に、各患者が日常 生活の一般的な行動をどの程度とることができるかを、順序変数と して得点付けしました。
- advert.sav。広告費とその売上成果の関係を調べるための小売業者の取り 組みに関する架空のデータ ファイルです。この小売業者は、そのため に、過去の売上と、それに関係する広告費のデータを収集しました。
- aflatoxin.sav。収穫物によって濃度が大きく異なる毒物であるアフラト キシンを、トウモロコシの収穫物に関して検定することに関する架 空のデータ ファイルです。ある穀物加工業者は、8 つそれぞれの収 穫物から 16 のサンプルを受け取って、10 億分の 1 単位でアフラト キシン レベルを測定しました。

111

- aflatoxin20.sav。このデータ ファイルには、aflatoxin.sav データ ファイ ルの収穫物 4 および 8 の 16 個のサンプルに関して、アフラトキシン の測定結果が含まれています。
- anorectic.sav。拒食行動または過食行動の標準的な症状の特定を目指し て、調査員 が、摂食障害を持つ大人 55 人の調査を行いました。各患者 が 4 年間で 4 回診察を受けたので、観測値は合計で 220 になりまし た。観測値ごとに、16 種類の症状に関して患者の得点が記録されまし た。患者 71 (2 回目)、患者 76 (2 回目)、患者 47 (3 回目) の症状の得 点が見つからなかったので、残っている 217 回分の観測値が有効です。
- autoaccidents.sav。運転手の年齢や性別も考慮したうえで運転手ごとの 自動車事故の数をモデリングするための、ある保険アナリストの取り 組みに関する架空のデータ ファイルです。各ケースが別々の運転 手を表し、運転手の性別、年齢、最近 5 年間の自動車事故の回数が 記録されています。
- band.sav。このデータ ファイルには、あるバンドの音楽 CD の架空の週間 売上数が含まれています。3 つの予測変数のデータも含まれています。
- bankloan.sav。債務不履行率を低減させるための銀行の取り組みに関する 架空のデータ ファイルです。このファイルには、過去の顧客および見 込み客 850 人に関する財務情報と人口統計情報が含まれています。最 初の 700 ケースは、以前に貸付を行った顧客です。残りの 150 ケー スは見込み顧客で、これらの顧客に関して銀行は信用リスクの良し悪 しを分類する必要があります。
- bankloan binning.sav。過去の顧客 5,000 人に関する財務情報と人口統計情 報を含む架空のデータ ファイルです。
- behavior.sav。52 人の学生に 15 の状況と 15 の行動の組み合わせについ て、0 = 「非常に適切」から 9 = 「非常に不適切」までの 10 段階で ランク付けするよう依頼した研究があります 。個人間の平均を取っ たため、値は非類似度としてみなされます。
- behavior ini.sav。このデータ ファイルには、behavior.sav の 2 次元の解 の初期布置が含まれています。
- brakes.sav。高性能自動車のディスク ブレーキを生産している工場での品 質管理に関する架空のデータ ファイルです。このデータ ファイルに は、8 台の機械で生産した 16 個のディスクの直径測定値が含まれてい ます。ブレーキの目標の直径は 322 ミリメートルです。
- breakfast.sav。21 人の Wharton School MBA の学生およびその配偶者に、15 種類の朝食を好みの順に (1 = 「最も好き」から 15 = 「最も嫌い」ま で) ランク付けするよう依頼した研究があります 。調査対象者の嗜好 は、「すべて」から「スナックとドリンクのみ」まで、6 つの異なるシ ナリオに基づいて記録されました。
- breakfast-overall.sav。このデータファイルには、最初のシナリオ (「すべ て」) のみの朝食の好みが含まれています。
- broadband 1.sav。全国規模のブロードバンド サービスの地域ごとの契約 者数を含む架空のデータ ファイルです。このデータ ファイルには、85 地域の月々の契約者数が 4 年間分含まれています。
- broadband\_2.sav。このデータファイルは broadband\_1. sav と同じですが、 データが 3 か月分追加されています。
- car\_insurance claims.sav。他の場所 で表示および分析される、自動車の損 害請求に関するデータセットです。逆リンク関数を使用して従属変数の 平均値を保険契約者の年齢、車種、製造年の線型結合と関連付けること により、平均請求数はガンマ分布としてモデリングできます。申請され た請求の数は、尺度重み付けとして使用できます。
- car\_sales.sav。このデータ ファイルには、自動車のさまざまな車種やモデ ルの架空の売上推定値、定価、仕様が含まれています。定価と仕様はそ れぞれ、edmunds.com と製造元のサイトから入手しました。
- car\_sales\_uprepared.sav。 変換したバージョンのフィールドを含まない car\_sales.sav の修正したバージョンです。
- carpet.sav。一般的な例としては、新しいカーペット専用洗剤を市販する ことに関心のある企業が消費者の嗜好に関する 5 種類の因子 (パッケー ジのデザイン、ブランド名、価格、サービスシール、料金の払い戻し) の影響について調べたい場合があります。パッケージのデザインには、 3 つの因子レベルがあります。それぞれ塗布用ブラシの位置が異なりま す。また、3 つのブランド名 (K2R、Glory、および Bissell)、3 つの 価格水準があり、最後の 2 つの因子のそれぞれに対しては 2 つのレ ベル (「なし」または「あり」) があります。10 人の消費者が、これ らの因子により定義された 22 個のプロファイルに順位を付けます。 変数「嗜好」には、各プロファイルの平均順位の序列が含まれていま す。順位が低いほど、嗜好度は高くなります。この変数には、各プロ ファイルの嗜好測定値がすべて反映されます。
- carpet prefs.sav。このデータ ファイルは carpet.sav と同じ例に基づいて いますが、10 人の消費者それぞれから収集した実際のランキングが含 まれています。消費者は、22 種類の製品プロファイルを、一番好きな ものから一番嫌いなものまで順位付けすることを依頼されています。変 数 PREF1 から PREF22 には、carpet\_plan.sav で定義されている、関連 するプロファイルの ID が含まれています。
- catalog.sav。このデータ ファイルには、あるカタログ会社が販売した 3 つの製品の、架空の月間売上高が含まれています。5 つの予測変 数のデータも含まれています。
- catalog\_seasfac.sav。このデータ ファイルは catalog.sav と同じですが、 季節性の分解手続きとそれに付随する日付変数から計算した一連の 季節因子が追加されています。

A 付録

#### サンプル ファイル

- cellular.sav。解約率を削減するための携帯電話会社の取り組みに関する架 空のデータ ファイルです。解約の傾向スコアは、0 ~ 100 の範囲でア カウントに適用されます。スコアリングが 50 以上のアカウントはプロ バイダの変更を考えている場合があります。
- ceramics.sav。新しい上質の合金に標準的な合金より高い耐熱性があるか どうかを特定するための、ある製造業者の取り組みに関する架空のデー タ ファイルです。各ケースが 1 つの合金の別々のテストを表し、軸受 けの耐熱温度が記録されます。
- cereal.sav。880 人を対象に、朝食の好みについて、年齢、性別、婚姻 状況、ライフスタイルが活動的かどうか (週 2 回以上運動するか) を 含めて調査した、架空のデータ ファイルです。各ケースが別々の 回答者を表します。
- clothing defects.sav。ある衣料品工場での品質管理工程に関する架空の データ ファイルです。工場で生産される各ロットから、調査員が衣料 品のサンプルを取り出し、不良品の数を数えます。
- coffee.sav。このデータ ファイルは、6 つのアイスコーヒー ブランド に ついて受けた印象に関連しています。回答者は、アイス コーヒーに対 する 23 の各印象属性に対して、その属性が言い表していると思われる すべてのブランドを選択しました。機密保持のため、6 つのブランドを AA、BB、CC、DD、EE、および FF で表しています。
- contacts.sav。企業のコンピュータ営業グループの担当者リストに関する 架空のデータ ファイルです。各担当者は、所属する会社の部門および 会社のランクによって分類されています。また、最新の販売金額、最後 の販売以降の経過時間、担当者の会社の規模も記録されています。
- creditpromo.sav。最近のクレジット カード プロモーションの有効性を評 価するための、あるデパートの取り組みに関する架空のデータ ファイ ルです。このために、500 人のカード所有者がランダムに選択されま した。そのうち半分には、今後 3 か月間の買い物に関して利率を下 げることをプロモーションする広告を送付しました。残り半分には、 通常どおりの定期的な広告を送付しました。
- customer dbase.sav。自社のデータ ウェアハウスにある情報を使用して、 反応がありそうな顧客に対して特典を提供するための、ある会社の取り 組みに関する架空のデータ ファイルです。顧客ベースのサブセットを ランダムに選択して特典を提供し、顧客の反応が記録されています。
- customer information.sav。 名前や住所など、顧客の連絡先情報を含む架空 のデータ ファイルです。
- customer\_subset.sav。customer\_dbase.sav の 80 件のケースのサブセット。
- customers model.sav。このファイルには、あるマーケティング キャンペー ンの対象になった個人に関する架空のデータが含まれています。人口統 計情報、購入暦の概要、各個人がキャンペーンに反応したかどうか、な どのデータが含まれています。各ケースが別々の個人を表します。
- customers new.sav。このファイルには、あるマーケティング キャンペー ンの候補である個人に関する架空のデータが含まれています。各個人 の人口統計情報および購入暦の概要のデータが含まれています。各 ケースが別々の個人を表します。
- debate.sav。政治討論の出席者に対して行った調査の、討論の前後それ ぞれの回答に関する架空のデータ ファイルです。各ケースが別々 の回答者に対応します。
- debate\_aggregate.sav。debate.sav 内の回答を集計する、架空のデータ ファイルです。各ケースが、討論前後の好みのクロス分類に対応し ています。
- demo.sav。月々の特典を送付することを目的とした、購入顧客のデータ ベースに関する架空のデータ ファイルです。顧客が特典に反応したか どうかが、さまざまな人口統計情報と共に記録されています。
- demo\_cs\_1.sav。調査情報のデータベースをコンパイルするための、ある 会社の取り組みの最初のステップに関する架空のデータ ファイルで す。各ケースが別々の都市に対応し、地域、地方、地区、および都市の ID が記録されています。
- demo\_cs 2.sav。調査情報のデータベースをコンパイルするための、ある 会社の取り組みの第 2 のステップに関する架空のデータ ファイルで す。各ケースが、最初のステップで選択した都市の別々の世帯単位に対 応し、地域、地方、地区、都市、区画、および単位の ID が記録されま す。計画の最初の 2 つの段階からの抽出情報も含まれています。
- demo\_cs.sav。コンプレックス サンプル計画を使用して収集された調査情 報を含む架空のデータ ファイルです。各ケースが別々の世帯単位に対 応し、さまざまな人口統計情報および抽出情報が記録されています。
- dmdata.sav。これは、人口統計およびダイレクトマーケティングの購入 情報のデータを含む架空のデータ ファイルです。dmdata2.sav には、テ スト メールを受け取った連絡先のサブセットに関する情報が含まれ、 dmdata3.sav には、テスト メールを受け取っていない残りの連絡先に 関する情報が含まれています。
- dietstudy.sav。この架空のデータ ファイルには、"Stillman diet"の 研究結果が含まれています。各ケースが別々の被験者に対応し、被験 者のダイエット前後の体重 (ポンド単位) と、トリグルセリド レベル (mg/100 ml 単位) が記録されています。
- dvdplaver.sav。新しい DVD プレーヤーの開発に関する架空のデータ ファ イルです。プロトタイプを使用して、マーケティング チームはフォー カス グループ データを収集しました。各ケースが別々の調査対象ユー ザーに対応し、ユーザーの人口統計情報と、プロトタイプに関する質問 への回答が記録されています。
- german\_credit.sav。このデータ ファイルは、カリフォルニア大学アーバ イン校の Repository of Machine Learning Databases にある "German credit" データセットから取ったものです。

#### A 付録

- grocery\_1month.sav。この架空のデータ ファイルは、grocery\_coupons.sav データ ファイルの週ごとの購入を「ロールアップ」して、各ケースが 別々の顧客に対応するようにしたものです。その結果、週ごとに変わっ ていた変数の一部が表示されなくなり、買物の総額が、調査を行った 4 週間の買物額の合計になっています。
- grocery\_coupons.sav。顧客の購買習慣に関心を持っている食料雑貨店 チェーンが収集した調査データを含む架空のデータ ファイルです。各 顧客を 4 週間に渡って追跡し、各ケースが別々の顧客の週に対応して います。その週に食料品に費やした金額も含め、顧客がいつどこで買物 をするかに関する情報が記録されています。
- guttman.sav. Bell は、予想される社会グループを示す表を作成しまし た。Guttman は、この表の一部を使用しました。この表では、社会交互 作用、グループへの帰属感、メンバとの物理的な近接性、関係の形式 化などを表す 5 個の変数が、理論上の 7 つの社会グループと交差し ています。このグループには、観衆 (例、フットボールの試合の観戦 者)、視聴者 (例、映画館または授業の参加者)、公衆 (例、新聞やテレ ビの視聴者)、暴徒 (観衆に似ているが、より強い交互作用がある)、 第一次集団 (親密な関係)、第二次集団 (自発的な集団)、および近代 コミュニティ (物理的により密接した近接性と特化されたサービスの 必要性によるゆるい同盟関係) があります。
- health\_funding.sav。医療用資金 (人口 100 人あたりの金額)、罹患率 (人口 10,000 人あたりの人数)、医療サービス機関への訪問率 (人口 10,000 人あたりの人数) のデータを含む、架空のデータ ファイルです。各 ケースが別々の都市を表します。
- hivassay.sav。HIV 感染を発見する迅速な分析方法を開発するための、ある 製薬研究所の取り組みに関する架空のデータ ファイルです。分析の結 果は、8 段階の濃さの赤で表現され、色が濃いほど感染の可能性が高く なります。研究所では 2,000 件の血液サンプルに関して試験を行い、 その半数が HIV に感染しており、半分は感染していませんでした。
- hourlywagedata.sav。管理職から現場担当まで、またさまざまな経験レベ ルの看護師の時給に関する架空のデータ ファイルです。
- insurance\_claims.sav。不正請求の恐れがある、疑いを区別するためにモデ ルを作成する必要がある保険会社の仮説データ ファイルです。各ケー スがそれぞれの請求を表します。
- insure.sav。10年満期の生命保険契約に対し、顧客が請求を行うかどうか を示す危険因子を調査している保険会社に関する架空のデータ ファイ ルです。データ ファイルの各ケースは、年齢と性別が一致する、請求 を行った契約と行わなかった契約のペアを表します。
- judges.sav。訓練を受けた審判 (および 1 人のファン) が 300 件の体操の 演技に対して付けた得点に関する架空のデータ ファイルです。各行が 別々の演技を表し、審判たちは同じ演技を見ました。

#### A 付録

- kinship\_dat.sav。Rosenberg と Kim は、15 種類の親族関係用語 (祖父、祖 母、父、母、叔父、叔母、兄弟、姉妹、いとこ、息子、娘、甥、姪、孫 息子、孫娘) の分析を行いました。Rosenberg と Kim は、大学生の 4 つ のグループ (女性 2 組、男性 2 組) に、類似性に基づいて上記の用語 を並べ替えるよう依頼しました。2 つのグループ (女性 1 組、男性 1 組) には、1 回目と違う条件に基づいて、2 回目の並べ替えをするよう に頼みました。このようにして、合計で 6 つの「ソース」が取得で きました。各ソースは、15 × 15 の近接行列に対応します。この近接 行列のセルの数は、ソースの人数から、ソース内でオブジェクトを分 割した回数を引いたものです。
- kinship\_ini.sav。このデータ ファイルには、kinship\_dat.sav の 3 次元の解 の初期布置が含まれています。
- kinship\_var.sav。このデータ ファイルには、kinship\_dat.sav の解の次元 の解釈に使用できる独立変数である性別、世代、および(ation), and 親等が含まれています。特に、解の空間をこれらの変数の線型結合に 制限するために使用できます。
- marketvalues.sav。1999 ~ 2000 年の間の、イリノイ州アルゴンキンの新 興住宅地での住宅売上に関するデータ ファイルです。個の売り上げ は、公的レコードの一種です。
- nhis2000 subset.sav。National Health Interview Survey (NHIS) は、米国国 民を対象とした人口ベースの大規模な調査です。全国の代表的な世帯サ ンプルについて対面式で調査が行われます。各世帯のメンバーに関 して、人口統計情報、健康に関する行動および状態の観 測値が得られます。このデータ ファイルには、2000 年の 調査から得られた情報のサブセットが含まれています。 National Center for Health Statistics。National Health Interview Survey, 2000。一般使用データおよびドキュメント。 ftp://ftp.cdc.gov/pub/Health\_Statistics/NCHS/Datasets/NHIS/2000/。 2003 年にアクセス。
- ozone.sav。データには、残りの変数からオゾン濃度を予測するための、6 個の気象変数に対する 330 個の観測値が含まれています。それまでの 研究者 、が、他の研究者と共に、これらの変数間に非線型性を確認し ています。この場合、標準的な回帰アプローチは使用できません。
- pain medication.sav。この架空のデータ ファイルには、慢性関節炎を治療 する抗炎症薬の臨床試験の結果が含まれています。特に興味深いこと は、薬の効果が出るまでの時間と、既存の薬剤との比較です。
- patient\_los.sav。この架空のデータファイルには、心筋梗塞 (MI、また は「心臓発作」) の疑いで入院した患者の治療記録が含まれていま す。各ケースが別々の患者に対応し、入院に関連する多くの変数が 記録されています。

117

- patlos sample.sav。この架空のデータ ファイルには、心筋梗塞 (MI、また は「心臓発作」) の治療中に血栓溶解剤を投薬された患者のサンプル の治療記録が含まれています。各ケースが別々の患者に対応し、入院 に関連する多くの変数が記録されています。
- **polishing.sav。**これは、Data and Story Library の "Nambeware Polishing Times" データ ファイルです。生産スケジュールを立てるための、金 属食器製造業者 (ニューメキシコ州サンタフェの Nambe Mills) の取 り組みに関連しています。各ケースが、生産ラインの別々の製品を表 します。各製品に関して、直径、研磨時間、価格、製品タイプが記録 されています。
- pollcs.sav。市民の法案支持率を議会開会前に特定するための、世論調査 員の取り組みに関する架空のデータ ファイルです。各ケースは登録 有権者に対応しています。ケースごとに、有権者が居住している郡、 町、区域が記録されています。
- poll\_cs\_sample.sav。この架空のデータ ファイルには、poll\_cs.sav の有権 者のサンプルが含まれています。サンプルは、poll.csplan 計画ファ イルで指定されている計画に従って抽出され、このデータ ファイル には包含確率およびサンプル重み付けが記録されています。ただし、 抽出計画では確率比例 (PPS) 法を使用するため、結合選択確率を含 むファイル (poll\_jointprob.sav) もあります。サンプル抽出後、有 権者の人口統計および法案に関する意見に対応する追加の変数が収集 され、データ ファイルに追加されました。
- property assess.sav。限られたリソースで資産価値評価を最新に保つた めの、郡の評価担当者の取り組みに関する架空のデータ ファイルで す。各ケースは、前年に郡内で売却された資産に対応します。データ ファイル内の各ケースでは、資産が存在する町、最後に訪問した評価 担当者、その評価からの経過時間、当時行われた評価、および資産の 売却価値が記録されています。
- property\_assess\_cs.sav。限られたリソースで資産価値評価を最新に保つた めの、州の評価担当者の取り組みに関する架空のデータ ファイルで す。各ケースは州内の資産に対応します。データ ファイル内の各ケー スでは、資産が存在する郡、町、および区域、最後の評価からの経過時 間、および当時行われた評価が記録されています。
- property assess cs\_sample.sav。この架空のデータ ファイルには、 property assess cs.sav の資産のサンプルが含まれています。サンプ ルは、property\_assess.csplan 計画ファイルで指定されている計画に 従って抽出され、このデータ ファイルには包含確率およびサンプル重 み付けが記録されています。サンプル抽出後、現在の価値変数が収集 され、データ ファイルに追加されました。
- recidivism.sav。管轄地域での累犯率を把握するための、政府の法執行機関 の取り組みに関する架空のデータ ファイルです。各ケースは元犯罪者 に対応し、人口統計情報、最初の犯罪の詳細、初犯から 2 年以内の場 合は 2 回目の逮捕までの期間が記録されています。

#### A 付録

- recidivism\_cs\_sample.sav。管轄地域での累犯率を把握するための、政府の 法執行機関の取り組みに関する架空のデータ ファイルです。各ケース は 2003 年の 7 月に最初の逮捕から釈放された元犯罪者に対応し、人口 統計情報、最初の犯罪の詳細、2006 年 7 月までの 2 回目の逮捕のデー タが記録されています。犯罪者は recidivism\_cs.csplan で指定され た抽出計画に従って抽出された部門から選択されます。 調査では確 率比例 (PPS) 法を採用したため、結合選択確率を保持したファイル (recidivism\_cs\_jointprob.sav) も用意されています。
- rfm\_transactions.sav。購入日、購入品目、各取引のマネタリー量など、購 買取引データを含む架空のデータ ファイルです。
- salesperformance.sav。2 つの新しい販売トレーニング コースの評価に関す る架空のデータ ファイルです。60 人の従業員が 3 つのグループに分け られ、全員が標準のトレーニングを受けます。さらに、グループ 2 は 技術トレーニングを、グループ 3 は実践的なチュートリアルを受けま す。トレーニング コースの最後に各従業員がテストを受け、得点が記 録されました。データ ファイルの各ケースは別々の訓練生を表し、割 り当てられたグループと、テストの得点が記録されています。
- satisf.sav。ある小売業者が 4 箇所の店舗で行った満足度調査に関する架 空のデータ ファイルです。合計で 582 人の顧客を調査し、各ケースは 1 人の顧客からの回答を表します。
- screws.sav。このデータ ファイルには、ねじ、ボルト、ナット、鋲 (びょ う) の特性に関する情報が含まれています。
- shampoo ph.sav。あるヘアケア製品工場での品質管理に関する架空のデー タ ファイルです。定期的に、6 つの異なる製品が測定され、pH が記録 されます。目標範囲は 4.5 ~ 5.5 です。
- ships.sav。他の場所 で表示および分析される、波による貨物船への損害 に関するデータセットです。件数は、船舶の種類、建造期間、および サービス期間によって、ポワゾン率で発生するものとしてモデリングで きます。因子のクロス分類によって形成されたテーブルの各セルのサー ビス月数の集計によって、危険にさらされる確率の値が得られます。
- site.sav。業務拡大に向けて新たな用地を選択するための、ある会社の取 り組みに関する架空のデータ ファイルです。2 人のコンサルタントを 雇って、用地を別々に評価させました。広範囲のレポートに加えて、各 用地を「良い」、「普通」、「悪い」のいずれかで集計しました。
- smokers.sav。このデータ ファイルは、1998 年の National Household Survey of Drug Abuse から抜粋したものであり、アメリカの世帯の確 率サンプルです。[\(http://dx.doi.org/10.3886/ICPSR02934](http://dx.doi.org/10.3886/ICPSR02934)) したがっ て、このデータ ファイルを分析する場合は、まず人口の傾向を反映さ せてデータを重み付けする必要があります。
- stroke\_clean.sav。この架空のデータファイルには、[データの準備] オ プションの手続きを使用して整理した後の、医療データベースの状態 が含まれています。

119

- stroke invalid.sav。この架空のデータ ファイルには、医療データベースの 初期状態が含まれており、データ入力にいくつかエラーがあります。
- stroke survival。この架空のデータ ファイルは、虚血性脳卒中で数回の困 難に直面した後リハビリ プログラムを終えた患者の生存時間に関する ものです。脳卒中後、心筋梗塞の発生、虚血性脳卒中、または出血性 脳卒中が注意され、イベントの時間が記録されます。脳卒中後に実施 されたリハビリ プログラムの最後まで生存した患者のみが含まれる ため、サンプルは左側が切り捨てられます。
- stroke valid.sav。この架空のデータ ファイルには、「データの検証] 手続 きを使用して確認した後の、医療データベースの状態が含まれていま す。異常である可能性のあるケースが含まれています。
- survey\_sample.sav。このデータ ファイルには、人口統計データおよびさ まざまな態度指標などの調査データが含まれています。これは「1998 NORC General Social Survey」の変数のサブセットに基づいています が、いくつかのデータ値が変更され、追加の架空変数がデモの目的で 追加されています。
- telco.sav。顧客ベースにおける解約率を削減するための電気通信会社の 取り組みに関する架空のデータ ファイルです。各ケースが別々の顧 客に対応し、人口統計やサービス利用状況などのさまざまな情報が 記録されています。
- telco extra.sav。このデータ ファイルは telco.sav データ ファイルに似て いますが、「期間」および対数変換された顧客支出の属性が削除され、 標準化された対数変換顧客支出の変数に置き換えられています。
- telco\_missing.sav。このデータ ファイルは telco.sav データ ファイルの サブセットですが、一部の人口統計データ値が欠損値に置き換えられ ています。
- testmarket.sav。この架空のデータ ファイルは、新しいメニューを追加 しようというファースト フード チェーンの計画に関連しています。 新製品をプロモーションするためのキャンペーンには 3 つの候補が あるため、新メニューはいくつかのランダムに選択した市場にある場 所で紹介されます。場所ごとに別々のプロモーションを使用し、最 初の 4 週間の新メニューの週間売上高が記録されます。各ケースが 場所と週に対応します。
- testmarket\_1month.sav。この架空のデータ ファイルは、testmarket.sav データ ファイルの週ごとの売上を「ロールアップ」して、各ケースが 別々の場所に対応するようにしたものです。その結果、週ごとに変わっ ていた変数の一部が表示されなくなり、売上高が、調査を行った 4 週 間の売上高の合計になっています。
- tree\_car.sav。これは、人口統計および自動車購入価格のデータを含む架 空のデータ ファイルです。
- tree\_credit.sav。これは、人口統計および銀行ローン履歴のデータを含 む架空のデータ ファイルです。
- tree\_score\_car.sav。これは、人口統計および自動車購入価格のデータを含 む架空のデータ ファイルです。
- tree\_textdata.sav。尺度および値ラベルを割り当てる前の、変数のデフォ ルトの状態を示すことを主な目的とする、変数を 2 つだけ含む単純 なデータ ファイルです。
- tv-survev.sav。テレビ スタジオで実施された、ヒットした番組の放送 期間を延長するかどうかを検討する調査に関する架空のデータ ファ イルです。906 人の回答者に、さまざまな条件下でこの番組を視聴す るかどうかを質問しました。各行は別々の回答者を表し、各列は別々 の条件を表します。
- ulcer recurrence.sav。このファイルには、潰瘍の再発を防ぐための 2 つ の治療の有効性を比較するように計画された調査の情報の一部が含ま れています。これは区間調査の良い例であり、他の場所 で表示お よび分析されています。
- ulcer\_recurrence\_recoded.sav。このファイルでは、ulcer\_recurrence.sav の情報が、単に調査終了時のイベント確率ではなく調査の区間ごとの イベント確率をモデリングできるように再編成されています。これは 他の場所 で表示および分析されています。
- verd1985.sav。このデータ ファイルは調査 に関連しています。8 つの変数 に対する 15 人の被験者の回答を記録しました。対象となる変数が 3 つ のグループに分類されます。グループ 1 には「年齢」と「婚姻」、 グループ 2 には「ペット」と「新聞」、グループ 3 には「音楽」と 「居住地域」がそれぞれ含まれます。「ペット」は多重名義として尺度 化され、「年齢」は順序として尺度化されます。また、その他のすべ ての変数は単一名義として尺度化されます。
- virus.sav。自社のネットワーク上のウィルスの影響を特定するための、イ ンターネット サービス プロバイダ (ISP) の取り組みに関する架空の データ ファイルです。この ISP は、ネットワーク上の感染した E メー ル トラフィックの (およその) パーセンテージを、発見の瞬間から脅威 が阻止されるまで追跡しました。
- wheeze steubenville.sav。これは、子供 に対する大気汚染の健康上の影響 の長期調査から得られたサブセットです。このデータには、オハイオ州 スビューベンビルの 7 歳、8 歳、9 歳、10 歳の子供を対象に行った、喘 鳴の状態の反復 2 値測定と、調査の初年に母親が喫煙していたかどう かの固定記録が含まれています。
- workprog.sav。体の不自由な人をより良い仕事に就かせようとする政府 の事業プログラムに関する架空のデータ ファイルです。プログラム の参加者候補のサンプルが追跡されました。その中には、ランダムに 選ばれてプログラムに登録された人と、そうでない人がいました。各 ケースが別々のプログラム参加者を表します。

A 付録

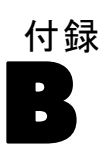

## <span id="page-131-0"></span>Notices

Licensed Materials – Property of SPSS Inc., an IBM Company. © Copyright SPSS Inc. 1989, 2010.

Patent No. 7,023,453

The following paragraph does not apply to the United Kingdom or any other country where such provisions are inconsistent with local law: SPSS INC., AN IBM COMPANY, PROVIDES THIS PUBLICATION "AS IS" WITHOUT WARRANTY OF ANY KIND, EITHER EXPRESS OR IMPLIED, INCLUDING, BUT NOT LIMITED TO, THE IMPLIED WARRANTIES OF NON-INFRINGEMENT, MERCHANTABILITY OR FITNESS FOR A PARTICULAR PURPOSE. Some states do not allow disclaimer of express or implied warranties in certain transactions, therefore, this statement may not apply to you.

This information could include technical inaccuracies or typographical errors. Changes are periodically made to the information herein; these changes will be incorporated in new editions of the publication. SPSS Inc. may make improvements and/or changes in the product  $(s)$  and/or the program(s) described in this publication at any time without notice.

Any references in this information to non-SPSS and non-IBM Web sites are provided for convenience only and do not in any manner serve as an endorsement of those Web sites. The materials at those Web sites are not part of the materials for this SPSS Inc. product and use of those Web sites is at your own risk.

When you send information to IBM or SPSS, you grant IBM and SPSS a nonexclusive right to use or distribute the information in any way it believes appropriate without incurring any obligation to you.

Information concerning non-SPSS products was obtained from the suppliers of those products, their published announcements or other publicly available sources. SPSS has not tested those products and cannot confirm the accuracy of performance, compatibility or any other claims related to non-SPSS products. Questions on the capabilities of non-SPSS products should be addressed to the suppliers of those products.

<span id="page-132-0"></span>This information contains examples of data and reports used in daily business operations. To illustrate them as completely as possible, the examples include the names of individuals, companies, brands, and products. All of these names are fictitious and any similarity to the names and addresses used by an actual business enterprise is entirely coincidental.

COPYRIGHT LICENSE:

This information contains sample application programs in source language, which illustrate programming techniques on various operating platforms. You may copy, modify, and distribute these sample programs in any form without payment to SPSS Inc., for the purposes of developing, using, marketing or distributing application programs conforming to the application programming interface for the operating platform for which the sample programs are written. These examples have not been thoroughly tested under all conditions. SPSS Inc., therefore, cannot guarantee or imply reliability, serviceability, or function of these programs. The sample programs are provided "AS IS", without warranty of any kind. SPSS Inc. shall not be liable for any damages arising out of your use of the sample programs.

#### **Trademarks**

IBM, the IBM logo, and ibm.com are trademarks of IBM Corporation, registered in many jurisdictions worldwide. A current list of IBM trademarks is available on the Web at [http://www.ibm.com/legal/copytrade.shmtl.](http://www.ibm.com/legal/copytrade.shmtl)

SPSS is a trademark of SPSS Inc., an IBM Company, registered in many jurisdictions worldwide.

Adobe, the Adobe logo, PostScript, and the PostScript logo are either registered trademarks or trademarks of Adobe Systems Incorporated in the United States, and/or other countries.

Intel, Intel logo, Intel Inside, Intel Inside logo, Intel Centrino, Intel Centrino logo, Celeron, Intel Xeon, Intel SpeedStep, Itanium, and Pentium are trademarks or registered trademarks of Intel Corporation or its subsidiaries in the United States and other countries.

Linux is a registered trademark of Linus Torvalds in the United States, other countries, or both.

Microsoft, Windows, Windows NT, and the Windows logo are trademarks of Microsoft Corporation in the United States, other countries, or both.

#### UNIX is a registered trademark of The Open Group in the United States and other countries.

Java and all Java-based trademarks and logos are trademarks of Sun Microsystems, Inc. in the United States, other countries, or both.

This product uses WinWrap Basic, Copyright 1993-2007, Polar Engineering and Consulting, http://www.winwrap.com.

Other product and service names might be trademarks of IBM, SPSS, or other companies.

Adobe product screenshot(s) reprinted with permission from Adobe Systems Incorporated.

Microsoft product screenshot(s) reprinted with permission from Microsoft Corporation.

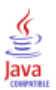

B 付録

# 索引

利益 事前確率, [22](#page-31-0) ツリー, [9,](#page-18-0) [20](#page-29-0), [23](#page-32-0) ツリー モデル, [74](#page-83-0) ディシジョン ツリー, [1](#page-10-0) 不純度 CRT ツリー, [14](#page-23-0) コスト, [19](#page-28-0) ツリー, [25](#page-34-0) 交差検証 ツリー, [9](#page-18-0) 利益 ツリー, [30](#page-39-0) 誤分類 比率, [77](#page-86-0) ツリー モデルのための保存, [78](#page-87-0) 誤分類 ツリー, [30](#page-39-0) ツリー モデル, [99](#page-108-0) ディシジョン ツリーの変数として保存, [26](#page-35-0) 予測確率 ディシジョン ツリーの変数として保存, [26](#page-35-0) 代理変数 ツリー モデル, [99](#page-108-0), [107](#page-116-0) CHAID, [1](#page-10-0) 最大反復回数, [12](#page-21-0) Bonferroni の調整, [12](#page-21-0) 結合したカテゴリの再分割, [12](#page-21-0) スケール独立変数の区間, [13](#page-22-0) 分割条件と結合条件, [12](#page-21-0) CRT, [1](#page-10-0) 剪定, [17](#page-26-0) 不純度の測定, [14](#page-23-0)  $Gini(G)$ , [14](#page-23-0) legal notices, [122](#page-131-0) QUEST, [1,](#page-10-0) [16](#page-25-0) 剪定, [17](#page-26-0) SQL 選択および得点に関する SQL シンタックスの作成, [40,](#page-49-0) [50](#page-59-0) syntax ディシジョン ツリーの選択シンタックスと得点シンタックスの作成損値, [99](#page-108-0) [40](#page-49-0) ディシジョン ツリーの選択シンタックスと得点シンタックスの像城値, [25](#page-34-0) [50](#page-59-0) trademarks, [123](#page-132-0) Twoing, [14](#page-23-0) インデックス ツリー モデル, [74](#page-83-0) インデックス値 ツリー, [30](#page-39-0) インデックス グラフ, [76](#page-85-0) ゲイン, [74](#page-83-0) ゲイン グラフ, [76](#page-85-0) ケースの重み付け ディシジョン ツリーでの小数表記の重み付け, [1](#page-10-0) コスト 誤分類, [19](#page-28-0) ツリー モデル, [83](#page-92-0) コマンド シンタックス ディシジョン ツリーの選択シンタックスと得点シンタックスの作成, [40](#page-49-0) ディシジョン ツリーの選択シンタックスと得点シンタックスの作成, [50](#page-59-0) 分割サンプル検証 ツリー, [9](#page-18-0) サンプル ファイル 位置, [110](#page-119-0) スケール変数 ディシジョン ツリー手続きの従属変数, [88](#page-97-0) スコアリング ツリー モデル, [88](#page-97-0) ツリー, [1](#page-10-0) 色, [48](#page-57-0) 剪定, [17](#page-26-0), [34](#page-43-0), [43](#page-52-0) 交差検証, [9](#page-18-0), [99](#page-108-0), [107](#page-116-0) 利益, [20](#page-29-0), [23](#page-32-0) 事前確率, [22](#page-31-0)

#### 126 索引

CHAID 成長基準, [12](#page-21-0) CRT 手法, [14](#page-23-0) インデックス値, [30](#page-39-0) 大きなツリーを使用した作業, [45](#page-54-0) 誤分類コスト, [19](#page-28-0) 分割サンプル検証, [9](#page-18-0) スケール従属変数, [88](#page-97-0) スケール独立変数の区間, [13](#page-22-0) スケール従属変数のリスク推定値, [94](#page-103-0) スコアリング, [88](#page-97-0) ターミナル ノードの統計, [30](#page-39-0) ツリー マップ, [45](#page-54-0) ツリーの方向, [28](#page-37-0) ツリー表示の制御, [48](#page-57-0) ツリー表示の尺度変更, [46](#page-55-0) ツリー表示の制御, [28](#page-37-0) テキスト属性, [48](#page-57-0) 誤分類テーブル, [30](#page-39-0) テーブル内のツリーの内容, [28](#page-37-0) 枝とノードの非表示, [43](#page-52-0) 規則の生成, [40](#page-49-0), [55](#page-64-0) 予測値の重要度, [30](#page-39-0) 予測値の保存, [78](#page-87-0) 規則の生成, [50](#page-59-0) 表形式のツリー, [73](#page-82-0) 枝葉統計の表示と非表示, [28](#page-37-0) 複数のノードの選択, [43](#page-52-0) ノード サイズの制御, [11](#page-20-0) ノード図表の色, [48](#page-57-0) ノードのゲイン テーブル, [74](#page-83-0) ノード内のケースの選択, [79](#page-88-0) フォント, [48](#page-57-0) モデルの適用, [88](#page-97-0) モデルの要約表, [71](#page-80-0) モデル変数の保存, [26](#page-35-0) ユーザー指定のコスト, [83](#page-92-0) 値ラベルの効果, [60](#page-69-0) リスク推定値, [30](#page-39-0) レベル数の制限, [11](#page-20-0) ツリー モデル, [74](#page-83-0) ツリーの枝の非表示, [43](#page-52-0) ツリーの枝を閉じる, [43](#page-52-0) ディシジョン ツリー , [1](#page-10-0) 尺度, [1](#page-10-0) CHAID 手法, [1](#page-10-0) CRT 手法, [1](#page-10-0) Exhaustive CHAID 手法, [1](#page-10-0) QUEST 手法, [1](#page-10-0) QUEST 手法, [16](#page-25-0) 最初の変数のモデルへの指定, [1](#page-10-0) ディシジョン ツリー剪定 ノードの非表示との対比, [17](#page-26-0)

分類テーブル, [77](#page-86-0) 順序測度による Twoing, [14](#page-23-0) 乱数のシード ディシジョン ツリー: 検証, [9](#page-18-0) 複数のツリー ノードの選択, [43](#page-52-0) ノード 複数のツリー ノードの選択, [43](#page-52-0) ノード番号 ディシジョン ツリーの変数として保存, [26](#page-35-0) ノードの非表示 と剪定, [17](#page-26-0) ノード分割の有意水準, [16](#page-25-0) モデルの要約表 ツリー モデル, [71](#page-80-0) 値ラベル ツリー, [60](#page-69-0) リスク推定値 カテゴリ従属変数の場合, [77](#page-86-0) リスク推定値 ディシジョン ツリー手続きのスケール従属変数, [94](#page-103-0) リスク推定値 ツリー, [30](#page-39-0) ルール ディシジョン ツリーの選択シンタックスと得点シンタックスの作成, [40](#page-49-0), [50](#page-59-0) 測定レベル ツリー モデル, [55](#page-64-0)